# **Dell Wyse ThinLinux**

Version 2.2 Administrator's Guide

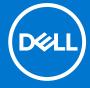

#### Notes, cautions, and warnings

(i) NOTE: A NOTE indicates important information that helps you make better use of your product.

CAUTION: A CAUTION indicates either potential damage to hardware or loss of data and tells you how to avoid the problem.

MARNING: A WARNING indicates a potential for property damage, personal injury, or death.

© 2022-2023 Dell Inc. or its subsidiaries. All rights reserved. Dell Technologies, Dell, and other trademarks are trademarks of Dell Inc. or its subsidiaries. Other trademarks may be trademarks of their respective owners.

# **Contents**

| Chapter 1: Introduction                                 | 6  |
|---------------------------------------------------------|----|
| About this guide                                        | 6  |
| What is new in ThinLinux 2.2.1.04—Maintenance Release 4 | 6  |
| What is new in ThinLinux 2.2.1.03—Maintenance Release 3 | 6  |
| What is new in ThinLinux 2.2.1.01—Maintenance Release 2 | 6  |
| What is new in ThinLinux 2.2.1.00                       | 7  |
| What is new in ThinLinux 2.2.0.01—Maintenance Release 1 | 7  |
| What is new in ThinLinux 2.2.0.00                       | 7  |
| Supported platform                                      | 7  |
| Dell Technical Support                                  | 7  |
| Ohamaan Oa Oastrian assauta d                           | •  |
| Chapter 2: Getting started                              |    |
| Logging into your thin client device                    |    |
| Application overview screen                             |    |
| Using the taskbar                                       |    |
| Viewing system information                              |    |
| BIOS settings                                           | II |
| Chapter 3: Configuring thin client settings locally     | 12 |
| Changing system settings                                | 13 |
| Configuring the addons                                  | 13 |
| Setting the custom information                          | 14 |
| Setting the date and time                               | 14 |
| Configuring desktop appliance                           | 16 |
| Customizing the display                                 | 19 |
| Selecting the language                                  | 24 |
| Other settings                                          | 25 |
| Configuring the power-saving settings                   | 27 |
| Update settings                                         | 28 |
| Peripherals                                             | 29 |
| Configuring the Bluetooth settings                      | 29 |
| Setting the keyboard preferences                        | 30 |
| Setting the mouse and touchpad preferences              | 31 |
| Configuring the printer settings                        | 32 |
| Configuring the sound settings                          | 34 |
| Managing the USB ports and devices                      | 37 |
| Network                                                 | 39 |
| Configuring the wi-fi settings                          | 39 |
| Configuring wired network connection settings           | 41 |
| Configuring the network proxy settings                  | 43 |
| Adding a network connection                             | 44 |
| 802.1x configuration                                    | 46 |
| Personalization                                         | 50 |
| Setting the desktop wallpaper                           | 50 |

| Original Equipment Manufacturer branding                                 |     |
|--------------------------------------------------------------------------|-----|
| Configuring universal access                                             | 5   |
| Chapter 4: Configuring Connections locally                               | 5   |
| Configuring and managing the browser connections                         |     |
| Managing browser global settings                                         |     |
| Configuring and managing Citrix connections                              |     |
| Configuring the server connection type                                   |     |
| Configuring Global Citrix settings                                       |     |
| Managing PAM login                                                       |     |
| Citrix ICA Client RTME                                                   |     |
| Citrix Workspace App                                                     |     |
| Configuring and managing the custom connections                          |     |
| Configuring and managing the Ericom PowerTerm connections                |     |
| Configuring and managing RDP connections                                 |     |
| Configuring and managing the SSH connections                             |     |
| Configuring and managing VMware connections                              |     |
| Configuring and managing the VNC viewer connections                      |     |
| Starting VDI session without login credentials                           |     |
| Zoom application for VDI                                                 | 91  |
| Chapter 5: Security settings                                             | 9   |
| Managing the accounts settings                                           |     |
| Managing the certificates                                                | 9   |
| Configuring the firewall settings                                        | 9   |
| Managing SSH server preferences                                          | 9   |
| Setting VNC server preferences                                           | 9   |
| Chapter 6: Additional management configurations                          | 9°  |
| Active Directory                                                         | 9   |
| Configuration management                                                 | 9   |
| HAgent                                                                   | 10  |
| INI management                                                           | 10  |
| Logs and Tools                                                           | 10  |
| SCEP configuration management                                            | 10  |
| Wyse Device Agent                                                        | 10  |
| Chapter 7: Viewing XTerm                                                 | 110 |
| Chapter 8: Imaging solutions                                             | 11  |
| Merlin Imaging from file server                                          |     |
| Merlin imaging using docking station with MAPT                           | 11  |
| Chapter 9: Password encoding                                             | 11  |
| Base64 passwords encoding                                                | 11  |
| AES password encoding                                                    | 11  |
| Appendix A: Central configuration—Automating updates and configurations. | 11; |
| How INI files are deployed.                                              |     |

| 114 |
|-----|
| 114 |
| 115 |
|     |
| 116 |
|     |
| 118 |
|     |

# Introduction

Wyse ThinLinux 2.x combines the security, flexibility and market-leading usability of Ubuntu Linux with Dell's optimizations in management and user experience. It is ideal for organizations that want to run server-based, web-based, or local applications without the deployment and security concerns of a non-standard Linux distribution.

# **About this guide**

This guide is intended for administrators of thin clients running Dell Wyse ThinLinux. It provides information and detailed system configurations to help you design and manage a Dell Wyse ThinLinux environment.

# What is new in ThinLinux 2.2.1.04—Maintenance Release 4

- VMware View Client version is updated to 2006.
- Citrix Workspace app version is updated to 20.10.
- Ericom PowerTerm version is updated to 14.0.
- Google Chrome version is updated to 83.
- Mozilla Firefox Extended Support Release (ESR) version is updated to 68.11.0.
- Zoom for VDI is supported in VMware and Citrix connections. See, Zoom application for VDI.
- High Efficiency Video decoding (HEVC) is supported in VMware Blast connections. See, Configuring and managing VMware connections.
- Security vulnerabilities CVE-2018-12404, CVE-2020-8597, CVE-2020-12351, CVE-2020-12352 are fixed. For information about the fixed security vulnerabilities, see the *Dell Wyse ThinLinux Version 2.2 Operating System and Add-ons Release Notes* at www.dell.com/support.

# What is new in ThinLinux 2.2.1.03—Maintenance Release 3

- VMware View Client is updated to version 5.3.
- Citrix Workspace App version 1912 is supported from this release. For more information, see Citrix Workspace App.
- Ericom PowerTerm is updated to version 14.0.
- Google Chrome is updated to version 79.
- Mozilla Firefox Extended Support Release (ESR) is updated to version 68.4.2.
- The **Disable About:Preferences** option for the Mozilla Firefox browser is added in the **Browser Global** settings.
- Security vulnerabilities CVE-2019-13117, CVE-2019-13118, CVE-2019-16168, and CVE-2020-8597 are fixed.

For more information, see the Dell Wyse ThinLinux 2.2 Operating System and Add-ons Release Notes at www.dell.com/support.

# What is new in ThinLinux 2.2.1.01—Maintenance Release 2

- Added support to hide or unhide the Quick Start application during the first boot using the DHCP option tags.
- Updated Mozilla Firefox Extended Support Release (ESR) to the latest version ESR-60.8.

# What is new in ThinLinux 2.2.1.00

Added support for the Wyse 5470 Thin Client.

# What is new in ThinLinux 2.2.0.01—Maintenance Release 1

- Added support for Citrix HDX RealTime Media Engine (RTME) version 2.8.
- Added support for VMware Horizon View Client version 5.0.
- Changes to the Login and Experience tabs of the VMware connection UI. See Configuring and managing VMware connections.
- Changes to the Manage VNC UI. See, Setting the VNC server preferences.

### What is new in ThinLinux 2.2.0.00

- Supports domain join and domain login using the Active Directory credentials.
- Added the Quick Start application that provides an overview of hardware specifications and software details of the thin client.
- Added the suspend mode feature that enables your device to enter the S3 power state (low-power), and quickly resume
  your work without rebooting the device.
- Added the Preserve User Settings feature to retain configured user settings when you upgrade from ThinLinux 2.2.
   However, before you upgrade from ThinLinux 2.2, the Preserve User Settings feature needs to be enabled.
- Supports the Bluetooth functionality.
- Supports multidisplay for up to six displays on the Wyse 5070 extended thin client.
- Updated Google Chrome to the latest version 72.0.3626.81-1.
- Updated Mozilla Firefox Extended Support Release (ESR) to the latest version ESR-60.4.0.

# Supported platform

This section provides the information about the supported platform.

#### Table 1. Supported platforms

| Hardware platform                                | Memory configuration—eMMC / RAM |
|--------------------------------------------------|---------------------------------|
| Wyse 3040 Thin Client                            | 16 GB / 2 GB                    |
| Wyse 5070 Thin Client—Celeron Processor          | 16 GB / 4 GB                    |
| Wyse 5070 Thin Client—Pentium Processor          | 16 GB / 4 GB                    |
| Wyse 5070 Extended Thin Client—Pentium Processor | 16 GB / 4 GB                    |
| Wyse 5470 Thin Client                            | 16 GB / 4 GB                    |

# **Dell Technical Support**

To access Dell Wyse technical resources, visit www.dell.com/support. For more information, you can submit cases to Dell TechDirect or contact Dell at www.dell.com/support.

# **Getting started**

Use the following information to learn the basics and get started using your thin client:

- Logging in to your thin client device
- Using your ThinLinux desktop
- Configuring thin client settings and connections
- Viewing system information
- BIOS settings

# Logging into your thin client device

On your initial configuration, Dell recommends that you connect by using a wired connection by plugging in the network connected Ethernet cable to your thin client.

The **Quick Start** application launches when you boot into a thin client for the first time. This application displays the software and hardware features of the thin client. It also provides information about the VDI applications, management software, and supported peripherals.

i NOTE: You can also start the Quick Start application later from the ThinLinux desktop.

After you exit the **Quick Start** application, you are automatically logged in to the thinuser account. The default password of the thinuser account is **thinuser**.

NOTE: If a GDM login is needed—AD/Domain login, PNAgent login, and so on—the **autologin** option can be turned off through the GUI or by using INI.

Admin mode enables you to perform system administration tasks such as adding or removing connections and setting up specific device settings. To switch to admin mode, click the **Switch to Admin** button on the Settings application screen and enter the default root password in the **Authentication required** window. The default root password is **admin**. You can also press Ctrl + Shift + Alt + F11 to switch to admin mode.

# **Application overview screen**

ThinLinux boots to the application overview screen. This is the default ThinLinux screen that is displayed after you log in to the thin client (without auto-start of any connections or application).

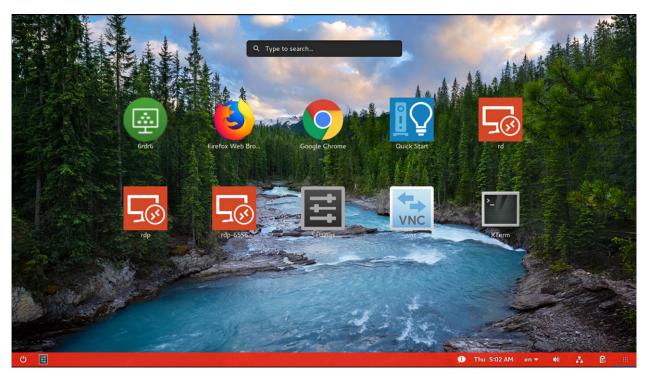

Figure 1. Application overview screen

- **Application Icons**—To access the application icons, click the dots on the lower-right corner of the screen. You can start the application by clicking a particular application icon. If there are more application icons, the icons are displayed on multiple pages.
- Taskbar—The taskbar is displayed at the bottom of the Application overview screen (ThinLinux desktop).

The Application overview screen consists of the following screen elements:

- Search entry—User can search for applications by typing the application name in the Search text box.
- **Multi-displays**—This is only applicable when you want to set up multiple displays. The Application overview screen icons are displayed only on the primary display. On the rest of the connected displays, only background is displayed. For example, if an application is running on the secondary display in the desktop view, a thumb nail of the application is displayed on the secondary display on the Application overview screen.
- Firefox browser—Starts the Mozilla Firefox web browser.
- Chrome browser—Starts the Google Chrome web browser.
- **Quick Start**—Starts the Quick Start application.
- **Settings App**—The Settings Application is the integrated application for system settings in both user and admin mode. This application icon is displayed in the **Application overview screen** upon system startup in both user and admin mode.
- **XTerm**—XTerm is the standard terminal emulator for the X Window system. Use the terminal emulator window for X to access a text terminal and all its applications such as command line interfaces (CLI) and text user interface applications. It is only available in admin mode.

**Desktop view**—This is the desktop view for running applications. The desktop automatically switches to the **Desktop view** mode when you launch any application. The system remains in this desktop view if there is at least one open window. When all the system windows are closed, the system automatically switches back to the Application overview screen.

On multiple displays by default, the primary monitor displays the running applications and the rest of the connected monitors display the background. You can move the application from the primary monitor to the rest of the monitors or from the rest of the monitors to primary monitor. To switch between the desktop screen and Application overview screen, click the **Show Desktop** button.

System lock—To manually lock your thin client, press CTRL + ALT + L or Win + L.

## Using the taskbar

Use the taskbar to view the time, configure the volume settings, view system information, view network information, shut down the thin client, view keyboard settings, and switch to desktop screen.

The taskbar consists of quick launch icons and taskbar buttons:

- Show Desktop—Click this button to switch between the Desktop view screen and Application Overview Screen.
- **Power**—Use this button to shut down, restart, or suspend your thin client. If you click this button, the Power Off dialog box is displayed. If you do not select any option in the dialog box, the system automatically powers off in sixty seconds. You can cancel the power off by clicking the Cancel button. You can restart or Power Off the thin client by clicking the respective buttons.
  - NOTE: When autologin is disabled or if the user has switched to the admin mode, a logout button is displayed in the Power Off dialog box and you can log out by clicking this button.
- Activities—The application icon is added to the taskbar whenever a new application is started. Taskbar displays a single icon for a single running application. If multiple instances of the same application are running, multiple icons are displayed in the Taskbar. Hover the mouse pointer over the Taskbar to view the tooltip for application name. The icon of the current running application that is in focus is highlighted in the taskbar.
- Date and Time—Use this icon to view the date and time.
- Volume icon—Use this option to increase or decrease the speaker volume or mute the speaker.
- Network icon—Use this icon to view the Network details.
- **Battery Icon**—Click this icon to view the battery percentage indicator. This option is applicable only for Wyse 5470 Thin Client.
- **Keyboard icon**—Click this icon to view the available keyboard layout. You can switch between the keyboard layouts using this option.
- **System Information**—Use the System Information screen to view Identity, Network, Packages, and Copyright information. For more information, see Viewing System Information.

## Viewing system information

Use the **System Information** UI to view the Identity, Network, Packages, and Copyright information.

To view your system information, click the **System Information** icon on the taskbar.

The **System Information** dialog box displays the following information:

- **Identity tab**—Displays identity information such as:
  - System
    - Current User
    - Domain Joined
    - Domain Name
    - Terminal Name
    - Product Name
    - Platform
    - Build
    - Build Revision
    - OS Version
    - Kernel Version
    - Uptime
  - Hardware
    - Processor
    - Processor Speed
    - Total Memory
    - Free Memory
    - Media Size
    - Serial Number
  - BIOS

- BIOS Version
- Custom Info
  - Location
  - Contact
  - Custom 1
  - Custom 2
  - Custom 3
- Network tab—Displays network information such as:
  - Network Device—eth0 and wlan0
  - Interface Information
    - MAC address
    - Network Speed
    - Maximum Transmission Unit (MTU)
  - o IP Information
    - IP Address
    - IPv6 Address
    - Subnet Mask
    - Gateway
    - Domain
    - Primary DNS
    - Secondary DNS
    - DHCP Server
    - Lease
    - Elapsed
- Packages tab—The packages tab displays the add-ons. The add-ons are listed with the attributes—package, version, status and size. The **Original** value in the **Status** column specifies the built-in add-ons in the ThinLinux image.

Original add-ons are displayed in **Black** color, and the add-ons upgraded from Dell Wyse are displayed in **Green** color.

The packages can be sorted by Package Name, Version, Status or Size by clicking the respective buttons. By default, only Dell Wyse packages are displayed. To view all packages, click the **Show All Packages** button.

• Copyright tab—Displays the software copyright and patent notices.

## **BIOS settings**

This section describes the procedure to invoke the UEFI BIOS settings and select the boot source for your thin client.

The standard UEFI boot option is **Boot from UEFI: Hard Drive, Partition x or Ubuntu**.

The UEFI BIOS Hot Key functions while booting are as follows:

- F12 key—The key invokes the boot selection menu. It is used to select boot order or to perform a BIOS flash update.
- F2 key—The key invokes the BIOS settings that are protected by a password. The default password is Fireport.

# Configuring thin client settings locally

This chapter contains information to help you set up your thin client hardware, look and feel, and system settings. client settings, The default password is **admin**.

To configure the thin client settings, do the following:

- 1. Click the Switch to Admin button to enter into the Admin mode.
- 2. Enter the default password in the displayed window.
- 3. Click the **Settings** icon on the desktop.

The **System Settings** page is displayed. Use any of the following tabs and configure your thin client settings:

- System
- Peripherals
- Network
- Personalization
- Connections
- Security
- Management

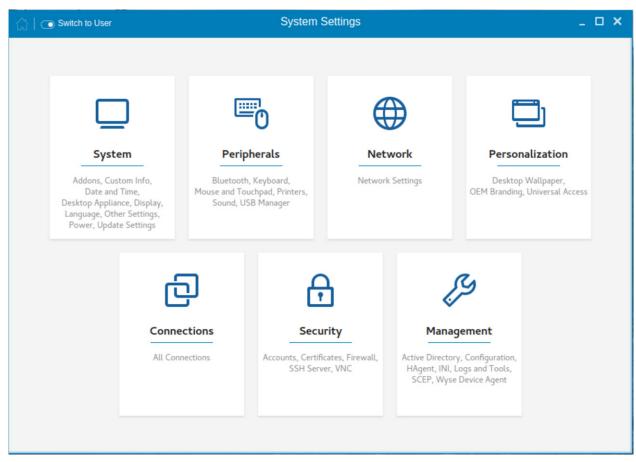

Figure 2. System settings

A **Home** button is added in **Settings App**. However, the button is disabled on the **Settings App** home page. When you navigate to any system settings inside **Settings App**, the **Home** icon is enabled.

# **Changing system settings**

On the **System Settings** page, click the **System** icon. The following tabs are displayed on the left pane of the **System Settings** page.

- Addons
- Custom Info
- Date and Time
- Desktop Appliance
- Display
- Language
- Other Settings
- Power
- Update Settings

# Configuring the addons

The Add-ons page enables you to install and remove Add-ons from INI server.

As a prerequisite, you must configure the location of add-ons on the **Manager INI Configuration** page. For more information about INI management, see INI Management.

(i) NOTE: The Addons screen is available only in Admin mode.

To install the add-on, od the following:

Click the + icon.
 A list of available add-ons is displayed.

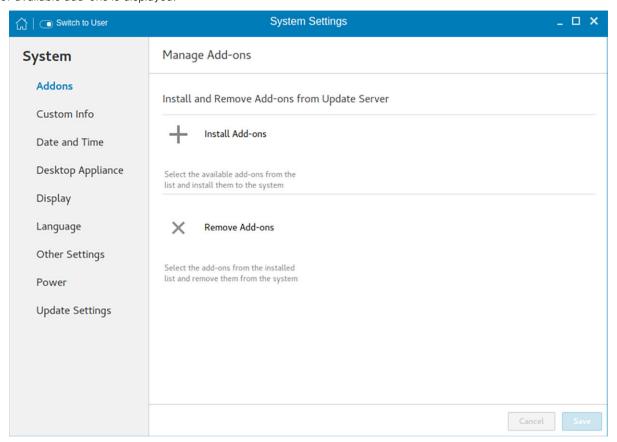

#### Figure 3. Install Add-ons

- 2. Select the required add-ons and install them to the system. You can select multiple add-ons at a time.
- 3. Click the to remove the Add-ons from the installed add-ons list.

- 4. Click Save to save the changes.
- i) NOTE: To remove an add-on, click the x icon, select the add-ons that you want to remove, and click Remove Add-ons.

# Setting the custom information

The Custom Info page enables you to set the device details.

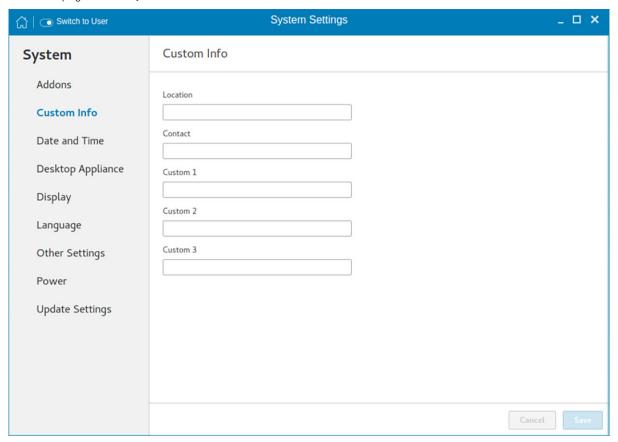

Figure 4. Custom Information

To set the custom details for your thin client, do the following:

- 1. In the **Location** field, enter the device location.
- 2. In the Contact field, enter the contact details of the concerned authority.
- 3. In the Custom 1, Custom 2 and Custom 3 fields, enter the custom values pertaining to your device.
- 4. Click Save.

## Setting the date and time

The date and time page enables you to set the date and time on your thin client.

To configure the date and time, do the following:

1. Click the **Date and Time** tab to set the date and time on your thin client.

The Date and Time screen enables you to set the device's date, time, time zone, and whether or not the device should sync its time with an NTP (Network Time Protocol) server. You can configure the Date and Time either manually or automatically. The date, month and the year along with the time is displayed at the top of the screen.

The **Time Format** can be changed by using the Time Format drop-down list, and the **Time Zone** can be changed by using the Time Zone drop-down list. The default time zone is America/Los\_Angeles. Both changes can be performed regardless of the ON or OFF state of the **Set Time Automatically** switch.

i NOTE: By default, the Date and Time screen is available only in Admin mode

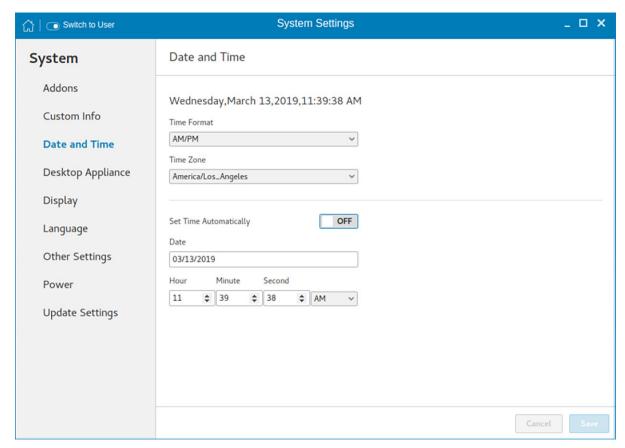

Figure 5. Date and time settings

- 2. To configure the Date and Time settings manually when the Set Time Automatically switch is in OFF position.
  - a. Click the date field and select the year, month and date.
    - Any changes performed in the date field such as, the time format is selected as 24 Hours or an additional AM/PM format, is displayed at the top of screen.
    - The time field consists of Hour and Minute drop-down list.
  - **b.** Click **Save** to save the changes. Clicking **Save** when **Set Time Automatically** switch is in the OFF state also disables NTP synchronization.
    - NOTE: The Date and Time screen detects whether or not the NTP daemon is activated. By default, the NTP daemon is deactivated. The manual setting time zone/date/time page is displayed, if the NTP daemon is deactivated. Otherwise, the auto setting time zone page is displayed.
- 3. To configure the **Date and Time** automatically:
  - **a.** Click the **Set Time Automatically** button, to turn on the automatic settings. Note that internet access is required to use this option. Turning on this option activates the NTP daemon and enables the NTP daemon to start syncing the device's time with the specified NTP server.
  - b. Click the + icon to add a new NTP server. The NTP Server IP or FQDN box is displayed on the page.
  - c. Enter the NTP Server IP or FQDN Server IP in the **NTP Server IP or FQDN** box. The + icon and x icons are displayed on the right side of the box, when you start typing the characters in the box.
    - Click the + icon to add the specified NTP server/FQDN to the NTP Server list. If a proper NTP server IP is not
      entered, then a warning message is displayed on the page.
    - Click the x icon to clear the IP address you have entered in the box.
  - d. The **Delete**, **Up arrow** and **Down arrow** icons are displayed next to the NTP Server name when you hover the mouse over a particular NTP server in the NTP Server list.
    - Click the **Delete** icon to delete the specified NTP server from the NTP Server list.
    - Click **Up arrow** and **Down arrow** to change the order of the particular NTP server in the NTP Server list.

#### (i) NOTE:

- The **Up arrow** is enabled when the particular NTP server can be moved to the top in the NTP Server list and it is disabled when the particular NTP server is listed at the top of the NTP Server list.
- Click Down arrow to change the order of the particular NTP by moving it down in the list.
- The **Down arrow** is enabled when the particular NTP server can be moved down in the NTP Server list and it is disabled when the particular NTP server is listed at the bottom of the NTP Server list.
- Click Save to save the changes. Clicking Save button when, Set Time Automatically is in ON position, enables NTP synchronization.

# Configuring desktop appliance

We can configure Desktop Appliance (Power On to Power Off VDI theme) using GUI, INI and DHCP. For INI configuration, refer the tags description of DesktopAppliance, CitrixConnectionType, PNAgentServer and Storename INI parameters.

For DHCP configuration,

- 181—Configure Citrix server url—either specify pnagent url xyz.com/citrix/pnagent/config.xml, storefront xyz.com/citrix/store/discovery, or IP/FQDN.
- 203—Type of VDI theme
- 204—Type of Citrix server
- 205—Storename. For more information, see DHCP option tags.

By default, the **Desktop Appliance** screen is available only in Admin mode. Any changes made through **Desktop Appliance** screen is saved and continued for the built-in thinuser.

- 1. Click the ON/OFF button to enable or disable the VDI theme option after you log in to the session.
- 2. From the drop-down list, select your preferred VDI theme.
  - i NOTE: Only Citrix theme is supported in this release.

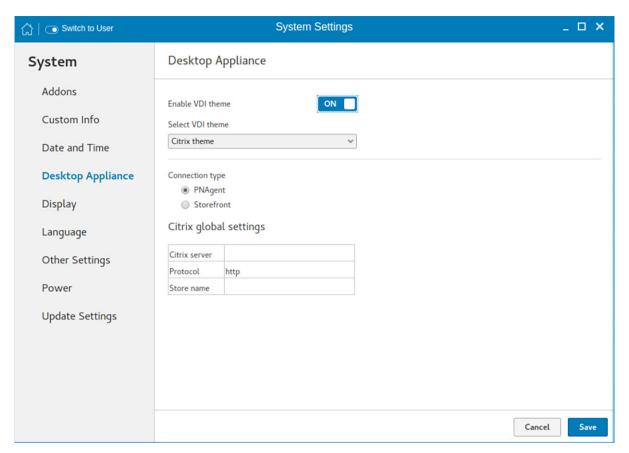

Figure 6. Desktop appliance settings

3. Select the type of Citrix Server.

Citrix server, Protocol and Storename can be configured from the **Change global settings** page. Go to **All connections** page, select the **Citrix** option and then select the **Change global settings** option to configure the Citrix settings. For more settings for Applications or Desktops, go to All connections page, select Citrix option and then select Change global settings option to configure the Applications or Desktops settings.

- 4. Click Save.
  - You are prompted to restart the system.
- ${f 5.}$  Click  ${f OK}$  to save the changes and restart the system in selected theme.
- **6.** After the system is restarted, a **log on** button is displayed.
  - a. Click the Log On button.

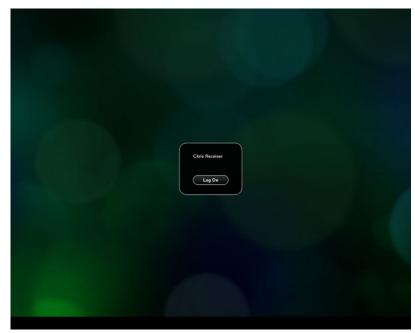

Figure 7. Login screen

You are required to authenticate by entering the following credentials:

- User name
- Password
- Domain

You are logged on to the Citrix receiver.

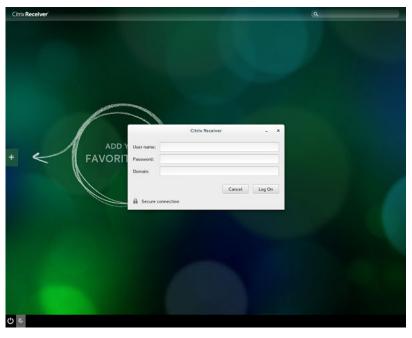

Figure 8. Authentication screen

If the logon authentication fails, you are prompted with a screen. Click try again to query the server again.

- NOTE: You can break kiosk mode and enter into admin mode at any point of time by using the shortcut key. The shortcut key is Ctrl + Alt + Shift + F11.
- b. After the successful login, you can add the required applications or desktops from the left + button.
- c. Click the application or desktop to start it. You are prompted with an error if there as an error message.
- **d.** You can logout at any point of time by clicking the power icon on task bar. Depending on whether any application is opened, you are prompted with an error message.

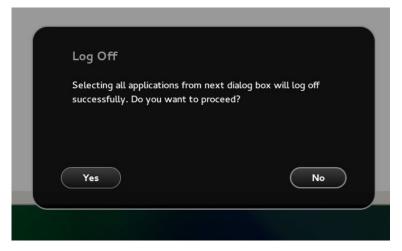

Figure 9. Log Off screen

- **e.** If any applications are running, connection center window is displayed, select each application and either log off or disconnect. Following which click the cross to close the control center and logoff completely.
  - NOTE: If you do not follow above procedure to log off, you may see sessions active and running behind the displayed log on button.

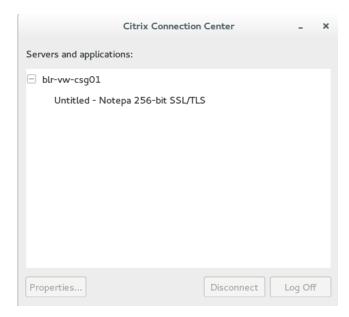

Figure 10. Citrix connection center

# **Customizing the display**

By default, the **Customize your display** screen is available in both user mode and admin mode. Any changes to display preferences are saved and available for the built-in user named **thinuser**. In a **Dual-display** configuration, if both displays are connected, then by default, the displays are in the extended mode. The primary display is on the left (display 1), and the secondary display is on the right (display 2). The resolutions of the displays are automatically detected by the system by analyzing the display capabilities built in.

NOTE: Before changing the resolution of the screen, click the **Display** icon.

To customize the display, do the following:

1. Click the Display tab.

The Customize Your Display page is displayed.

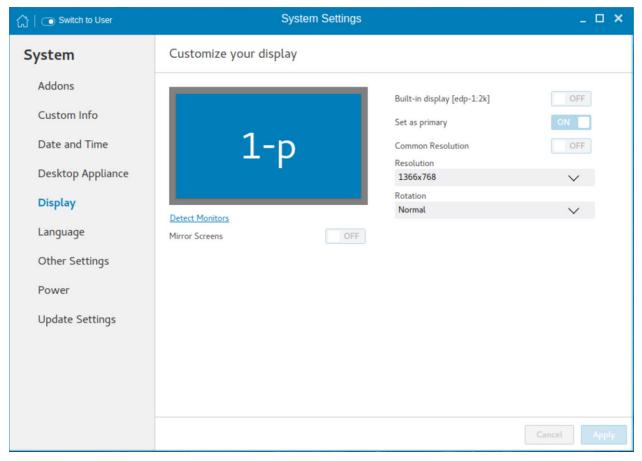

Figure 11. Display settings

- 2. To set a common resolution for all the connected displays, click the **ON/OFF** button.
- 3. From the **Resolution** drop-down list, select the preferred resolution.
- 4. From the Rotation drop-down list, select the rotation.
  - Normal
  - Right
  - Left
  - Upside-down
- 5. To enable the screen mirroring for secondary displays in a multi display configuration, click the **ON/OFF** button.
- **6.** To enable the **Set as primary** option, click the **ON/OFF** button. This option enables you to set the selected display as primary.

## Customizing multiple displays on the Wyse 5070 extended thin client

(i) NOTE: This section is applicable only to the Wyse 5070 extended thin client.

By default, the **Customize your display** screen is available in both user mode and admin mode. Any changes to display preferences are saved and available for the built-in user named **thinuser**. For information about hardware capability and ports preferences, see *Dell Wyse ThinLinux 2.2 Operating System and Add-ons Release Notes* at www.dell.com/support.

NOTE: INI parameters are not supported on a multi-display setup with more than three displays.

To customize the display, do the following:

- Click the **Display** tab.
   The **Customize Your Display** page is displayed.
- 2. Select a display that you want to turn on or turn off from the display grid, and click the ON/OFF button.

- NOTE: To turn off a display, select a display from the display grid, and click the **Display OFF** button. Ensure that you arrange all the active displays first and move all the inactive displays to the end of the layout.
- 3. To enable the **Set as primary** option, click the **ON/OFF** button. This option enables you to set the selected display as the primary display.
- 4. To set a common resolution for all the connected displays, click the **ON/OFF** button.
- 5. From the **Resolution** drop-down list, select the preferred resolution.
- **6.** From the **Layout** drop-down list, select any of the following layout types:
  - NOTE: After you install the ThinLinux image, select the **2 screens per column** layout and arrange all displays with 4K resolution followed by displays with 2K resolution. If any of the display enters the mirror mode or overlaps after reboot or factory reset, you must follow the preceding configuration.
  - Horizontal—Enables you to drag the applet window horizontally, from the primary display to the rest of the displays.

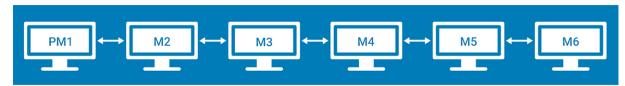

Figure 12. Horizontal layout

PM1—Primary display (display 1), M2—Display 2, M3—Display 3, M4—Display 4, M5—Display 5, M6—Display 6

- NOTE: The horizontal option is available for either six displays with 2K resolution or four displays with 4K resolution. This option is not applicable for six displays with four 4K and two 2K resolutions.
- Vertical—Enables you to drag the applet window vertically, from the primary display to the rest of the displays.

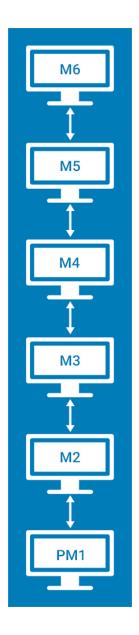

Figure 13. Vertical layout

• **3 screens per column**—Enables you to drag the applet window from the primary display to the rest of the displays as described in the following table. For example, you can drag the applet window from PM1 to M2 horizontally, or to M3 vertically.

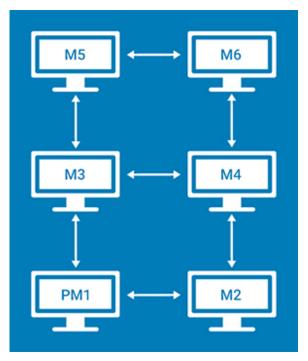

Figure 14. 3 Screens Per Column Layout

Table 2. 3 screens per column

| Applet window placement at display | Traverse horizontally to display | Traverse vertically to display         |
|------------------------------------|----------------------------------|----------------------------------------|
| Primary display (display 1)        | Display 2                        | Display 3                              |
| Display 2                          | Primary display (display 1)      | Display 4                              |
| Display 3                          | Display 4                        | Display 5, Primary display (display 1) |
| Display 4                          | Display 3                        | Display 2, Display 6                   |
| Display 5                          | Display 6                        | Display 3                              |
| Display 6                          | Display 5                        | Display 4                              |

#### (i) NOTE:

- o You cannot drag the applet window diagonally across displays.
- Dell recommends that you set up even number of displays for a better user experience. 3-display and 5-display setups are not recommended.
- 2 screens per column—Enables you to drag the applet window from the primary display to the rest of the displays as described in the following table. For example, you can drag the applet window from PM1 to M2 horizontally, or to M4 vertically.

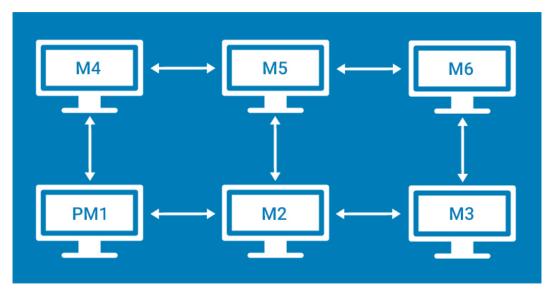

Figure 15. 2 screens per column

Table 3. 2 screens per column

| Applet window placement at display | Traverse horizontally to display       | Traverse vertically to display |
|------------------------------------|----------------------------------------|--------------------------------|
| Primary display (display 1)        | Display 2                              | Display 4                      |
| Display 2                          | Display 3, Primary display (display 1) | Display 5                      |
| Display 3                          | Display 2                              | Display 6                      |
| Display 4                          | Display 5                              | Primary display (display 1)    |
| Display 5                          | Display 4, Display 6                   | Display 2                      |
| Display 6                          | Display 5                              | Display 3                      |

# i NOTE:

- You cannot drag the applet window diagonally across displays.
- Dell recommends that you set up six displays for a better user experience. 4-display and 5-display setups are not recommended.

# Selecting the language

By default, the **Language** applet is available only in Admin mode. Any changes made through Language applet is saved and continued for the built-in thinuser.

From the **Select Language** drop-down list, select the language of the screen from the list of supported languages and click **Save** to save your settings.

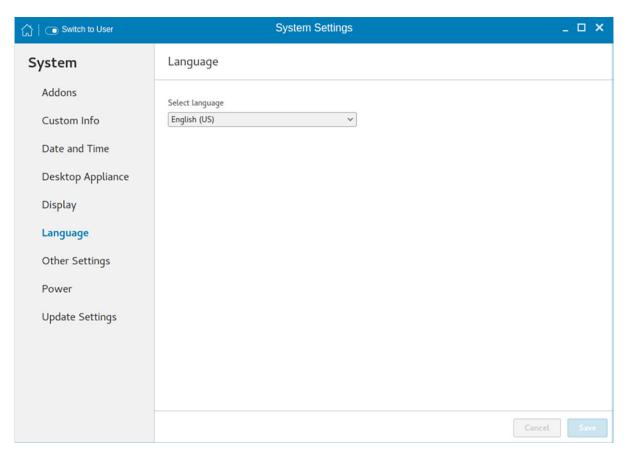

Figure 16. Language settings

# Other settings

The **Other Settings** page enables you to enter the hostname of the thin client to add or delete the additional entries to the /ect/hosts file in the device. Any changes that are made through **Other Settings** screen are saved and preserved over reboots for the built-in thinuser. The **Other Settings** screen is available only in admin mode.

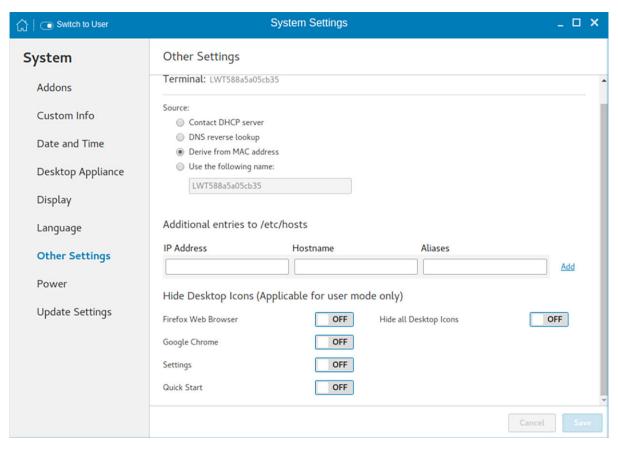

Figure 17. Other settings

To configure the other settings, do the following:

- 1. In the **Source** section, configure one of the following options:
  - Contact DHCP server—If you set the hostname of the thin client by selecting the DHCP server option, the hostname
    is set to the standard host-name tag received from the DHCP server. If the DHCP server does not provide the
    host-name tag, the device retains the previously set hostname.
  - **DNS reverse lookup**—If you select **DNS reverse lookup** option to enter the hostname of the thin client, a reverse DNS lookup operation is performed using the existing IPv4 address of the thin client, and the hostname is set to the received value.
    - NOTE: The previous hostname is retained if the device cannot perform a successful reverse DNS lookup operation due to reasons such as, network connection is not established, DNS servers are not established or are invalid, and the IP address is not in the DNS server's list.
  - Derive from MAC address—Select the Derive from MAC address option to specify the host name of the thin client. You can specify the hostname by using the MAC address. The Ethernet of the thin client interfaces with the MAC address. It creates the hostname by extracting the MAC address from its field separators, such as, (:) and the MAC address is prefixed with the string LWT. For example, a device with MAC address of 00:80:64:c1:8b:14 has MAC derived hostname as LWT008064c18b14. If you want to use the manually named device as a seed device for Merlin image pulling, you must be cautious in specifying the hostname manually. The changed hostname is pushed to other devices and these devices use the same hostname. Only through device factory reset, you can recover the default value by using MAC address.
  - **Use the following name**—This option enables you to enter your preferred hostname. When you log in to the session, the screen displays the previous hostname in the box and in the Terminal option.
    - NOTE: The hostname entered is not authenticated if the string entered has a white space. The first part of the string up to the first white space is used to set the hostname of the devices. All white spaces at the beginning of the string are ignored, and the maximum hostname string size is 64.
- 2. In the **Additional entries to /etc/hosts** section, you can set the device name and update the entries on the **/etc/hosts** file. This option enables you to add to the preset default data, and update or delete the existing entries. To configure this option, do the following:
  - ${\bf a.}\;\;$  Enter the  ${\bf IP}$  address, host name, and  ${\bf Aliases}$  in the respective fields.

- b. Click the Add option, and update the default data.
- 3. In the **Hide Desktop icons** section, configure any of the following options:
  - i NOTE: These options are applicable for user mode only.
  - **Firefox Web Browser**—Click the **ON/OFF** button to enable or disable this option. If you enable this option, the Mozilla Firefox web browser icon is not displayed on the desktop.
  - **Google Chrome**—Click the **ON/OFF** button to enable or disable this option. If you enable this option, the Google Chrome web browser icon is not displayed on the desktop.
  - **Settings**—Click the **ON/OFF** button to enable or disable this option. If you enable this option, the Settings app icon is not displayed on the desktop.

If the **Settings** app is hidden, and if you log into the thin client with user credentials, then you cannot open the **Settings** app or switch to the admin mode. You can restore the **Settings** app using one of the following methods:

- Use INI parameters.
- o Log in to the thin client with admin credentials and enable the **Settings** option.
- o Perform a factory reset or factory recovery.
- **Quick Start**—Click the **ON/OFF** button to enable or disable this option. If you enable this option, the Quick Start application is not displayed on the desktop.
- **Hide all Desktop icons**—Click the **ON/OFF** button to enable or disable this option. If you enable this option, the created connection icons are not displayed on the desktop.
- 4. Click Save.

# Configuring the power-saving settings

The **Power** page enables you to configure the power-saving settings.

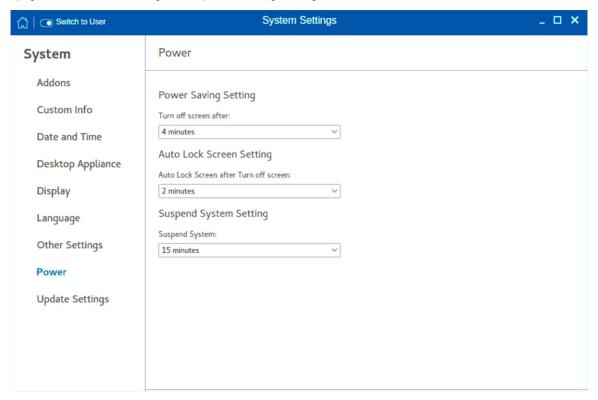

Figure 18. Power Saving settings

To configure the power-saving settings, do the following:

- 1. From the Turn off screen after drop-down menu, select the time to turn off the display after the specified idle time.
  - NOTE: By default, the idle time is set to 4 minutes to comply with ENERGY STAR category.

- 2. From the **Auto Lock Screen after Turn off screen** drop-down menu, select the time to lock the thin client automatically after the display is turned off.
- 3. From the **Suspend System Setting** drop-down menu, select the time in seconds to suspend the thin client after the specified idle time. This option enables your device to enter the S3 power state (low-power), and quickly resume your work without rebooting the device.
  - i NOTE: By default, the idle time is set to 15 minutes.

If you are using a Wyse 5470 Thin Client, you can configure the advanced settings. To configure these settings, click**Advanced Settings**, and do the following:

- NOTE: The battery status bar displays the amount of charge remaining on the system. This is applicable only on Wyse 5470 Thin Client.
- 1. To adjust your screen brightness, move the **Screen resolution** slider.
- 2. To increase your keyboard brightness, move the **Keyboard Brightness** slider.
- 3. Click the **ON/OFF** button to enable or disable the **Dim screen when inactive** option. When you enable this option, the brightness of your screen is reduced when your system is idle.
- 4. From the **Blank screen** drop-down list, select the idle time after which the blank screen is to be displayed and system is locked.
- 5. Click the ON/OFF button to enable or disable the Wifi option.
  - i NOTE: It is recommended to turn off the Wi-Fi option to save power.
- 6. Click the **ON/OFF** to enable or disable the mobile broadband option.
- 7. Click the Suspend and power off button to configure the time to wait after a period of inactivity (i.e., no keyboard or mouse action) before the thin client shuts down manually or automatically. Click the Automatic suspend button and choose the following:
  - **a.** From the **On battery power** drop-down menu, select the time in minutes to set the screen to turn off and lock the thin client after the specified idle time when not plugged in to battery.
  - b. From the **Plugged in** drop-down menu, select the time in minutes to set the display to turn off and lock the thin client after the specified idle time.

## **Update settings**

By default, the delayed update option is enabled. You should provide the File Server credentials using INI parameters to start the Merlin image upgrade process. For more information, see the latest *Dell Wyse ThinLinux INI Reference Guide* on www.dell.com/support.

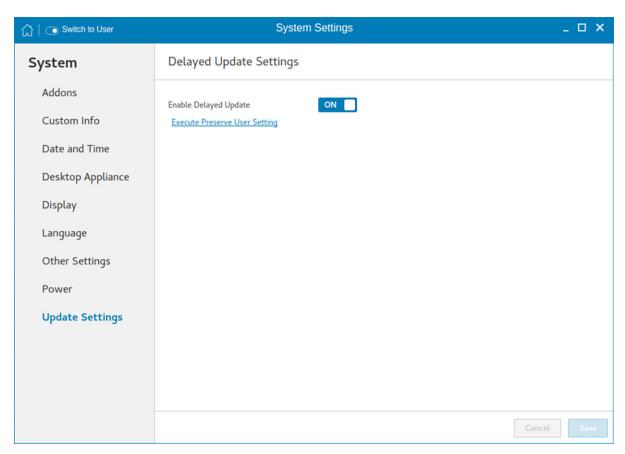

Figure 19. Delayed update settings

**Execute Preserve User Setting**—Use this option to retain the previous settings after you upgrade the ThinLinux build to the latest version. To enable the preserve user settings, click the link. This option is supported only when imaging is performed using the USB Imaging tool.

# **Peripherals**

On the **System Settings** page, click the **Peripherals** icon. The following tabs are displayed on the left pane of the System Settings page.

- Bluetooth
- Keyboard
- Mouse and Touch pad
- Printers
- Sound
- USB Manager

# Configuring the Bluetooth settings

The **Bluetooth** page enables you to configure the Bluetooth function, and connect Bluetooth devices to your thin client. You can use Bluetooth to transfer files between devices.

NOTE: The Bluetooth option can be configured only in admin mode. When you attempt to enable the Bluetooth function in user mode, a warning message is displayed.

**Prerequisite**—Ensure that the Bluetooth device that you want to connect to is discoverable and placed within the range of your thin client.

To configure Bluetooth, do the following:

1. On the Bluetooth page, click the ON/OFF button to enable or disable the Bluetooth function.

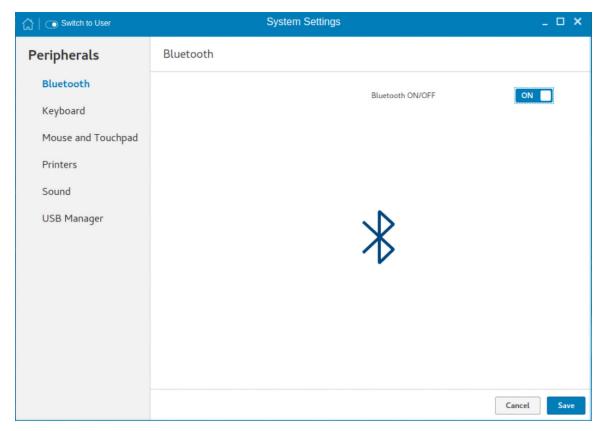

Figure 20. Bluetooth settings

- 2. After the Bluetooth is enabled, click **Save**.

  On the upper-right corner of the screen, the **Bluetooth Enabled** notification is displayed for a few seconds.
- **3.** Click the Bluetooth icon to start searching for Bluetooth devices. The thin client searches and lists the Bluetooth devices that are discoverable.
  - NOTE: If the Bluetooth ON/OFF button is disabled, the device does not support the Bluetooth functionality.
- 4. Click the Bluetooth device from the list.
- **5.** When prompted, confirm the Bluetooth PIN on your external Bluetooth device, and then click **Confirm** on your thin client. If the pairing is successful, a **Connected** status is displayed next to the device name.
- 6. Close the Bluetooth page.

#### Send files to a Bluetooth device

You can use Bluetooth to send files from your thin client to an external device.

**Prerequisite**—Ensure that you have turned on Bluetooth, and the devices are paired.

- In the **Devices** list, click the desired device.
   A dialog box specific to your connected device is displayed.
- 2. Click Send Files.
- 3. Choose the file you want to send and click **Select**.
- On the paired device, accept the file.
   A progress bar is displayed in the Bluetooth File Transfer dialog box.
- **5.** When the file transfer is complete, Click **Close**. If the file transfer is unsuccessful, click **Retry**.

# Setting the keyboard preferences

The Keyboard setting page enables you to set the Keyboard preferences and make the Keyboard layout.

NOTE: By default, the **Keyboard** screen is available in both User mode and Admin mode. Any changes made through Keyboard preferences screen is saved and preserved over reboots for the built-in thinuser

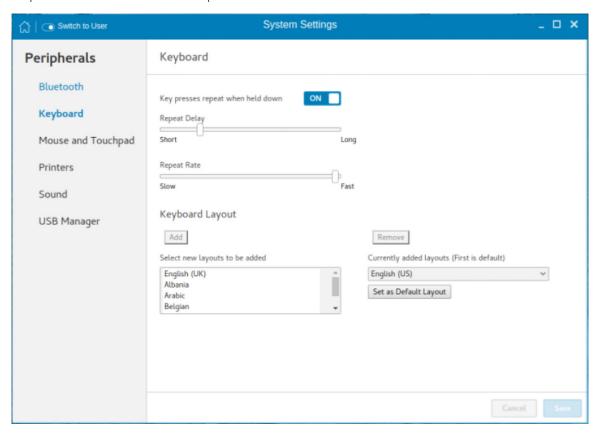

Figure 21. Keyboard preferences

- 1. Click the **ON/OFF** button to disable or enable the **Key presses repeat when held down** option after you log in to the session.
- 2. Move the slider to the left to decrease the repeated delay time of the pointer or move the slider to the right to increase the repeated delay time of the pointer.
- 3. Move the slider to the left to decrease the repeat rate of the pointer or move the slider to the right to increase the repeat rate of the pointer.
- 4. In the keyboard layout box, select the layout you want to use and click Add to include the preferred layout in the currently added layouts list.
- 5. Select the preferred keyboard layout from the currently added layouts list, and click **Set as Default Layout** button to set the default layout.
  - (i) NOTE: The default keyboard layout is listed on the top of the currently added layout list.
- 6. Click Save to save your changes.

Wyse 5470 thin client supports the following short-cut key functions:

- Fn+F1—Mutes Audio
- Fn+F2—Decreases volume
- Fn+F3—Increases volume
- Fn+F10—Adjusts keyboard backlight brightness and toggles backlight on/off
- Fn+F11—Decreases LCD brightness
- Fn+F12—Increases LCD brightness

# Setting the mouse and touchpad preferences

By default, the **Mouse and Touchpad** screen is available in both User mode and Admin mode. Any changes made through the Mouse and Touchpad preferences screen is saved and preserved over reboots for the built-in thinuser.

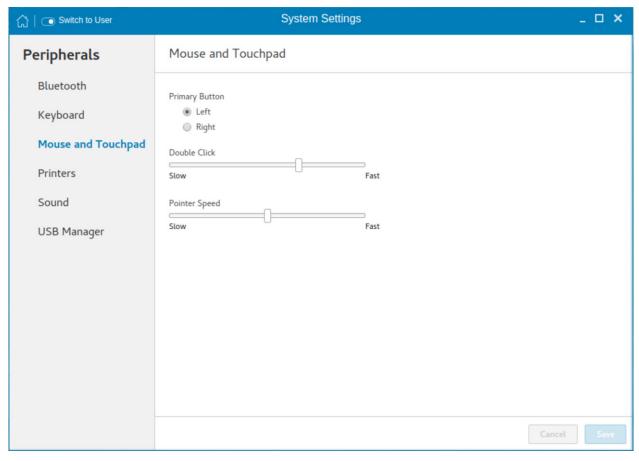

Figure 22. Mouse and touch pad settings

The Mouse and Touchpad settings page enables you to set the mouse and touch pad preferences.

- 1. Click **Right** or **Left** to set the primary button of the mouse or touchpad.
- 2. Move the slider to the left to increase the speed of the pointer when double-clicked or move the slider to the right to decrease the length of double-clicked.
- 3. Move the slider to the left to increase the speed of the mouse pointer or move the slider to the right to decrease the speed of the mouse pointer.
- 4. Click **Save** to save your changes.

# Configuring the printer settings

By default, the **Printers** screen is available only in Admin mode.

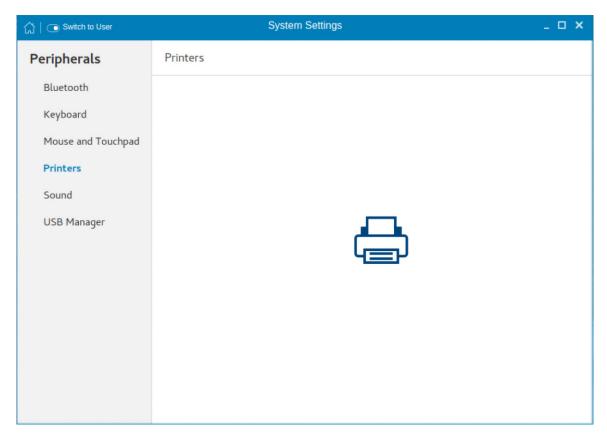

Figure 23. Printers - localhost

- 1. Click the printer icon.
  - The **Printers localhost** dialog box is displayed.
- 2. Click the Add button to include a new printer.
  - The **New Printer** window is displayed. You can configure the printer type based on your preference.
  - NOTE: If a USB printer is connected, then it is displayed by default. The printer is not found if wrong address is provided or the USB is not attached.
- **3.** Select a device type from the following options:
  - LPT Port—Select this option if your printer is attached to the thin client through an LPT port, and enter valid values.
  - Serial Port—Select this option if your printer is attached to the thin client through a serial port, and enter valid values.
  - Enter URL—Select this option to enter URL for a local printer, and enter valid values.
  - Network Printer—Select this option if you are using a network printer. Use any one of the options for configure your network printer:
    - Windows Printer via SAMBA
    - Internet Printing Protocol (ipps)
    - o LPD/LPR Host or Printer
    - Internet Printing Protocol (https)
    - Internet Printing Protocol (ipp14)
    - Internet Printing Protocol (ipp)
    - AppSocket/HP Jet Direct

Enter valid values to search for your printer host on network.

- **4.** After you configure the printer based on your preference, click **Forward**. The thin client searches for the available printer drivers.
- 5. Select a printer driver, and click **Forward**. You can select the printer driver from database or search for a printer driver to download. You can also browse to the location where you have saved the PostScript Printer Description (PPD) files, and select the appropriate file.
- 6. Specify the Printer Name, Description, and Location.
- 7. Click Apply.

The printer is listed on the screen.

- i NOTE: You can click **Print Test Page** to test the printer.
- 8. Right-click the printer icon, and click Properties.
- 9. Configure the following tabs based on your printing preference:
  - Settings—Use this tab to configure the location, device URL, model, and printer state.
  - Policies—Use this tab to configure the printer state, error policy, operation policy, starting banner, and ending banner.
  - Access Control—Use this tab to set the printing privileges to users.
  - Printer Options—Use this tab to configure the general printer settings, such as media size.
  - **Job Options**—Use this tab to specify the default job options for the printer.
  - Ink/Toner Levels—Use this tab to view the marker levels and status messages of the printer.
- 10. Click OK.

The thin client is ready to print.

# Configuring the sound settings

By default, the sound screen is available in both user mode and admin mode. Any changes to the sound settings are saved and available for the built-in user named **thinuser**.

To configure the sound settings, do the following:

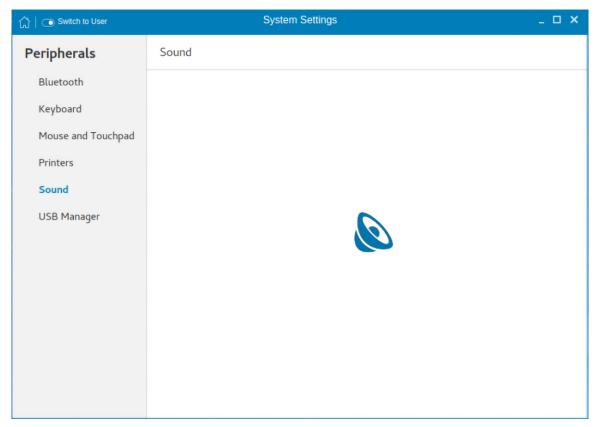

Figure 24. Sound

- 1. Click the **Sound** icon.
- 2. Move the **Output volume** slider to adjust the output or speaker volume. Click the **ON/OFF** button to enable or disable the output volume.
- 3. Click the Output tab, and do the following:

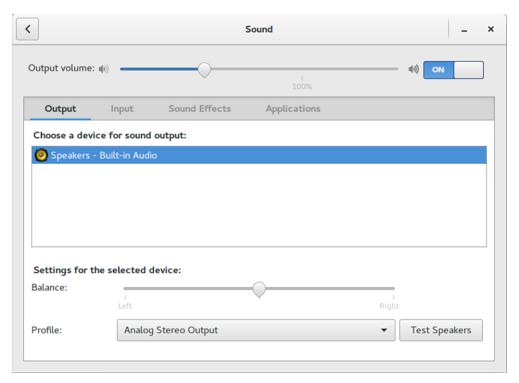

Figure 25. Sound output

- a. From the output devices list, select a device for sound output. The default audio output is the Analog Output.
- b. Based on the channels available for the selected output device and profile, move the **Balance** slider to adjust the sound balance.
- **c.** From the drop-down list, select an audio profile.
- **d.** Click **Test Speakers**. A dialog box is displayed. You can test the speaker by playing sample wave files.
- 4. Click the **Input** tab, and do the following:

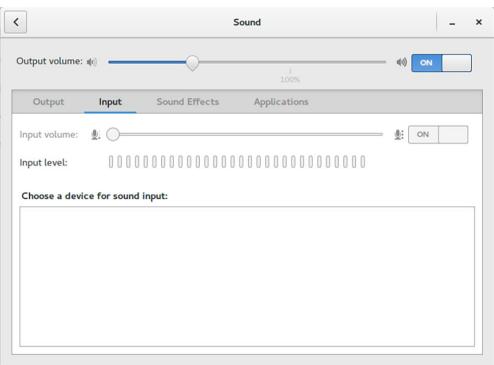

Figure 26. Sound input

- a. From the input devices list, select a device for sound input. The default audio input is the Analog Input.
- **b.** Move the **Input Volume** slider to adjust the input or Mic volume. Click the **ON/OFF** button to enable or disable the input volume.

The Input level bar displays the input volume peak level.

5. Click the **Sound Effects** tab, and do the following:

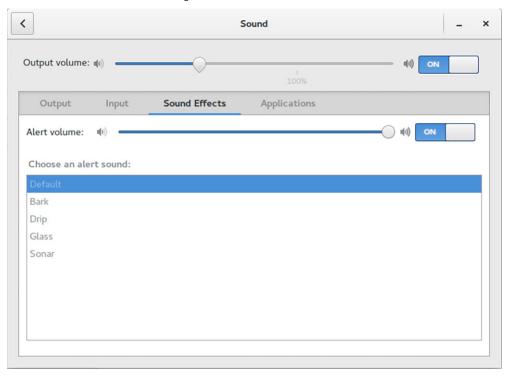

Figure 27. Sound effects

- a. From the alert sound list, select an alert sound theme.
- b. Move the **Alert Volume** slider to adjust the volume level of alert sounds. Click the **ON/OFF** button to enable or disable the alert volume.
- 6. Click the **Applications** tab to view all the applications that are currently playing a sound file, or recording audio.

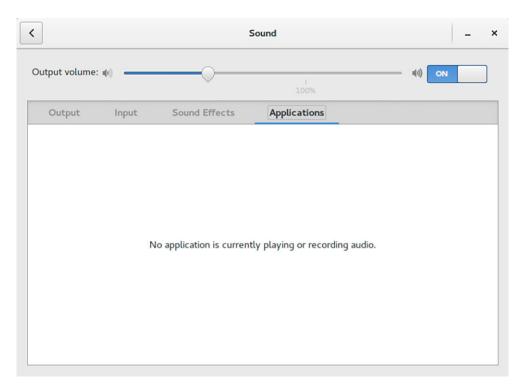

Figure 28. Applications

# Managing the USB ports and devices

The **USB Manager** page enables you to configure and manage the USB ports and devices that are connected to your thin client. To configure the USB port and device settings, do the following:

1. In the **USB Ports** tab, configure any of the following options:

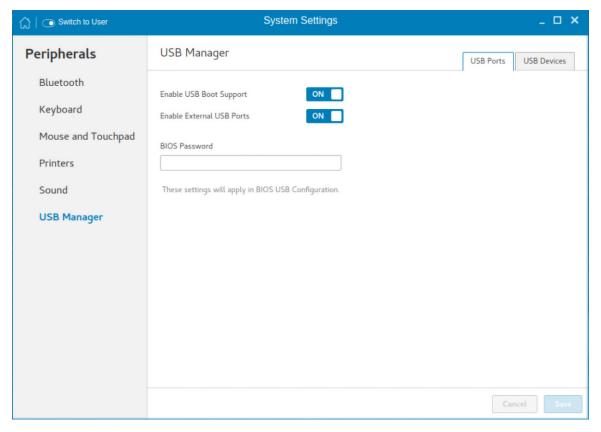

Figure 29. USB Manager

- **Enable USB Boot Support**—Click the **ON/OFF** button to enable or disable the USB boot setup. If this option is enabled, you can use a USB storage device to boot the operating system.
- **Enable Exernal USB Ports**—Click the **ON/OFF** button to enable or disable the external USB ports. If the USB port is disabled, the operating system cannot detect the device that is attached to this port.
- **BIOS Password**—Enter the BIOS password.
  - NOTE: If BIOS is configured to use the admin password and if the BIOS password is not set, any changes to the USB port settings are not saved after rebooting the thin client.
- 2. In the USB Devices tab, configure any of the following options:
  - **Enable all USB Devices**—Click the **ON/OFF** button to enable or disable this option. If this option is enabled, the operating system detects all USB devices that are connected to the thin client.

If this option is disabled, you must enable one of the following options:

- Disable all USB Devices
- Disable all USB Devices excluding HID
- o Disable by USB Class
- **Disable all USB Devices**—Click the **ON/OFF** button to enable or disable this option. If this option is enabled, the operating system does not detect USB devices that are connected to the thin client. If this option is disabled, you must enable one of the following options:
  - o Enable all USB Devices
  - Disable all USB Devices excluding HID
  - Disable by USB Class
  - (i) NOTE:

If the **Disable all USB Devices** option is enabled, all USB devices including keyboard and mouse are disabled. You cannot reset the settings or use the G-key option.

• **Disable all USB Devices excluding HID**—Click the **ON/OFF** button to enable or disable this option. If this option is enabled, the operating system detects only Human Interface Devices (HID) such as keyboard and mouse.

If this option is disabled, you must enable one of the following options:

o Enable all USB Devices

- o Disable all USB Devices
- o Disable by USB Class
- Disable by USB Class—Click the ON/OFF button to enable or disable this option.

If this option is enabled, you must configure any of the following options:

- **Disable Video Devices**—Click the **ON/OFF** button to enable or disable this option. If this option is enabled, the operating system does not detect the video devices that are connected to the thin client.
- o **Disable Storage Devices**—Click the **ON/OFF** button to enable or disable this option. If this option is enabled, the operating system does not detect the storage devices that are connected to the thin client.
- **Disable Smartcard Devices**—Click the **ON/OFF** button to enable or disable this option. If this option is enabled, the operating system does not detect the smart card devices that are connected to the thin client.
- **Disable Audio Devices**—Click the **ON/OFF** button to enable or disable this option. If this option is enabled, the operating system does not detect the audio devices that are connected to the thin client.
- Disable Printer Devices—Click the ON/OFF button to enable or disable this option. If this option is enabled, the
  operating system does not detect the printers that are connected to the thin client.
- 3. Click Save to save the settings.

## **Network**

On the System Settings page, click the Network tab to view the Network Settings page.

- 1. Click the Network icon.
- 2. The Network settings page is displayed. In the left-pane, the following tabs are available for you to configure.
  - Wi-Fi
  - Wired
  - Network proxy

## Configuring the wi-fi settings

To configure the Wi-Fi settings, perform the following steps:

- 1. In the left-pane, click Wi-Fi tab.
- 2. Click the ON/OFF button to enable or disable the Wi-Fi option. The list of wireless SSID is displayed if broadcast is enabled.

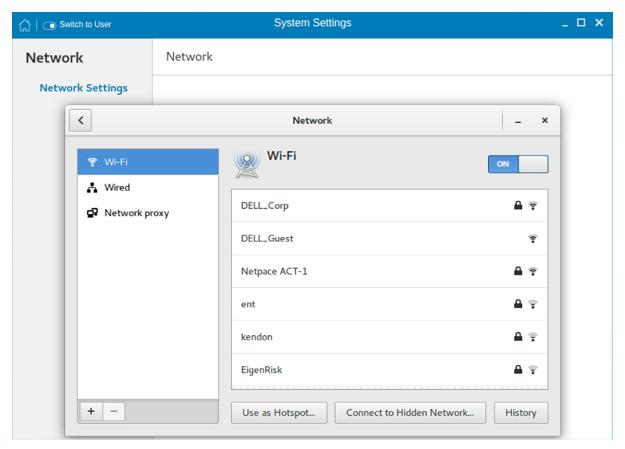

Figure 30. Wi-Fi Settings

- $\textbf{3.} \ \ \text{To connect to Wi-Fi connection, select the preferred wireless SSID from the list displayed.}$
- 4. Click the Connect to Hidden Wi-Fi Network button. The Connect to Hidden Wi-Fi Network window is displayed.

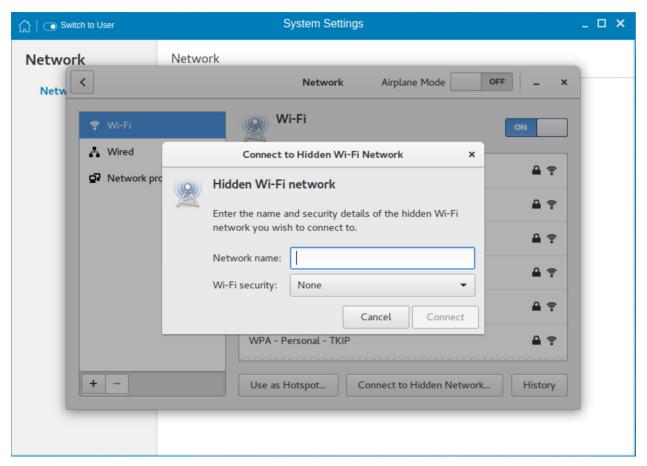

Figure 31. Hidden Wi-Fi Network

5. Enter the name and security details of the hidden network that you want to connect to.

Table 4. Hidden network

| Parameter      | Description                                        |
|----------------|----------------------------------------------------|
| Network name   | Enter the preferred network name.                  |
| Wi-Fi security | From the drop-down list, select the security type. |

6. On the **Network** page, click the **History** button to view the previous Wi-Fi connections and details.

## Configuring wired network connection settings

To configure the wired connection settings, perform the following steps:

- 1. Click the **Wired** tab. The following attributes are displayed if the network cable is connected to your thin client and wired connection is established.
  - IPv4 Address
  - IPv6 Address
  - Hardware Address
  - Default Route
  - DNS
    - NOTE: After the network is disconnected, only hardware address and last used information are displayed.
- $\textbf{2.} \ \ \textbf{On the lower-right corner of the page, click the } \textbf{Settings} \ \textbf{icon to configure the Wired Network connections}.$
- 3. Click the **Details** tab to view the following attributes:
  - Link Speed
  - IPv4 Address

- IPv6 Address
- Hardware Address
- Default Route
- DNS
- 4. Click the **Security** tab to configure the 802.1x security settings.
  - a. Click the ON button to enable the 802.1x Security for your network connection.
  - **b.** From the **Authentication** drop-down list, select the type of authentication you want to set for your network connection. The available options are:
    - TLS
    - Protected EAP (PEAP)

You must configure TLS and PEAP using the INI parameters only. Options that you configure using the INI parameters are populated on the UI screen. For more information about the usage of INI parameters, see Dell Wyse ThinLinux INI Reference Guide.

- i NOTE: You cannot configure the 802.1x authentication settings using the GUI options.
- **5.** Click the **Identity** tab and configure the following settings:
  - NOTE: Only Administrators are allowed to authenticate these settings by entering the admin password in the **root privilege authentication** dialog box after a particular setting is changed or configured.
  - a. Name—Specifies the default name of the wired connection. If you want to set your preferred name for the connection, enter the name and then click Apply.
  - **b. MAC Address**—Specifies the MAC address of the network connection.
  - c. Cloned Address—Specifies the IP address that is cloned by the router.
  - **d. Maximum transmission unit (MTU)**—Specifies the size (in bytes) of the largest protocol data unit that the protocol layer can pass onwards.
  - e. Firewall Zone—Specifies the security level of the connection.
  - f. Connect automatically— Select this check box to automatically connect to the network after you plug-in the network wire.
  - g. Make available to other users— Select this check box if you want to allow other users to configure these settings.
- 6. Click the IPv4 tab and do the following:
  - a. Enable the IPv4 button to configure the IPv4 settings.
  - b. From the Addresses drop-down menu, select the type of IPv4 configuration. The available options are:
    - Automatic (DHCP)
    - Manual
    - Link-Local Only
  - c. If Automatic (DHCP) option is selected, you must configure the following options.

#### Table 5. Automatic (DHCP)

| Parameter | Description                                                                                                    |
|-----------|----------------------------------------------------------------------------------------------------|
| DNS       | Enable the <b>Automatic</b> button, if you want the thin client to automatically fetch the DNS Server.                 |
| Server    | Specifies the IP address of the DNS Server.  Click the + icon to add a new DNS server to the list.                     |
| Routes    | Enable the <b>Automatic</b> button to turn on the automatic IPv4 routing.                                              |
| Address   | Specifies the Router IP address.                                                                                       |
| Netmask   | Specifies the Netmask. Netmask is used to divide an IP address into subnets and specify the network's available hosts. |
| Gateway   | Specifies the IP address of the default Gateway.                                                                       |

#### Table 5. Automatic (DHCP) (continued)

| Parameter                                             | Description                                                                                         |
|-------------------------------------------------------|----------------------------------------------------------------------------------------------------|
| Metric                                                | Specifies the Metric value for the network connection.                                              |
| Use this connection only for resources on its network | Select this check box, if you want to allow the wired connection only for resources on its network. |

- d. If Manual option is selected, you must specify the IP address, Netmask IP and Gateway IP along with the parameters mentioned in the Automatic (DHCP) table.
- e. If Link-Local Only option is selected, the DNS and Routes options are disabled. This is applicable only for communications within the host link or the host domain.
- 7. Click the **IPv6** tab and do the following:
  - a. Enable the IPv6 button to configure the IPv6 settings.
  - b. From the Addresses drop-down menu, select the type of IPv6 configuration. The available options are:
    - Automatic
    - Automatic, DHCP only
    - Manual
    - Link-Local Only

The IPv6 configuration is similar to configuring the IPv4 Settings. For IPv4 configuration, see the IPv4 settings in this section.

- 8. Click the **Reset** tab and do the following:
  - a. Click Reset to reset the settings for your network connection, including passwords. However, the previous network is displayed as a preferred network.
  - b. Click Forget to remove all details relating to this network that you do not want to automatically connect to.
- 9. Click Apply to save your configured settings.
- NOTE: Click the Add Profile tab to add a new network profile. On the right pane, you must configure the following options:
  - Security
  - Identity
  - IPv4
  - IPv6

The configuration of all these tabs are similar to Wired Network connections configurations described in this section.

## Configuring the network proxy settings

To configure the Network proxy settings, complete the following task:

- 1. Click the **Network proxy** tab.
- 2. From the Proxy drop-down menu, select the type of Proxy method you want to deploy. The available Proxy methods are:
  - None
  - Manual
  - Automatic
- 3. If Manual proxy method is selected, you must configure the following options:
  - a. Enter the HTTP Proxy port details for your network connection.
  - $\boldsymbol{b}.\;\;$  Enter the  $\boldsymbol{HTTPS\;Proxy}$  port details for your network connection.
  - **c.** Enter the **FTP Proxy** port details for your network connection.
  - **d.** Enter the **SOCKS host** port details for your network connection.

e. Use the Ignore Hosts option to set up proxy to ignore all local addresses.

- 4. If Automatic proxy method is selected, you must type the configuration URL address in the field.
- NOTE: Web Proxy Autodiscovery is used when a Configuration URL is not provided. Dell does not recommend this option for untrusted public networks.

## Adding a network connection

NOTE: Adding additional wired Ethernet connections is allowed but the added interface is not used in any of the ThinLinux features.

To add a new network connection, complete the following tasks:

1. On the lower-left corner of the page, click the + icon.

The Add Network Connection dialog box is displayed. The following options are listed for you to configure.

- VPN
- Bond
- Team
- Bridge
- VLAN
- 2. Click VPN to add a VPN network connection. You must import a file from the stored location to configure the VPN settings.
- 3. Click Bond to add and configure the Bond network connection for your thin client.
  - a. Click the **General tab**, and configure the following options:
    - Select any of the following check boxes based on your requirement:
      - o Automatically connect to this network when it is available.
      - o All users may connect to this network.
      - o Automatically connect to VPN when using this connection.
    - From the drop-down menu, select the firewall zone.
  - **b.** Click the **Bond** tab, and configure the following options:
    - i. Type a name for your network interface.
    - ii. The number of bonded connections that are set up are listed here. To add a new bond connection, click the **Add** button and select the type of connection you want to create. The available options are Ethernet, InfiniBand, Bond, Bridge, Team, and VLAN.
    - iii. Select the type of Network Mode from the drop-down list. The available options are:
      - Round-robin
      - Active Backup
      - XOR
      - Broadcast
      - 802.3ad
      - Adaptive transmit load balancing
      - Adaptive load balancing
    - iv. Link Monitoring Select the type of link monitoring from the drop-down list. The available options are:
      - MII (recommended)
      - ARP
    - v. Enter the time in ms for the link up delay duration.
    - vi. Enter the time in ms for the link down delay duration.
  - c. Click the IPv4 Settings tab, and do the following:
    - $\textbf{i.} \quad \text{From the drop-down list select the following method for IPv4 authentication.}$ 
      - If Automatic (DHCP) method is selected, you must configure the following options:
        - i. Additional DNS Servers Type the IP addresses of domain name users that are used to resolve host names. Use commas to separate multiple domain name server addresses.
        - ii. Additional Search Domains Type the IP addresses of domains used when resolving host names. Use commas to separate multiple domains.
        - iii. DHCP client ID Enter the ID for the DHCP client. This client identifier allows the network administrator to customize your computer's configuration.
        - iv. Require IPv4 addressing for this connection to complete The IPv4 address is required to complete the connection. If the IPv4 address is not available, then the connection is not configured.
        - v. Click the Routes button to edit IPv4 routes for Bond connection.

Ordêned Metric Specific to that IP are displayed.

Ordered Liste Number to you want to ignore the automatically obtained routes.

Ord@ebeb Listhi Numbob 150x if you want to use your connection only for resources on that particular network.

- If Automatic (DHCP) addresses only method is selected, you must configure the following options:
  - i. DNS Servers Type the IP addresses of domain name users that are used to resolve host names. Use commas to separate multiple domain name server addresses.
  - ii. Search domains Type the IP addresses of domains that are used when resolving host names. Use commas to separate multiple domains.
  - iii. DHCP client ID Enter the ID for the DHCP client. This client identifier allows you to customize your computer's configuration.
  - i NOTE: The other settings remain same as described in automatic (DHCP) method for IPv4 authentication.
- If Manual method is selected, you must configure the following options:
  - i. Click Add to add an IP address. After an IP is added, Netmask, Gateway specific to that IP are displayed.
  - ii. DNS Servers Type the IP addresses of domain name users that are used to resolve host names. Use commas to separate multiple domain name server addresses.
  - iii. Search domains Type the IP addresses of domains used when resolving host names. Use commas to separate multiple domains.
  - NOTE: The DHCP client ID option and Ignore automatically obtained routes check boxes are disabled.

    The other settings remains the same as described in automatic (DHCP) method for IPv4 authentication.
- If Link-Local Only method is selected, the DNS Servers, Search domains, DHCP client ID, and Routes options are disabled. You can select the **Require IPv4 addressing for this connection to complete** check box to allow the connection to complete. The IPv4 address is required to complete the connection. If the IPv4 address is not available, then the connection is not configured.
- If **Shared to other computers** method is selected, the DNS Servers, Search domains, DHCP client ID, and Routes options are disabled. You can select the **Require IPv4 addressing for this connection to complete** check box to allow the connection to complete. The IPv4 address is required to complete the connection. If the IPv4 address is not available, then the connection is not configured.
- If **Disabled** option is selected, IPv4 is not available for this connection.
- **d.** Click the **IPv6 Settings** tab. From the drop-down list, select the following method type for IPv4 authentication. The available options are:
  - Ignore
  - Automatic
  - Automatic, addresses only
  - Manual
  - Link-Local Only
  - (i) NOTE: The settings are same as configuring the IPv4 settings tab described in this section.
- 4. Click **Team** to add and configure the team network connection for your thin client.
  - a. Click the **Team** tab, and configure the following options:
    - i. Interface name—Type the name of your network interface.
    - ii. MTU—Specifies the size (in bytes) of the largest protocol data unit that the protocol layer can pass onwards.
    - iii. Teamed connections—Lists the number of team connections that are configured. To add a new team connection, click Add and select the type of connection you want to create. The available options are Ethernet, Bond, Bridge, Team, and VLAN.
    - iv. JSON config— If you have already added a new team connection, you can enter a custom JSON configuration string in the text box or import a configuration file.
  - b. To configure the **General** tab, **IPv4 Settings** tab, and **IPv6 Settings** tab for team connection, see the configuration details for Bond connection in this section.

- 5. Click Bridge to add and configure the bridge network connection for your thin client.
  - a. Click the Bridge tab, and configure the following options:
    - i. Interface name Type the name for your network interface.
    - ii. Bridged connections The number of bonded connections that are set up are listed here. To add a new bond connection, click the Add button and select the type of connection you want to create. The available options are Ethernet, Wi-Fi, and VLAN.
    - iii. Aging time Enter the Aging time duration in seconds.
    - iv. Enable IGMP snooping—Select this check box to monitor Internet Group Management Protocol (IGMP) communications among devices.
    - v. Enable STP Select this check box to enable the Spanning Tree Protocol (STP) for your connection.
    - vi. Priority Enter the priority value.
    - vii. Forward delay Enter the forward delay duration in seconds.
    - viii. Hello time Enter the hello time duration in seconds.
    - ix. Max age Enter the value for the maximum age.
  - b. To configure the **General** tab, **IPv4 Settings** tab, and **IPv6 Settings** tab for Bridge connection, see the configuration details for Bond connection in this section.
- 6. Click VLAN to add and configure the VLAN network connection for your thin client.
  - a. Click the **VLAN** tab, and configure the following options:
    - i. Parent interface Type the name for your parent interface.
    - ii. VLAN ID Enter the value for the VLAN id.
    - iii. VLAN interface name Type the name for your VLAN interface.
    - iv. Cloned MAC address Type the cloned MAC address.
    - v. MTU —Specifies the size (in bytes) of the largest protocol data unit that the protocol layer can pass onwards.
    - vi. Flags—Select the Reorder headers, Generic VLAN Registration Protocol (GVRP), Loose binding, and Multiple VLAN Registration Protocol (MVRP) check boxes to enable the respective functions for your VLAN connection.
  - b. To configure the **General** tab, **IPv4 Settings** tab, and **IPv6 Settings** tab for VLAN connection, see the configuration details for Bond connection in this section.
- 7. Click Save to save your settings.

## 802.1x configuration

To configure the network connections:

- NOTE: Currently, 802.1x configuration by using the Enable802 INI parameter is supported only for Wired connections and supported authentications are EAP-PEAP (MSCHAPv2) and EAP-TLS using SCEP.
  - Supported seamless 802.1x authentication works with Linux thin clients by using Active Directory domain user credentials for EAP-MSCHAPv2 authentication, see EAP PEAP MSCHAPv2 Authentication Workflow.
  - EAP-TLS is certificate-based authentication which uses SCEP for certificate enrollment, see EAP TLS Authentication Workflow.

The following diagram depicts communication between the components in an 802.1x Linux thin client solution.

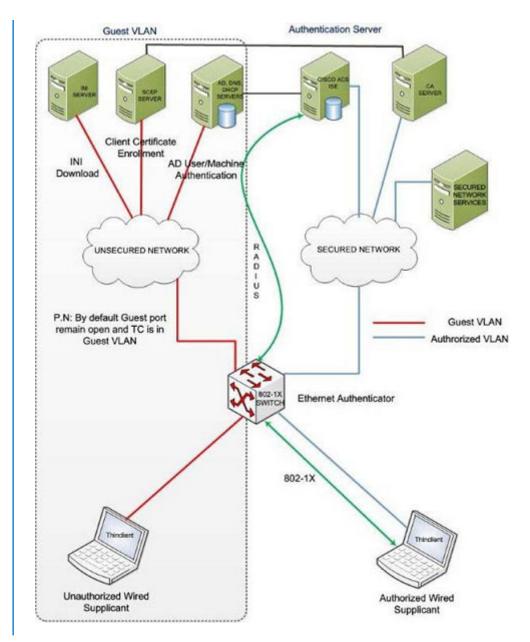

- NOTE: EAP-TLS security requires client side and server side certificates for mutual authentication. Every user and client, including the authentication server that participates in EAP-TLS, must have at least the following two certificates:
  - Client certificate signed by the certificate authority (CA).
  - Copy of the CA root certificate.
- NOTE: Dell recommends you to set INI values for all the 802.1x parameters because these parameters are part of the persistent registry which will remain across the reboot and if any parameter is not set, it will take the previously set value, which may show inconsistent behaviors.

## **EAP-PEAP MSCHAPv2 authentication workflow**

When a Linux thin client is initially connected to the network, the thin client obtains Guest VLAN resources by default, that is TC should be able to reach INI server to fetch the INI configurations required for 802.1x configuration.

#### Pre-requisites for EAP-PEAP (MSCHAPv2) 802.1x authentication:

• Make sure that the INI file has the configurations for 802.1x, Active Directory server, and Domain and Import certs. If you are pushing a CA certificate by using the Dell Wyse Device Manager (WDM), the Imports Certs INI is not required, but you must

be sure that the CA certificate name is correct in the 802.1x INI parameter. For more information, see *Dell Wyse ThinLinux INI Guide*.

- If you are using CA certificate for 802.1x authentication, then use the ImportCerts INI parameter to import CA certificates into the device. Ignoring CA certificate is considered as the default option, if the CA certificate name is not included in the 802–1x INI configuration.
- Domain List INI parameter is required to display the available domains on the GDM login screen.

EAP-PEAP (MSCHAPv2) 802.1x authentication can be configured in two different modes:

- User Authentication
- Machine Authentication

## **EAP-PEAP MSCHAPv2 user authentication**

To authenticate 802.1x by using an Active Directory username account:

- 1. Turn on your thin client device.
  - After the INI is downloaded to the thin client, you can access the domain that is configured in the INI from the domain drop-down list on the GDM Login screen.
- 2. On the GDM login screen, select the domain, and then enter the user domain credentials.
- 3. Click Log in.
  - The 802-1 authentication automatically starts.
  - (MSCHAPv2) authentication by using the credentials entered and 802.1x configurations from INI. Then, it reinitializes the network to do a direct 802.1x authentication with the switch.
  - If **log in** is successful, then the thin client gets IP address from the protected VLAN and you can start the local thin client session (GNOME session). You can also start RDP, ICA, PCOIP sessions using the same domain credentials provided in the GDM login. These credentials will be preexisting in the connection manager, and you need not renter the same again.
    - (i) NOTE:
      - If you set Is802DirectEnabled=yes, the direct authentication is enabled which will trigger the 802.1x
         authentication from the GDM login screen. In this case the ActiveDirectoryServer parameter is not required.
      - o If you set Is802DirectEnabled=no, the 802.1x authentication is triggered after the user logs in to the thin client. In this case you need to include the ActiveDirectoryServer parameter in the INI.
  - If log in is unsuccessful, the 802.1x authentication fails and the thin client remains in the Guest VLAN.
- **4.** When you log out or restart the device, thin client will again move to Guest VLAN by sending an EAPOL logoff to switch and disabling the 802.1x configuration at Network Connections applet.

The following is an example of the INI configuration for EAP-PEAP (MSCHAPv2) 802.1x User authentication.

### For AD and Domain settings

DomainList=npac.local DisableDomain=no

#### For Imports Certficates

ImportCerts=no

#### For 802.1x Configuration

Enable802=yes Authentication=PEAP InnerAuthentication=MSCHAPv2 PromptPassword=no AuthMode=User Is802DirectEnabled=yes CACertificate=SCEP PeapVersion=Auto

#### **EAP-PEAP MSCHAPv2 machine authentication**

To enable EAP-PEAP (MSCHAPv2) machine authentication:

Your machine must have an account created in the Active Directory database with Hostname as the username field.

- Set the same password for all machine/host name accounts to be created.
- The INI parameter should contain a **MachinePassword** Field that can be used for authentication.

To authenticate 802.1x using Machine name (Host name):

1. Turn on your thin client device.

Once the INI is downloaded to the thin client and all the 802.1x parameters for machine PEAP authentication are retrieved from the INI server, the authentication starts in the background.

The Authentication module performs the Network Manager configuration required for 802.1x PEAP MSCHAPv2 authentication by using the host name and password from INI and 802.1x configurations from INI.

- If 802.1x authentication is successful, then thin client gets IP Address from protected VLAN.
- If 802.1x authentication fails due to any wrong 802.1x configuration, then thin client remains in the Guest VLAN.
- 2. When you restart your thin client, the device moves to Guest VLAN by sending an EAPOL logoff to switch and disabling the 802.1x configuration at Network Connections applet.

The following is an example of the INI configuration for EAP-PEAP (MSCHAPv2) 802.1x machine authentication:

#### For AD and Domain settings

DomainList=npac.local DisableDomain=no

#### For Imports Certificates

ImportCerts=yes Certs=npac-ca-cert.cer

#### For 802.1x Configuration

Enable802=yes Authentication=PEAP InnerAuthentication=MSCHAPv2 PeapVersion=Auto PromptPassword=no CACertificate=npac-ca-cert.cer Authmode=Machine MachinePassword=tangocharlie

#### **EAP TLS authentication workflow**

When a Linux thin client is initially connected to the network, it should be able to obtain the Guest VLAN resources by default. It should be able to reach AD, DNS, SCEP and the INI server to fetch the INI configurations required for Active Directory Domain User Authentication, 802.1x, SCEP, and so on.

EAP-TLS 802.1x authentication can be configured in INI in two different modes:

- Machine Authentication.
- User Authentication.

#### **EAP TLS – Machine authentication**

The following steps are involved with 802.1x authentication:

- When the thin client restarts, it remains in the Guest VLAN and downloads the INI configuration from the INI server.
- The INI file must have the configurations for 802.1x EAP-TLS with AuthMode set for Machine Authentication and SCEP.
- After the INI is downloaded to the thin client, SCEP client enrolls the client certificate with Machine hostname and Domain configured in the INI.
- 802.1x EAP-TLS machine authentication will then begin and the thin client will move to an Authorized VLAN

## (i) NOTE

You can view the network progress icon on the taskbar.

• If 802.1x authentication fails due to any wrong 802.1x configuration, the thin client will automatically fall back to the Guest VLAN, with a notification message **Failed to connect to trusted network. Please contact your system administrator**, in the right pane of the GNOME panel. The user receives the same notification in the case of an expired CA certificate.

• When a user restarts the device, the thin client will again move to the Guest VLAN by sending an EAPOL logoff to switch and disable the 802.1x configuration at the Network Connections applet.

This is an example of the INI configuration for 802.1x TLS Machine authentication.

Enable802=yes Authentication=TLS PromptPassword=no CACertificate=scep UserCertificate=scep PrivateKey=scep PrivateKeyPassword=ZG90MXg= AuthMode=Machine

### **EAP TLS User authentication**

To authenticate 802.1x:

- 1. Turn on your thin client device.
  - When the thin client restarts, the thin client remains in the Guest VLAN and downloads the ini configuration from the INI server.
- 2. After the INI is downloaded to the thin client, you can access the domain that is configured in the INI from the domain drop-down list on the GDM Login screen.
- 3. On the GDM login screen, select the domain, and then enter the user domain credentials.
  - Domain User authentication is performed against the AD server mentioned in the INI configuration.
- 4. Click Log in.
  - If domain user login is successful, then the user certificate will be enrolled via SCEP, and 802.1x authentication will begin and you can see the network progress icon on the taskbar and the thin client will move to Authorized VLAN.
  - If 802.1x authentication fails due to any wrong 802.1x configuration or if the CA certificate has expired, the thin client
    will automatically fall back to Guest VLAN, and a notification message Failed to connect to trusted network. Please
    contact your system administrator is displayed in the right corner of GNOME panel.
  - When you log out or restart the thin client, the thin client as suggested above to Guest VLAN by sending an EAPOL logoff to switch and disabling the 802.1x configuration at the Network Connections applet.

This is an example of the INI configuration for 802.1x TLS User authentication.

Enable802=yes Authentication=TLS PromptPassword=no CACertificate=scep UserCertificate=scep PrivateKey=scep PrivateKeyPassword=ZG90MXg= AuthMode=User

## **Personalization**

You can customize your desktop settings such as color, background in addition to enable various option that helps to improve the look and feel of the screen. Some of the important parameters such as display settings, audio settings, typing settings and pointer settings can be personalized.

On the **System Settings** page, click **Personalization** icon. The following tabs are listed on the left pane of the **System Settings** page.

- Desktop Wallpaper
- OEM Branding
- Universal Access

## Setting the desktop wallpaper

Use this page to set the desktop wallpaper for your desktop.

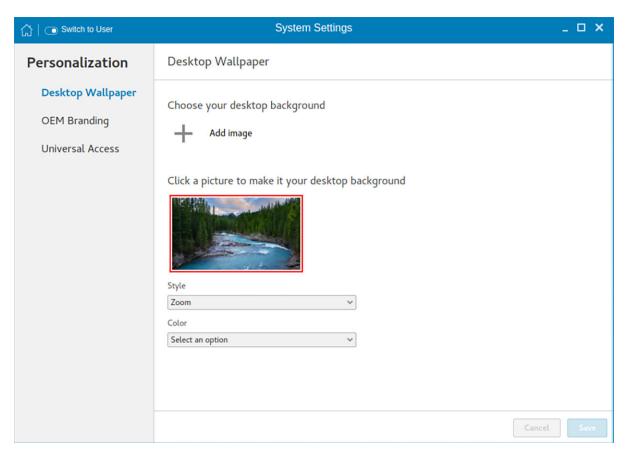

Figure 32. Desktop wallpaper

- 1. Click **Add image** to load a desktop wallpaper from the USB drive. The wallpapers are listed on the screen.
- 2. Select a wallpaper for your desktop.
- 3. From the **Style** drop-down list, select a fit option.
- 4. From the Color drop-down list, select a color for your desktop.

Use the desktop INI parameters to download a wallpaper to the thin client forcibly. For more information, see the *Dell Wyse ThinLinux INI Reference Guide* at www.dell.com/support.

## **Original Equipment Manufacturer branding**

Original Equipment Manufacturer (OEM) branding page allows you to customize the manufacturer information for your ThinLinux client.

You can customize the Bootsplash screen, Desktop wallpaper, Browser home page, and Product name in the **System Information** tab.

To set your OEM branding, do the following:

- 1. Import the OEM branding file to the thin client using any one of the following options:
  - Remote server—Select this option, and enter a valid server URL. To access the remote server, use the anonymous login option or enter the valid login credentials.

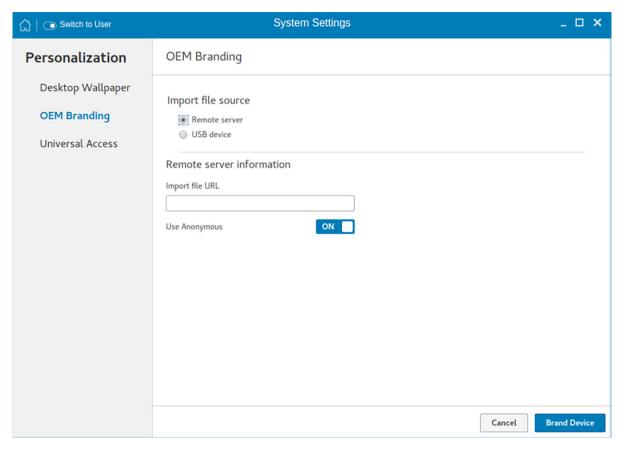

Figure 33. OEM branding - Remote server

• **USB device**—Select this option, and navigate to browse the file from the USB drive.

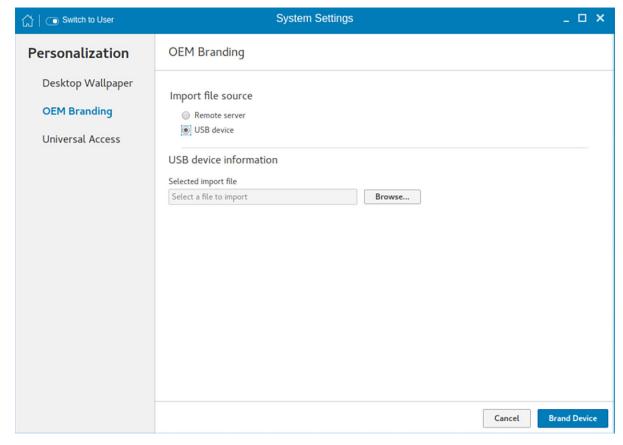

Figure 34. OEM branding - USB device

#### 2. Click Brand Device.

The thin client restarts, and the device branding is customized based on your requirement.

## Configuring universal access

The Universal Access page allows you to configure the display settings, audio settings, typing settings and pointer settings. The **Universal Access Menu** allows you to improve the look and feel of the desktop.

- 1. Click the desktop icon on the Universal access page.
- 2. Click the ON/OFF button to enable or disable the option. If enabled, the Universal Access menu can be viewed always.
- 3. Configure the following options:
  - Seeing
  - Hearing
  - Typing
  - Pointing and Clicking

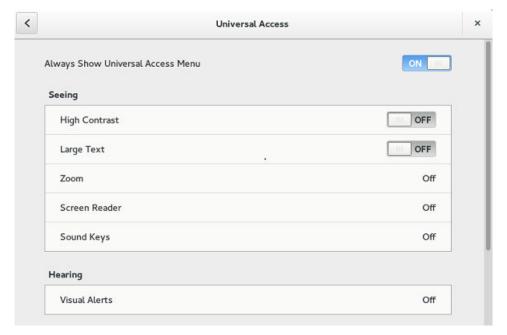

Figure 35. Universal access

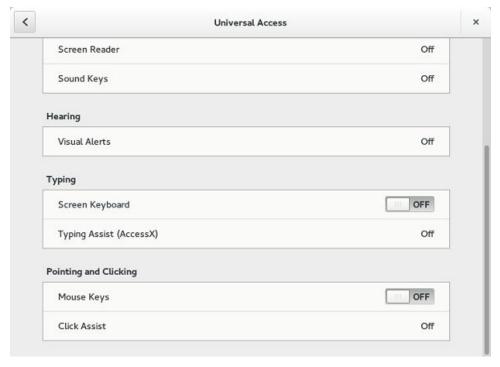

Figure 36. Universal access

## Seeing

The **Seeing** tab enables you to configure the display settings.

- 1. Click the **ON/OFF** button to enable or disable the High contrast option. If enabled, the contrast is increased and you can see the difference instantly.
- 2. Click the **ON/OFF** button to enable or disable the Large text option. If enabled, the text size is increased and you can see the difference instantly.
- 3. Click the **ON/OFF** button to enable or disable the zoom option. If enabled, the screen is zoomed in and you can control the screen by using the mouse.
  - $\boldsymbol{a.}$  Click the  $\boldsymbol{Magnifier}$  tab to configure the following settings:

#### Table 6. Magnifier

| Parameter          | Description                                                                                                    |
|--------------------|----------------------------------------------------------------------------------------------------|
| Magnification      | Click + to increase the magnification value and click — to decrease the magnification value.                                                                                       |
| Magnifier Position | Select the Magnifier Position.  If you select Follow mouse cursor, the other option is disabled.  If you select Screen part, select the screen resolution from the drop-down list. |

- b. Click **Crosshairs** tab to configure the following settings:
  - Move the slider to the right to increase the **Thickness** and **Length** of the crosshairs.
  - Click the **Color** tab, and select the preferred color.
- **c.** Click **Color Effects** tab to configure the following settings:
  - Click the **ON/OFF** button to enable or disable the White on Black option.
  - Move the slider to the right to increase the Brightness, Contrast and Color
- d. Click Close.

- **4.** Click the **ON/OFF** button to enable or disable the Screen Reader option. If enabled, the screen reader reads the displayed text as you move the text.
- 5. Click the **ON/OFF** button to enable or disable the Sound Keys option. If enabled the beep sound when number lock or caps lock is clicked is turned ON.

## **Hearing**

This section allows you to configure the Audio alerts by providing an visual indication.

- 1. Click Visual Alerts to configure the visual effects.
- 2. Click the **ON/OFF** button to enable or disable the option.
- 3. Select the preferred options in Visual Alerts.
- 4. Click the **Test flash** tab to have a flash on the screen.
- 5. Click Close.

## **Typing**

This section allows you to configure the typing settings:

- 1. Click the **ON/OFF** button to disable or enable the keyboard display on the screen.
- 2. Click the Typing Assist (AccessX) to configure the keyboard setting.
  - a. Click the **ON/OFF** button to enable the features using keyboard.
  - b. Click the **ON/OFF** button to enable or disable the Sticky Keys option.
  - **c.** Click the **ON/OFF** button to enable the long keypress and set the delay using Slow Keys option. There is a delay between the action and the result when a key is pressed.
  - d. Click the ON/OFF button to enable or disable the Bounce Keys option.
    This option is used to avoid using the fast duplicate keypress and set the delay.
- 3. Click Close.

## Pointing and clicking

This section allows you to configure the Mouse settings.

- 1. Click the **ON/OFF** button to enable or disable the Mouse Keys option.
- 2. Click the Click Assist tab to configure the settings.

# **Configuring Connections locally**

On the **System Settings** page, click the **Connections** icon. The Connections page contains the following tabs:

- Browser
- Citrix
- Custom
- Ericom PowerTerm
- RDP
- SSH
- VMware
- VNC Viewer

(i) NOTE: The description names for all the connections cannot be edited once you create the connection.

# Configuring and managing the browser connections

The Browser Connections page enables you to create and manage Firefox browser connections for your thin client.

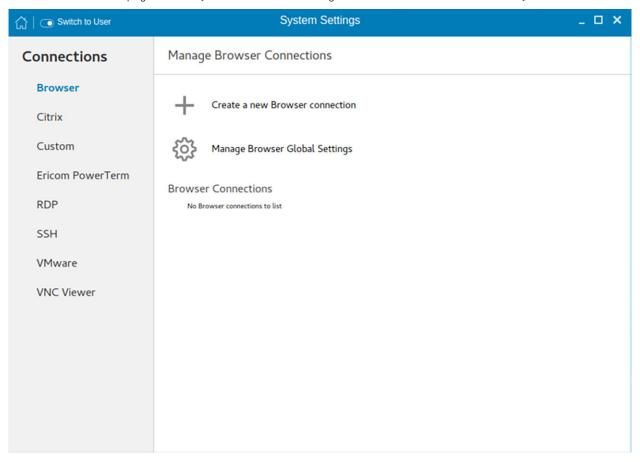

Figure 37. Manage Browser Connections

To create a new browser connection:

 Click the + icon to add a new browser connection. The Browser connection page is displayed.

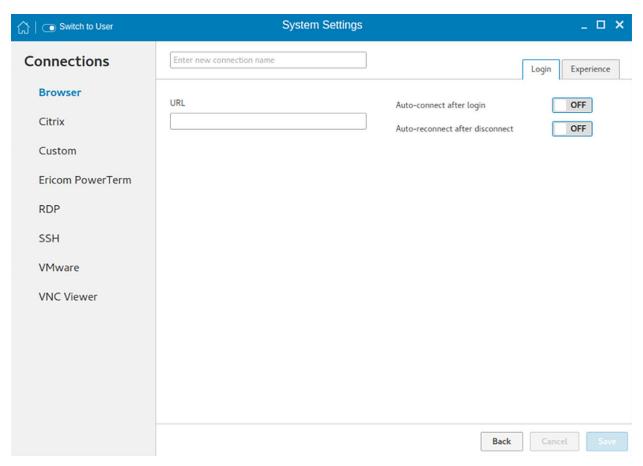

Figure 38. Browser connection login settings

- 2. In the Login tab, enter the URL address of the browser connection you want to connect to.
- 3. Enter the name of the Browser connection for which you have specified the URL address.
- 4. Click the ON/OFF button to enable or disable the auto-connect option after you log in to the session.
- 5. Click the ON/OFF button to enable or disable the auto-reconnect option after you disconnect from the session. If the Auto-reconnect option is enabled, you can enter the Delay duration (in seconds) to reconnect to the session. The default value is 30 seconds.
- 6. Click the **Experience** tab to set the window resolution and Kiosk mode.

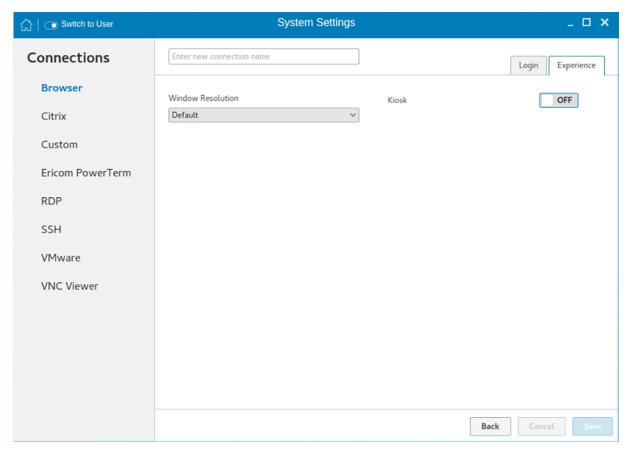

Figure 39. Browser connection experience settings

- a. From the drop-down list, select the window resolution you want to set for your Browser window.
- b. Click the Kiosk button to enable the Kiosk mode for your browser.
  - NOTE: When the Kiosk is Enabled, you cannot change window resolution.
- 7. Click Save to save the changes.

The browser connection created by you is displayed in the Browser Connections list.

To manage a **Browser** connection:

- 1. Hover the mouse over a particular browser connection name. The Edit, Remove, and Connect options are displayed next to the browser connection name.
- 2. Click **Edit** to edit the URL address and other settings of the browser connection.
- 3. Click **Remove** to remove the browser connection from the list.
- 4. Click **Connect** to connect to the URL address you have specified for your browser connection. The webpage opens on your default browser.

# Managing browser global settings

The **Manage Browser Global Settings** page enables you to configure browser settings for Mozilla Firefox and Google Chrome.

To configure the browser global settings, do the following:

- Click the Manage Browser Global Settings icon.
   The Manage Browser Global Settings page is displayed.
- 2. Configure your browser settings based on the requirement.
  - If you are using **Firefox**, configure any of the following options:

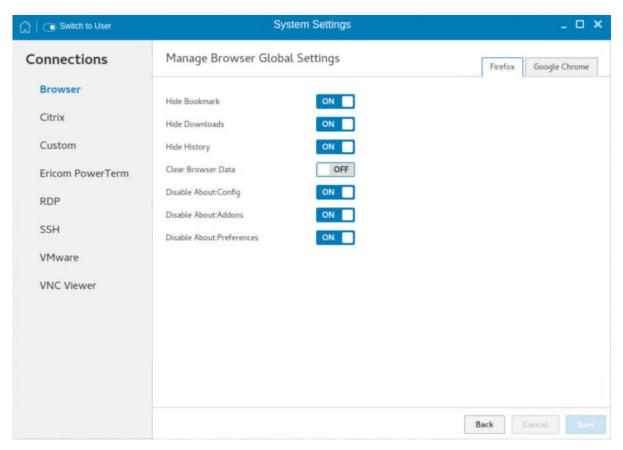

Figure 40. Firefox settings

Table 7. Mozilla Firefox settings

| Parameter            | Description                                                                                                    |
|----------------------|----------------------------------------------------------------------------------------------------|
| Hide Bookmark        | Click the <b>ON/OFF</b> button to enable or disable this option. If this option is enabled, the bookmark bar is not displayed on the web page.                                            |
|                      | By default, this option is enabled.                                                                                                    |
| Hide Downloads       | Click the <b>ON/OFF</b> button to enable or disable this option. If this option is enabled, the downloaded items are is not displayed on the web page.                                    |
|                      | By default, this option is enabled.                                                                                                    |
| Hide History         | Click the <b>ON/OFF</b> button to enable or disable this option. If this option is enabled, the browser history is not displayed on the web page.                                         |
|                      | By default, this option is enabled.                                                                                                    |
| Clear Browser Data   | Click the <b>ON/OFF</b> button to enable or disable this option. If this option is enabled, the browser data is removed.                                                                  |
|                      | By default, this option is disabled.                                                                                                    |
| Disable About:Config | Click the <b>ON/OFF</b> button to enable or disable this option. If this option is enabled, the <b>Configuration Editor</b> is disabled and you cannot configure the Firefox preferences. |
|                      | By default, this option is enabled.                                                                                                    |

Table 7. Mozilla Firefox settings (continued)

| Parameter                 | Description                                                                                                    |
|---------------------------|----------------------------------------------------------------------------------------------------|
| Disable About:Add-ons     | Click the <b>ON/OFF</b> button to enable or disable this option. If this option is enabled, the <b>Add-ons Manager</b> tab is disabled and you cannot configure the add-ons.  By default, this option is enabled. |
| Disable About:Preferences | Click the <b>ON/OFF</b> button to enable or disable this option. If this option is enabled, the <b>Preferences\Settings Editor</b> is disabled and you cannot configure the Firefox preferences.                  |

• If you are using **Google Chrome**, configure any of the following options:

**Table 8. Google Chrome settings** 

| Parameter          | Description                                                                                                    |
|--------------------|----------------------------------------------------------------------------------------------------|
| Hide Bookmark      | Click the <b>ON/OFF</b> button to enable or disable this option. If this option is enabled, the bookmark bar is not displayed on the web page.    |
|                    | By default, this option is enabled.                                                                                                    |
| Hide Downloads     | Click the <b>ON/OFF</b> button to enable or disable this option. If this option is enabled, the downloads are not displayed on the web page.      |
|                    | By default, this option is enabled.                                                                                                    |
| Hide History       | Click the <b>ON/OFF</b> button to enable or disable this option. If this option is enabled, the browser history is not displayed on the web page. |
|                    | By default, this option is enabled.                                                                                                    |
| Clear Browser Data | Click the <b>ON/OFF</b> button to enable or disable this option. If this option is enabled, the browser data is removed.                          |
|                    | By default, this option is disabled.                                                                                                    |

3. Click Save to save the settings.

# **Configuring and managing Citrix connections**

The Citrix Connections page enables you to create and manage Citrix connections both locally and globally.

To configure the local Citrix settings:

1. Click the + icon to add a new Citrix Connection.

The Citrix Connections page is displayed.

- 2. Enter the name of the Citrix connection for which you will specify the Server URL address.
- 3. From the **Connection Type** drop-down list, select any of the following connection type. For more information, see Configuring the server connection type
  - Server
  - Published Application
  - Storefront
- 4. Click **Save** to save the changes.

# Configuring the server connection type

If Server is selected as the Connection type, the following options must be configured in the Login tab.

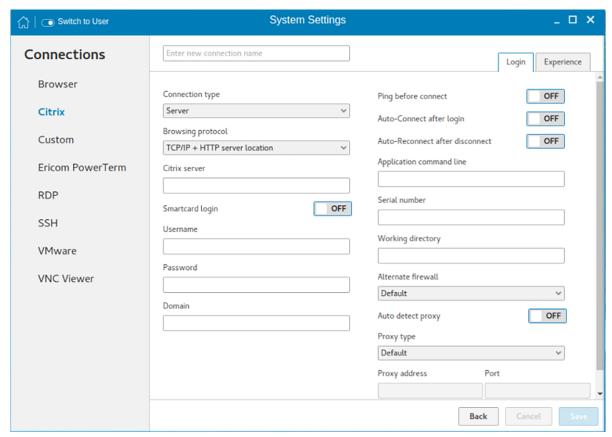

Figure 41. Citrix connection login settings

#### Table 9. Server

| Parameter                       | Description                                                                                                    |
|---------------------------------|----------------------------------------------------------------------------------------------------|
| Browsing Protocol               | From the drop-down list, select your preferred <b>Browsing Protocol</b> .                                                                                       |
| Citrix Server                   | Enter the specific <b>Citrix Server</b> .                                                                                                    |
| Username                        | Enter the <b>Username</b> of the server.                                                                                                    |
| Password                        | Enter the <b>Password</b> of the server.                                                                                                    |
| Domain                          | Enter the preferred <b>Domain</b> for the server connection.                                                                                                    |
| Ping before connect             | Click the <b>ON/OFF</b> button to enable or disable this option. If enabled, the connection is checked before connecting to a session.                          |
| Auto-Connect after login        | Click the <b>ON/OFF</b> button to enable or disable this option. If enabled, the connection is automatically established after you log in to your thin client.  |
| Auto-Reconnect after disconnect | Click the <b>ON/OFF</b> button to enable or disable this option. If enabled, the connection is automatically established after you disconnect from the session. |

#### Table 9. Server (continued)

| Parameter                  | Description                                                                                                    |
|----------------------------|----------------------------------------------------------------------------------------------------|
| When disconnect, reconnect | Select the time duration in seconds to delay the reconnection attempt after a disconnection occurs.                                                                                                    |
| Smartcard login            | Click the <b>ON</b> button to enable smart card login to the thin client. The User Name, Password, and Domain are not required.  i NOTE: Smart Card Login is applicable only for Server and Storefront Connections |
| Smartcard type             | This field is enabled when you select <b>Smart Card Login</b> . Select the type of smart card you are using from the dropdown list.                                                                                |
| Application command line   | Enter the <b>command line</b> for the program on the server.                                                                                                    |
| Serial number              | Enter the <b>serial number</b> for environments that require the thin client license serial number.                                                                                                    |
| Working directory          | Enter the working directory for the program.  (i) NOTE:  Working Directory is applicable only for Server Connections.                                                                                              |

Click the **Show advance settings** to view and configure the advanced options for your Citrix server connection.

## i NOTE:

The advanced options are available only for server connections.

#### Table 10. Advanced options

| Parameter          | Description                                                                                                    |
|--------------------|----------------------------------------------------------------------------------------------------|
| Alternate Firewall | From the drop-down list, Select <b>Yes</b> to use an alternate address for firewalls.                                                                         |
| Auto-detect proxy  | Click the <b>ON</b> button to automatically detect the proxy type.  Click the <b>OFF</b> button to manually enter the proxy type.                             |
| Proxy type         | From the drop-down list, Select a proxy type.                                                                                                    |
| Proxy Address      | From the drop-down list, Select a proxy address.  i NOTE: If you select Secure (HTTPS) or SOCKS as the Proxy Type, you must enter the Proxy Address and Port. |

If **Published Application** or **Storefront** is selected as the **Connection Type**, the following options must be configured in addition to the options listed for **Server Connections** Table.

**Store Name**—Enter your preferred store name. Multiple store names are not supported.

## (i) NOTE:

- SmartCard Login option is not available for Published applications.
- The Storefront option is applicable only for **Citrix XenDesktop 7.0** and later versions. Select this option to specify the name of a Store Front server to display the applications available in that sever.
- Smart card type option is not applicable for Server connections.

The following options must be configured in the **Experience** tab.

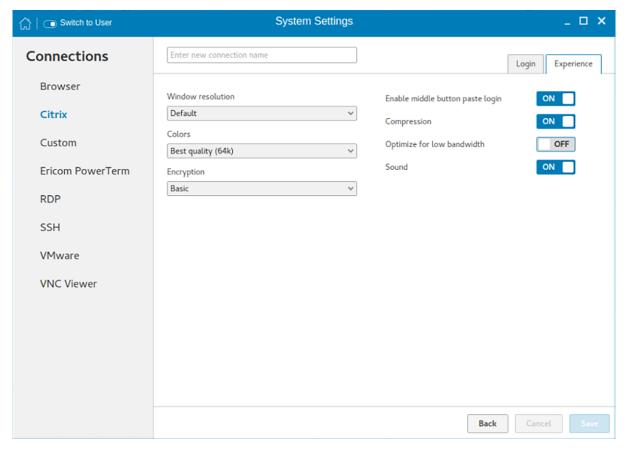

Figure 42. Citrix connection experience settings

## Table 11. Experience

| Parameter          | Description                                                                                                    |
|--------------------|----------------------------------------------------------------------------------------------------|
| Windows resolution | Select the Windows resolution that you want to use on your monitor. The available resolutions are:                                                                                                 |
|                    | Default                                                                                                    |
|                    | 640 X 480                                                                                                    |
|                    | 800 × 600                                                                                                    |
|                    | 1024 X 768                                                                                                    |
|                    | 1280 X 1024                                                                                                    |
|                    | 1600 X 1200                                                                                                    |
|                    | Full Screen                                                                                                    |
| Colors             | Specifies the number of colors to display for each pixel. Select the session color mode to get the faster display performance on your monitor. The available options are:  256  Best quality (64k) |
|                    | 16 million                                                                                                    |
| Encryption         | Specifies the connection security level. Select the preferred option.                                                                                                    |
|                    | Basic                                                                                                    |
|                    | RC5 (128 bit-login only)                                                                                                    |

Table 11. Experience (continued)

| Parameter                        | Description                                                                                                    |
|----------------------------------|----------------------------------------------------------------------------------------------------|
|                                  | RC5 (40-bit) RC5 (56-bit) RC5 (128-bit)  i NOTE:  • The highest level is 128-bit security and the lowest level is Basic.  • Only Basic, and RC5 128-bit support Citrix XenDesktop 7.15. RC5 40-bit, and RC5 56-bit support Citrix XenDesktop 7.15 and earlier versions. RC5 40-bit and RC5-56 bit support has been deprecated since XenDesktop 7.9. |
| Enable middle button paste login | Click the <b>ON/OFF</b> button to enable or disable this option. If enabled, you can use the mouse middle click to paste content into your text documents.                                                                                                    |
| Compression                      | Click the <b>ON/OFF</b> button to enable or disable this option.                                                                                                    |
| Optimize for low bandwidth       | Click the <b>ON/OFF</b> button to enable or disable this option.                                                                                                    |
| Sound                            | Click the <b>ON/OFF</b> button to enable or disable this option.                                                                                                    |

# **Configuring Global Citrix settings**

When you log out and log in, you are prompted for credentials to log in to a Citrix session for the selected domain.

When you successfully log in, all the applications and desktops on the remote session are listed on the local desktop.

- Click Manage Citrix Global Settings.
   The Manage Citrix Global Settings page is displayed.
- 2. On the **Login** tab, configure the following options to enable Citrix PAM login and enable the PAM login using the slider, in the Managing PAM login page. The Domain details also need to be provided on the Managing PAM login page.

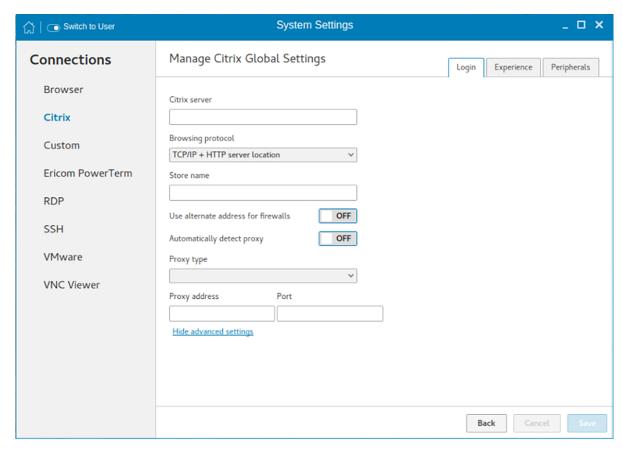

Figure 43. Citrix global login settings

- a. Enter the Citrix server.
- b. From the drop-down list, select the required browsing protocol. The available options are:
  - TCP/IP + HTTP server location
  - TCP/IP
  - SSL/TLS + HTTPS server location
- c. Enter the store name.
- d. Click **Show Advance Settings** to view and configure the advanced options.
  - i. Click the **ON/OFF** button to enable or disable the Use Alternate address for firewall option. If enabled, an alternate address can be used for firewall configuration.
  - ii. Click the ON button to automatically detect the proxy type or click the OFF button to manually enter the proxy type.
  - iii. From the drop-down list, select a proxy type
- **3.** On the **Experience** tab, configure the following options.

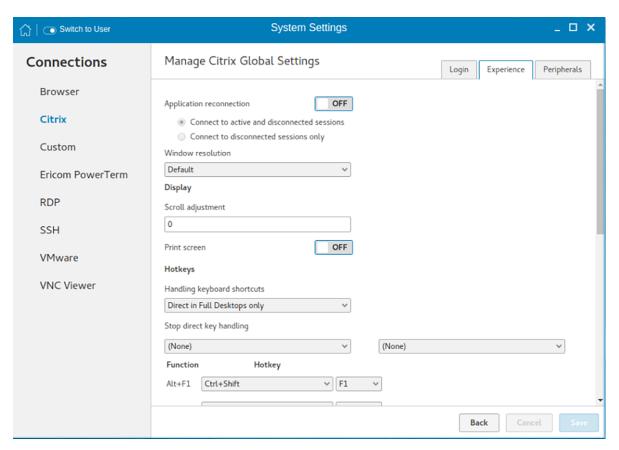

Figure 44. Citrix global experience settings

- **a.** Click the **ON/OFF** button to enable or disable the Application Reconnection option. If enabled, the connection is automatically re-established after you disconnect from the session.
- **b.** Select the Windows resolution you can use to get the best display on your monitor.
- **c.** If you come across over-scrolling when using certain published applications, increase the adjustment by 100 until the display improves.
  - (i) NOTE: The maximum scroll adjustment is 1000.
- **d.** Click the **ON/OFF** button to enable or disable the PrintScreen option. Select the option to use the Print Screen key to capture an image of the desktop to the Clipboard.
- e. Use this section to map hotkeys on the thin client.
  - From the drop-down list, select the preferred keyboard shortcuts.
  - If you select **Direct** option for handling keyboard shortcuts, then from the drop-down list, Select the direct key to handle keyboard shortcuts.
  - If you select **Direct in Full Desktops only** or **Translated** option for handling keyboard shortcuts, then complete the following steps:
    - i. Click the **Hotkeys** tab to map hotkeys on the thin client.
    - ii. Select a **Hotkey** option using the Hotkey lists for each **function** you want.
- 4. Click the **Peripherals** tab, and configure the following options:

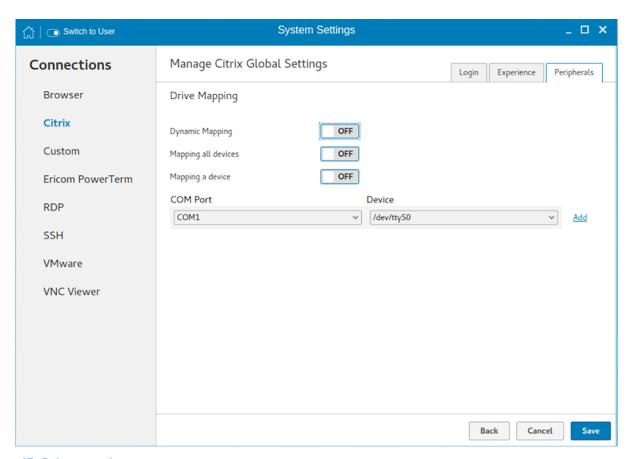

Figure 45. Drive mapping

#### a. Drive Mapping:

• **Dynamic Mapping**—Dynamic client drive mapping enables virtual desktops to access mass storage devices, such as USB flash drives, configured on the endpoint. The virtual (not local) desktop is responsible for controlling USB drives and displaying them in the user interface. When a USB drive is connected to an endpoint, it is automatically mounted and freely accessible. USB drives accessed using dynamic client drive mapping are treated as network drives. For this reason, you cannot check, reformat, or perform other local operations on them.

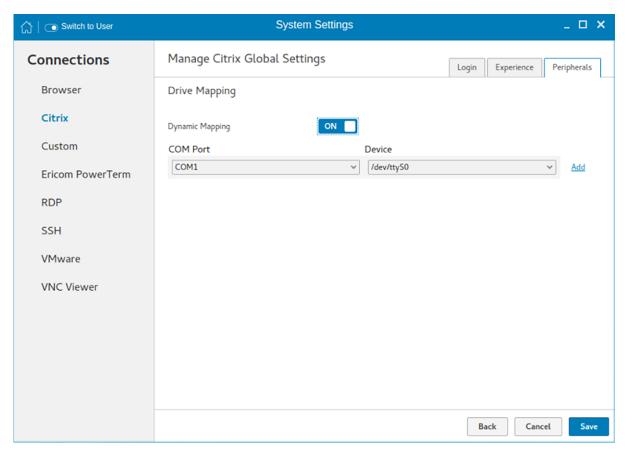

Figure 46. Dynamic mapping

• Mapping all devices—This option is same as Dynamic mapping but the you will be given an option to select the drive letter and read-write permissions for the drives. When this option is enabled all the usb storage devices which are mounted on /run/media/ will be mapped to the Citrix session. You are provided the option to choose the drive letter and read or write permissions for the drives which have been mounted on to the thin client. The device name value remains constant as /run/media/.

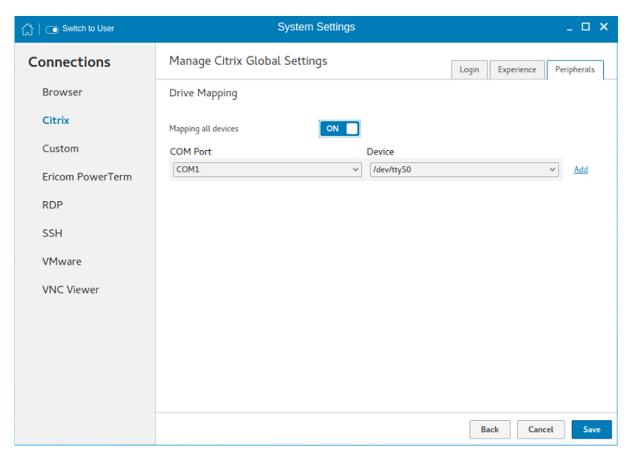

Figure 47. Mapping all devices

• Mapping a single device—Unlike the previous two options, this option enables you to select an individual device that should be redirected to the session. The device name lists all the devices that has been successfully mounted on to the thin client. You will be able to select a drive letter and read-write permission for individual drives that redirect to the session.

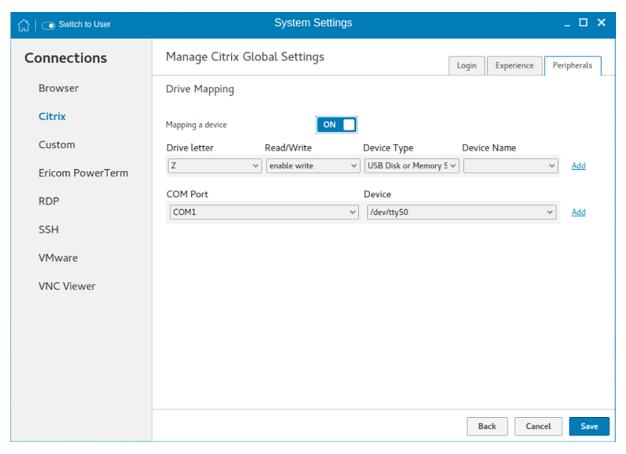

Figure 48. Mapping a device

To add a COM port, complete the following task:

- a. Click Add.
- **b.** From the **COM Port** list, select a COM port—1 to 4.
- c. Select a device from the device list.

To delete a COM port, click the  ${\bf X}$  icon next to the COM port that you want to delete.

5. Click Save to save the changes.

## **Managing PAM login**

- 1. Click PAM Login.
  - The **Manage PAM Login Settings** page is displayed. The PAM login page displays the settings that are used for PNAgent server connection. It allows you to enable or disable the PAM login, and to enter the domain for PNAgent server.
- 2. Click the ON/OFF button to enable Citrix PAM login option.
- 3. Click the **ON/OFF** button to enable or disable the Show All Apps option.
- 4. Enable the Enable Citrix PAM login option to enter the Citrix server domain. The Citrix Global Settings table provides you the information about Citrix server, protocol, and Store Name and you are restricted from editing the content.
- 5. Click **Save** to save the changes.

## Citrix ICA Client RTME

ThinLinux supports HDX RealTime Media Engine (RTME) 2.7. For more information about the Citrix RTME 2.7 features, see the HDX RealTime Media Engine for Microsoft Skype for Business article at www.citrix.com.

## **Citrix Workspace App**

ThinLinux supports Citrix Workspace App on both on-premises and cloud environments. Citrix Workspace App enables you to access all your virtual apps, desktops, and other Citrix products from a single workspace UI. For more information about Citrix Workspace App, see the Citrix documentation at docs.citrix.com.

# Configuring and managing the custom connections

The **Custom Connections** page enables you to create and manage the Custom connection based on shell commands. The main Custom page has options to create a Custom connection.

To configure the **Custom Settings**, complete the following task:

- 1. Click the + icon to add a new Custom Connection. The **Custom Connections** page is displayed.
- 2. Enter the name of the Custom connection.
- 3. The following options must be configured in the **Login** tab.

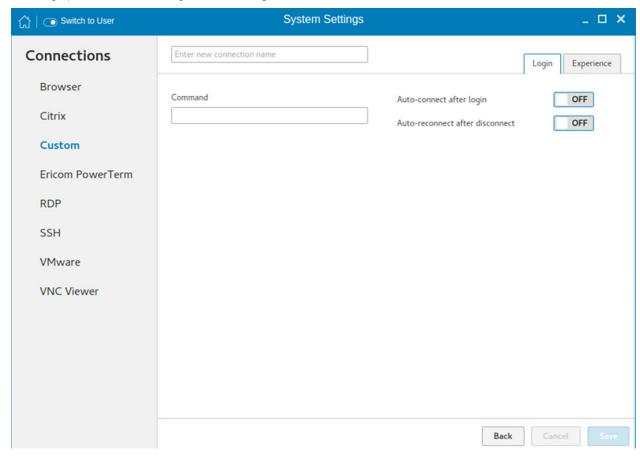

Figure 49. Custom connection login settings

- **a.** Enter the shell command. The shell command is performed when you click the connection icon on the desktop.
- b. Click the **ON/OFF** button to enable or disable the Auto-connect after login option. If enabled, the connection is automatically connected after you log in to your thin client.
- **c.** Click the **ON/OFF** button to enable or disable the Auto-reconnect after disconnected option. If enabled, the connection is automatically re-connected after you disconnect from the session.
- d. Select the time duration in seconds to delay the reconnection attempt after a disconnection occurs.
- 4. The following options must be configured in the **Experience** tab.

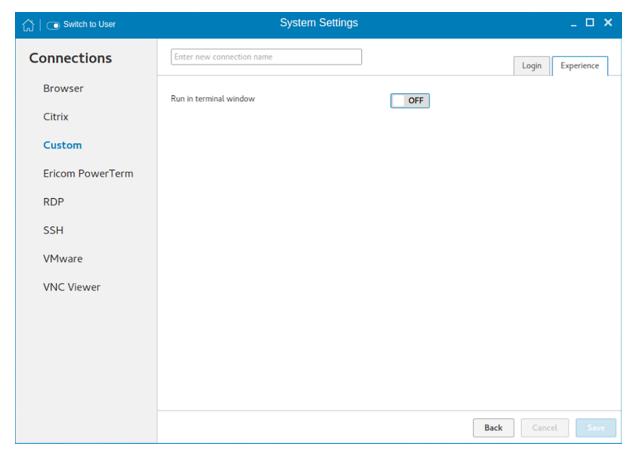

Figure 50. Custom connection experience settings

- a. Click the **ON/OFF** button to enable or disable the Run in terminal window option.
- 5. Click **Save** to save the changes.

# Configuring and managing the Ericom PowerTerm connections

The Ericom PowerTerm connections page enables you to create and manage the Ericom PowerTerm connections.

To configure the Ericom PowerTerm Connection Settings, complete the following task:

- 1. Click the + icon to add a new Ericom PowerTerm Connection. The Ericom PowerTerm Connections page is displayed.
- 2. Enter the name of the Ericom PowerTerm connection.
- ${f 3.}$  The following options must be configured in the  ${f Login}$  tab .

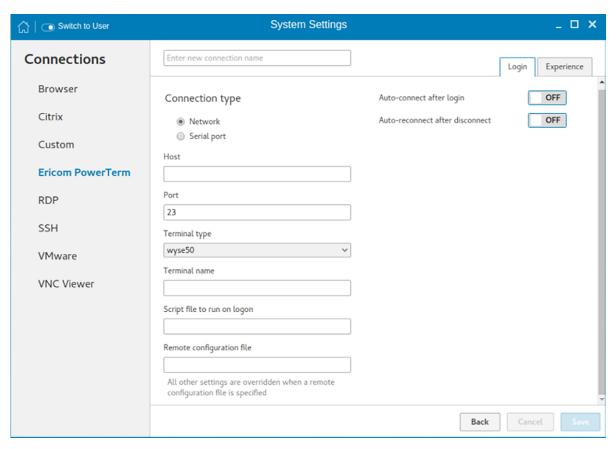

Figure 51. Ericom PowerTerm login settings

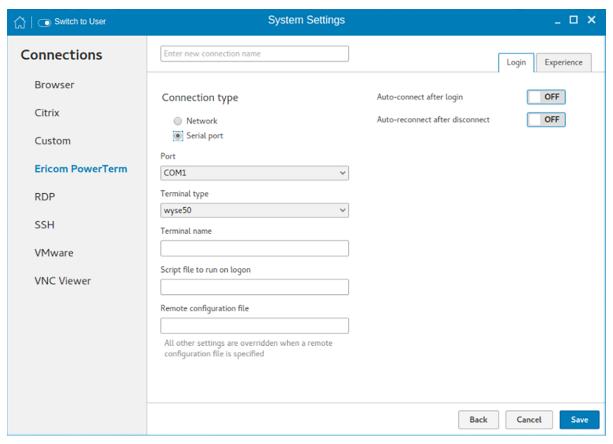

Figure 52. Ericom PowerTerm login settings

Table 12. Ericom PowerTerm login settings

| Parameter                   | Description                                                                                                    |
|-----------------------------|----------------------------------------------------------------------------------------------------|
| Connection type             | On the <b>Connection Type</b> page, click the Network or Serial Port radio button depending upon the requirement. By default, the Network option is selected. Serial Port radio button is disabled if the application does not detect any active serial ports.                                                                                                    |
| Host                        | Enter the Ericom server host's IP or FQDN address in the <b>Host</b> field. This field is hidden, if the connection is through Serial Port.                                                                                                    |
| Port                        | Specify the port number used to connect the Ericom server in the <b>Port</b> field. This is available if the connection is through the network. In case of Serial Port, this field displays as <b>COM</b> port and the available serial ports are listed in the drop-down list.                                                                                                    |
| Terminal type               | Select the terminal type to be emulated from the drop-down list in the <b>Terminal Type</b> field.                                                                                                    |
| Terminal name               | Type the name of the Ericom PowerTerm terminal window in the <b>Terminal Name</b> field                                                                                                    |
| Script file to run on logon | Specify the path of the script file (if any) to be executed in the remote system in the <b>Script file to run on Logon</b> field.                                                                                                    |
| Remote configuration file   | Specify the location of the remote configuration files in the <b>Remote</b> configuration file field.                                                                                                    |
| Auto-connect after login    | <ul> <li>a. Click the ON/OFF button to enable or disable the Auto-connect after login option. If enabled, the connection is automatically connected after you log in to your thin client.</li> <li>b. Click the ON/OFF button to enable or disable the Auto-reconnect after disconnected option. If enabled, the connection is automatically re-connected after you disconnect from the session.</li> <li>c. Select the time duration in seconds to delay the reconnection attempt after a disconnection occurs.</li> </ul> |

<sup>4.</sup> The following options must be configured in the Experience tab.

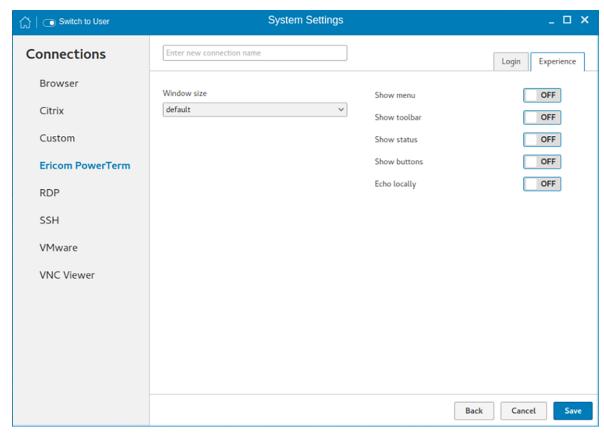

Figure 53. Ericom PowerTerm experience settings

Table 13. Ericom PowerTerm Experience Settings

| Parameter    | Description                                                                                                    |
|--------------|----------------------------------------------------------------------------------------------------|
| Window size  | Select the desired terminal window size from the drop-down list in the <b>Window Size</b> field.                                                                                                    |
| Show menu    | Click the ON/OFF button to enable or disable this option. It enables the top menu option on the Ericom PowerTerm window.                                                                                                    |
| Show toolbar | Click the ON/OFF button to enable or disable this option. It enables the toolbar option on the Ericom PowerTerm window.                                                                                                    |
| Show status  | Click the ON/OFF button to enable or disable this option. It enables the status bar on the Ericom PowerTerm window.                                                                                                    |
| Show buttons | Click the ON/OFF button to enable or disable this option. It enables the soft buttons on the Ericom PowerTerm window.                                                                                                    |
| Echo locally | When the connection is configured through Serial Port then additional option <b>Echo locally</b> option will be available on the <b>Experience</b> tab. If this option is set to ON, it will set the local echo option of the generated Ericom PowerTerm terminal window. |

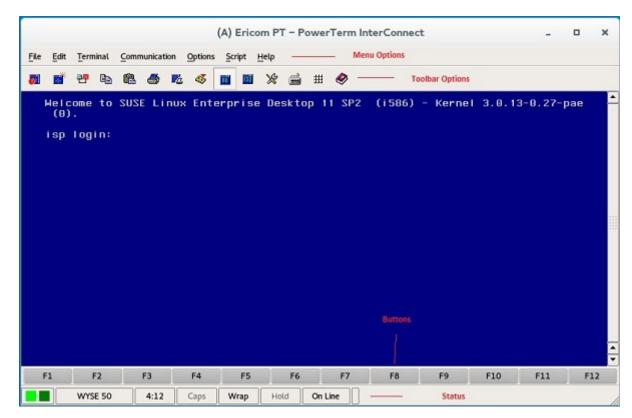

Figure 54. Ericom PT — PowerTerm Interconnect

### Configuring and managing RDP connections

The **RDP connections** page enables you to create and manage the RDP connection. The main RDP page has options to create an RDP connection and modify existing connections.

To configure the RDP settings, complete the following tasks:

- 1. Click the + icon to add a new RDP Connection.
  - The RDP Connections page is displayed.
- 2. Enter the name of the RDP connection.
- **3.** Configure the following tasks in the **Login** tab:

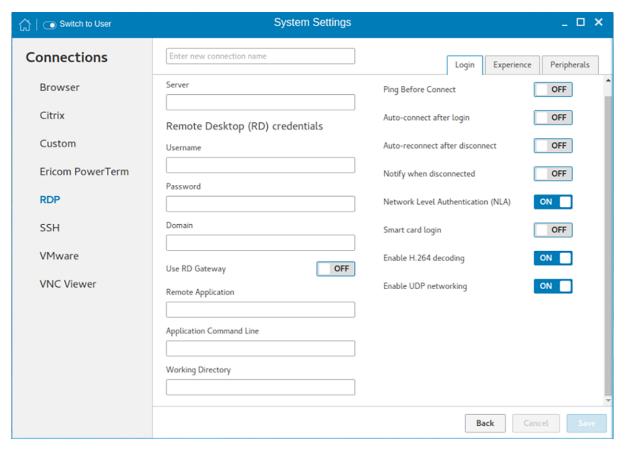

Figure 55. RDP login settings

#### Table 14. RDP login settings

| Parameter      | Description                                                                                                    |
|----------------|----------------------------------------------------------------------------------------------------|
| Server         | Enter the <b>IP address</b> or <b>FQDN</b> of the RDP server to which you want to establish a connection.                                                                                                    |
| Username       | Enter the <b>Username</b> to log in to the RDP Server.                                                                                                    |
| Password       | Enter the <b>Password</b> to log in to the RDP Server.                                                                                                    |
| Domain         | Enter the <b>Domain</b> to log in to the RDP Server.                                                                                                    |
| Use RD Gateway | <ul> <li>Select to enable and configure an RD Gateway to connect to your remote computers, if required by your network administrator and then do one of the following:</li> <li>To configure the RD Server, and then Use Remote Desktop Credentials for RD Gateway—Enter the RD Server IP address or URL of the Remote Desktop Gateway server, and then select the Use Remote Desktop credentials for RD Gateway check box, if the server credentials are the same credentials as your RDP host remote computer credentials.</li> <li>To configure the RD Server, and then Manually enter RD User Name, RD Password, RD Domain—Enter the RD Server IP address or URL of the Remote Desktop Gateway server. Clear the Use Remote Desktop credentials for RD Gateway check box and then manually enter the Username, Password, and Domain of the RD Gateway server, if required.</li> </ul> |

Table 14. RDP login settings (continued)

| Parameter                          | Description                                                                                                    |
|------------------------------------|----------------------------------------------------------------------------------------------------|
|                                    | (i) NOTE: An RD Gateway server is a type of gateway that enables authorized users to connect to remote computers on a corporate network from any computer with an Internet connection. An RD Gateway server enables Remote Desktop connections to a corporate network from the Internet without having to set up virtual private network (VPN) connections. Ask your network administrator whether you need to specify an RD Gateway server. |
| Remote Application                 | Enter the <b>Remote Application</b> name.                                                                                                    |
| Application Command Line           | Enter the <b>command line</b> for the program on the server.                                                                                                    |
| Working Directory                  | Enter the <b>Working Directory</b> for the program.  (i) <b>NOTE:</b> Working Directory is applicable only for Server                                                                                                    |
| Ping Before Connect                | Click the <b>ON/OFF</b> button to enable or disable this option. If enabled, the connection is checked before connecting to a session.                                                                                                    |
| Auto-Connect after login           | Click the <b>ON/OFF</b> button to enable or disable this option. If enabled, the connection is automatically established after you log in to your thin client.                                                                                                    |
| Auto-reconnect after disconnect    | Click the <b>ON/OFF</b> button to enable or disable this option. If enabled, the connection is automatically re-established after you disconnect from the session. If the Auto-reconnect option is enabled, you must enter the Delay duration (in seconds) when you reconnect to the session. The default time duration is 30 seconds.                                                                                                    |
| Notify when disconnected           | Click the <b>ON/OFF</b> button to enable or disable this option. It notifies when the connection is disconnected.                                                                                                    |
| Network Level Authentication (NLA) | Click the <b>ON/OFF</b> button to enable or disable this option. Enable the Network Level Authentication (NLA), if NLA is enabled on your remote computer. Your remote computer requires NLA user authentication before you establish a full Remote Desktop connection and the login screen is displayed.                                                                                                    |
| Smart card login                   | Click the <b>ON/OFF</b> button to enable smart card login to the thin client. The User Name, Password, and Domain are not required.                                                                                                    |
| Enable H.264 decoding              | Click the <b>ON/OFF</b> button to enable or disable this option.  Enable this option to allow H.264 decoding in Microsoft RDP Client. The RDP client uses H.264 decoding, provided the agent supports H.264 software encoding. If the agent does not support H.264 software encoding, the RDP client uses JPG/PNG decoding. Disable this option if you want to use JPG/PNG decoding.                                                         |
| Enable UDP networking              | Click the <b>ON/OFF</b> button to enable or disable this option.<br>Enable this option to allow UDP networking in Microsoft<br>RDP Client. The RDP client uses UDP networking, provided                                                                                                    |

Table 14. RDP login settings (continued)

| Parameter | Description                                                                                                    |
|-----------|----------------------------------------------------------------------------------------------------|
|           | UDP connectivity is available. If the UDP networking is blocked, the RDP client uses TCP networking. Disable this option to use TCP networking. |

4. The following options can be configured in the **Experience** tab.

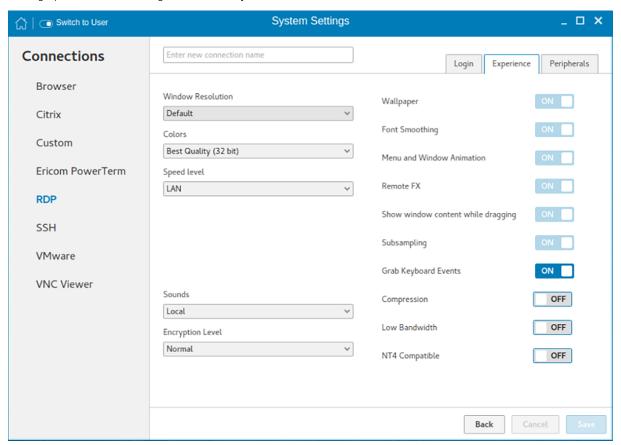

Figure 56. RDP experience settings

**Table 15. RDP Experience Settings** 

| Parameter         | Description                                                                                                    |
|-------------------|----------------------------------------------------------------------------------------------------|
| Window Resolution | Select the Windows resolution you can use to get the best display on your monitor. The available options are:                                                                                 |
|                   | Default                                                                                                    |
|                   | 640 X 480                                                                                                    |
|                   | 800 × 600                                                                                                    |
|                   | 1024 X 768                                                                                                    |
|                   | 1280 X 1024                                                                                                    |
|                   | 1600 X 1200                                                                                                    |
|                   | Full Screen                                                                                                    |
| Colors            | Specifies the number of colors to display for each pixel. Select the session color mode to get the faster display performance on your monitor. The available options are: High Color (15-bit) |

Table 15. RDP Experience Settings (continued)

| Parameter                          | Description                                                                                                    |
|------------------------------------|----------------------------------------------------------------------------------------------------|
|                                    | High Color (16-bit)                                                                                                    |
|                                    | True Color (24-bit)                                                                                                    |
|                                    | Best Quality (32-bit)                                                                                                    |
| Speed Level                        | Select a speed level to describe the network connection.  • Modem  • Broadband  • LAN  • Custom                                                                                                    |
| Sounds                             | Select the relevant option from the drop-down list. You can choose to redirect the audio on the remote session to the local device, or not allow the audio to play on the remote session on the local device, or leave the audio playing on the remote session.  Off Local Remote |
| Encryption Level                   | Select an encryption level, either Normal or None.                                                                                                    |
|                                    | For servers with data encryption settings, you must select Normal for the encryption level.                                                                                                    |
| Wallpaper                          | Click the <b>ON/OFF</b> button to enable or disable this option.                                                                                                    |
| Font Smoothing                     | Click the <b>ON/OFF</b> button to enable or disable this option.                                                                                                    |
| Menu and Window Animation          | Click the <b>ON/OFF</b> button to enable or disable this option.                                                                                                    |
| Remote FX                          | Click the <b>ON/OFF</b> button to enable or disable this option.                                                                                                    |
| Show window content while dragging | Click the <b>ON/OFF</b> button to enable or disable this option. This option shows the window content when the user drags the window on screen.                                                                                                    |
| Subsampling                        | Click the <b>ON/OFF</b> button to enable or disable this option. It enables color space conversion required for Chroma subsampling.                                                                                                    |
|                                    | Chroma Subsampling is the practice of encoding/compressing images for a higher transmission experience.                                                                                                    |
| Grab Keyboard Events               | Click the <b>ON/OFF</b> button to enable or disable this option. It enables all keyboard events within the connection window to be sent to the connection's applications.                                                                                                    |
| Compression                        | Click the <b>ON/OFF</b> button to enable or disable this option.                                                                                                    |
| Low Bandwidth                      | Click the <b>ON/OFF</b> button to enable or disable this option. If enabled, following options are automatically disabled: Wallpaper                                                                                                    |
|                                    | Font Smoothing                                                                                                    |
|                                    | Menu and Window Animation                                                                                                    |
|                                    | Remote FX—This feature will be supported in next release.                                                                                                    |

Table 15. RDP Experience Settings (continued)

| Parameter      | Description                                                      |
|----------------|------------------------------------------------------------------|
|                | Show window content while dragging                               |
|                | Subsampling                                                      |
|                | Enables low-bandwidth optimization.                              |
| NT4 Compatible | Click the <b>ON/OFF</b> button to enable or disable this option. |

5. Configure the following tasks in the **Peripherals** tab.

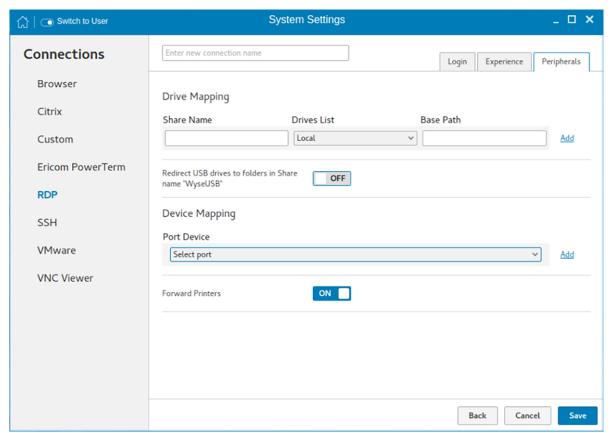

Figure 57. RDP peripherals settings

- **Drive Mapping**: Drive mapping tab is used to share map names on the server to USB mass storage devices attached to the thin client, and to view and manage the list of current server share names including the drive information mapped on the thin client.
- a. Enter the share name.
- **b.** The list includes the available drives.
- $\boldsymbol{c.}\,\,$  The Base path is an entry to a directory within the drive.
- d. Click the ON/OFF button to enable or disable the Redirect all USB drives to folders in Share named 'WyseUSB' option. If enabled, it redirects all USB drives to folders in Share name WyseUSB. You can redirect all your USB drives such as USB Floppy, USB CDROM, USB Disk or Memory stick, and local or mounted disk to the folders in share name WyseUSB and if this is enabled Individual Drive Mapping is disabled.
- **Device Mapping**: Device mapping tab is used to map devices to ports on the thin client, and to view and manage the list of current devices that are mapped on the thin client.
- a. Select your preferred port devices.
- b. Click the ON/OFF button to enable or disable the Forward Printers option.
- 6. Click Save to save the changes.

### Configuring and managing the SSH connections

The **SSH connections** page enables you to create and manage the SSH connections. The main SSH connections page has options to create an SSH connection.

To configure the SSH connection, complete the following task:

- 1. Click the + icon to add a new SSH Connection. The **SSH Connections** page is displayed.
- 2. Enter the name of the SSH connection.

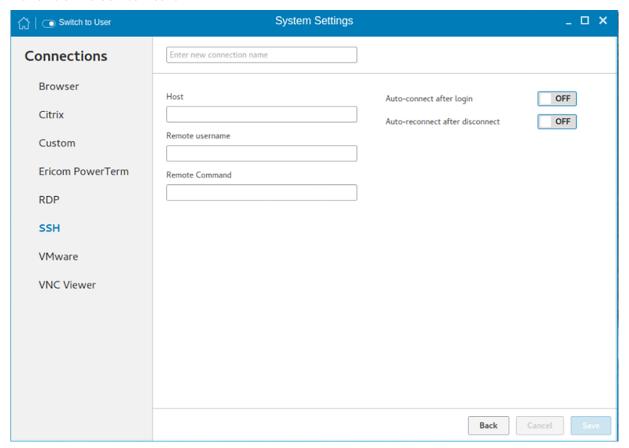

Figure 58. SSH connection settings

- 3. Enter the IP address or FQDN of the SSH server that you want to connect.
- 4. Enter the Username to log in to the remote SSH Server.
- 5. Enter the command to run the program.
- 6. Click the **ON/OFF** button to enable or disable the Auto-connect after login option. If enabled, the connection is automatically connected after you log in to your thin client.
- 7. Click the **ON/OFF** button to enable or disable the Auto-reconnect after disconnected option. If enabled, the connection is automatically re-connected after you disconnect from the session.
- 8. Select the time duration in seconds to delay the reconnection attempt after a disconnection occurs.
- 9. Click Save to save the changes.

### Configuring and managing VMware connections

The **VMware connections** page enables you to create and manage the View client 3.5 connections.

To configure the VMware settings, complete the following task:

1. Click the + icon to add a new VMware Connection.

The **VMware Connections** page is displayed.

- 2. Enter the name of the VMware connection.
- 3. Configure the following options in the **Login** tab.

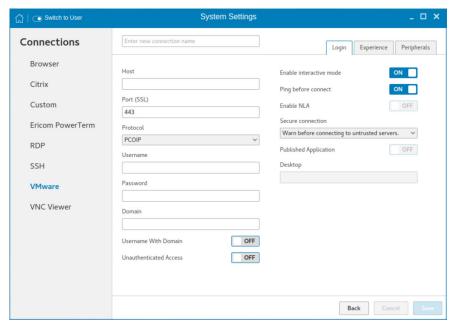

Figure 59. VMware connection login settings

#### Table 16. Login

| Parameter               | Description                                                                                                    |
|-------------------------|----------------------------------------------------------------------------------------------------|
| Host                    | Enter the hostname or <b>IP address</b> or <b>FQDN</b> of the Horizon of the VMware View Server.                                                                              |
| Port                    | Enter the port number of the host.                                                                                                    |
| Protocol                | From the drop-down list, select the specific protocol. The available options are:  PCOIP RDP Blast                                                                            |
| Username                | Enter the User ID that is used to log in to the remote Horizon server.                                                                                                    |
| Password                | Enter the password that is used to log in to the remote Horizon server.                                                                                                    |
| Domain                  | Enter the Domain name. It is used to log in the remote Horizon server.                                                                                                    |
| Username with Domain    | Click the <b>ON/OFF</b> button to enable or disable this option.  If enabled, specify the domain along with user name.                                                        |
| Unauthenticated Access  | Click the <b>ON/OFF</b> button to enable or disable this option.  If enabled, specify the unauthenticated access username.  Password and domain credentials are not required. |
| Enable interactive mode | Click the <b>ON/OFF</b> button to enable or disable this option.                                                                                                    |

Table 16. Login (continued)

| Parameter             | Description                                                                                                    |
|-----------------------|----------------------------------------------------------------------------------------------------|
|                       | If enabled, then after a successful connection to the server, it displays all the published application and desktop icons. You can start the applications or desktop sessions based on your choice                                                                                                    |
|                       | If disabled, then the Published Applications option is enabled in the Login tab, and selecting that option enables you to directly start the application or desktop that you specify.                                                                                                    |
| Ping before connect   | Click the <b>ON/OFF</b> button to enable or disable this option. If enabled, it pings the connection is checked in server IP/FQDN before connecting to a session.                                                                                                    |
| Enable NLA            | This option is available to configure when you select the protocol as RDP. Click the <b>ON/OFF</b> button to enable or disable this option. Enable the Network Level Authentication (NLA), if NLA is enabled on your remote computer. Your remote computer requires NLA user authentication before you establish a full Remote Desktop connection and the login screen is displayed. |
| Secure connection     | Click the Secure Preferences tab and select any of the options that determine how the client should proceed when it cannot verify that your connection to the server is secure.                                                                                                    |
| Published Application | Click the <b>ON/OFF</b> button to enable or disable this option.  If enabled, specify the Published Application name.  If disabled, specify the Published desktop name.                                                                                                    |
| Desktop               | If interactive mode is disabled, you can specify Published desktop name.                                                                                                    |
| Application           | If interactive mode is disabled, you can specify Published application name.                                                                                                    |

<sup>4.</sup> The following options must be configured in the **Experience** tab.

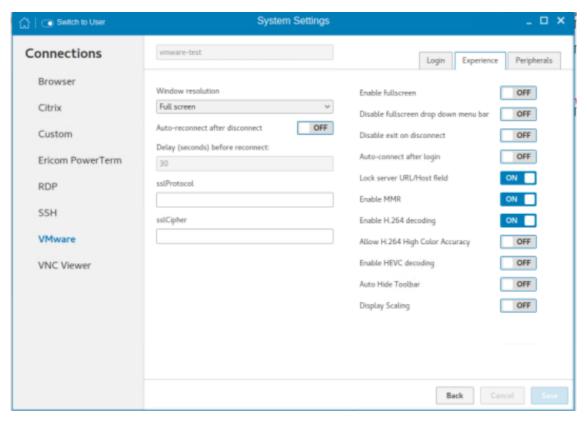

Figure 60. VMware connection experience settings

Table 17. Experience

| Parameter                        | Description                                                                                                    |
|----------------------------------|----------------------------------------------------------------------------------------------------|
| Windows resolution               | Select the Windows resolution that you want to get the best display on your monitor. The available resolutions are:                                               |
|                                  | Use All Monitors                                                                                                    |
|                                  | Full Screen                                                                                                    |
|                                  | Large Screen                                                                                                    |
|                                  | Small Screen                                                                                                    |
|                                  | 1024 X 768                                                                                                    |
|                                  | 800 X 600                                                                                                    |
|                                  | 640 X 480                                                                                                    |
| AutoReconnect after disconnect   | Click the <b>ON/OFF</b> button to enable or disable this option. If enabled, the connection is automatically reestablished after you disconnect from the session. |
| Delay (seconds) before reconnect | Select the time duration in seconds to delay the reconnection attempt after a disconnection occurs.                                                               |
| sslProtocol                      | Use the SSL protocol to securely connect to a web server over the insecure internet.                                                                              |
| sslCipher                        | Use the SSL Cipher suite to secure your SSL connection.                                                                                                    |
| Enable fullscreen                | Click the <b>ON/OFF</b> button to enable or disable this option.<br>Select this option to view the remote session in full screen<br>mode in all the monitors.     |

Table 17. Experience (continued)

| Parameter                             | Description                                                                                                    |
|---------------------------------------|----------------------------------------------------------------------------------------------------|
| Disable fullscreen drop-down menu bar | Click the <b>ON/OFF</b> button to enable or disable this option.  Select this option to disable the drop-down menu bar in the full screen mode.                                                                                                    |
| Disable exit on the disconnect        | Click the <b>ON/OFF</b> button to enable or disable this option.  Select this option if you do not want the Horizon server to retry connecting if there is a connection error. You can typically select this option if you use kiosk mode.                                                                                                    |
| Autoconnect after login               | Click the <b>ON/OFF</b> button to enable or disable this option.  Select this option to reconnect automatically after a disconnection occurs.                                                                                                    |
| Lock server URL/Host field            | Click the <b>ON/OFF</b> button to enable or disable this option.                                                                                                    |
| Enable MMR                            | Click the <b>ON/OFF</b> button to enable or disable the multimedia redirection (MMR) feature. If enabled, the multimedia stream is processed on the thin client using a virtual channel.                                                                                                    |
| Enable H.264 decoding                 | Click the <b>ON/OFF</b> button to enable or disable this option.  Select this option to enable H.264 decoding in Horizon Client. When this option is selected (the default setting), Horizon Client uses H.264 decoding, if the agent supports H.264 software encoding. If the agent does not support H.264 software encoding, Horizon Client uses JPG/PNG decoding. Deselect this option to always use JPG/PNG decoding. This option is applicable only for VMware Blast protocol and RDP protocol. |
| Enable HEVC decoding                  | Click the <b>ON/OFF</b> button to enable or disable the High Efficiency Video Decoding (HEVC) option. When this option is enabled, Horizon Client uses HEVC decoding provided the agent supports HEVC software encoding. If the agent does not support HEVC software encoding, Horizon Client uses H.264 decoding. Disable this option if you do not to want to use HEVC decoding. This option is applicable only for VMware Blast protocol.                                                         |
| Allow H.264 High Color Accuracy       | Click the <b>ON/OFF</b> button to enable Horizon Client to use a superior color fidelity when H.264 decoding is enabled                                                                                                    |
| Auto Hide Toolbar                     | Click the <b>ON/OFF</b> button to hide or display the tool bar.                                                                                                    |
| Display Scaling                       | Click the <b>ON/OFF</b> button of this option to enable the remote desktops and applications to use the device scaling setting and appear normal-sized when using displays with high resolution.                                                                                                    |

<sup>5.</sup> Configure the following options in the **Peripherals** tab:

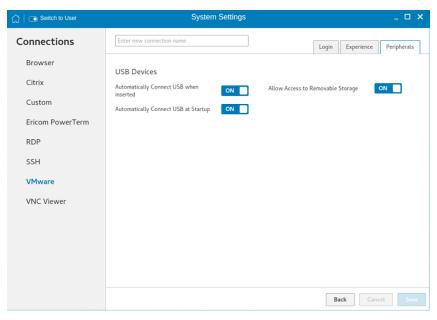

Figure 61. VMware connection peripherals settings

#### Table 18. Peripherals

| Parameter                               | Description                                                                                                    |
|-----------------------------------------|----------------------------------------------------------------------------------------------------|
| Automatically Connect USB when inserted | Click the <b>ON/OFF</b> button to enable or disable this option.  Select this option if you want to automatically connect your USB drive to the thin client after you plug-in the USB drive. |
| Automatically Connect USB at Startup    | Click the <b>ON/OFF</b> button to enable or disable this option.  Select this option if you want to automatically connect your USB drive to the thin client when you start the system.       |
| Allow Access to Removable Storage       | Click the <b>ON/OFF</b> button to enable or disable this option.  Select this option if you want to permit access to use removable storage devices.                                          |

<sup>6.</sup> Click **Save** to save the settings.

# Configuring and managing the VNC viewer connections

The **VNC Viewer connections** page enables you to create and manage the VNC connections. The main VNC connections page has options to create a VNC connection.

To configure the VNC Viewer Settings, complete the following task:

- 1. Click the + icon to add a new VNC connection. The VNC Viewer Connections page is displayed.
- 2. Enter the name of the VNC connection.
- 3. The following options must be configured in the **Login** tab.

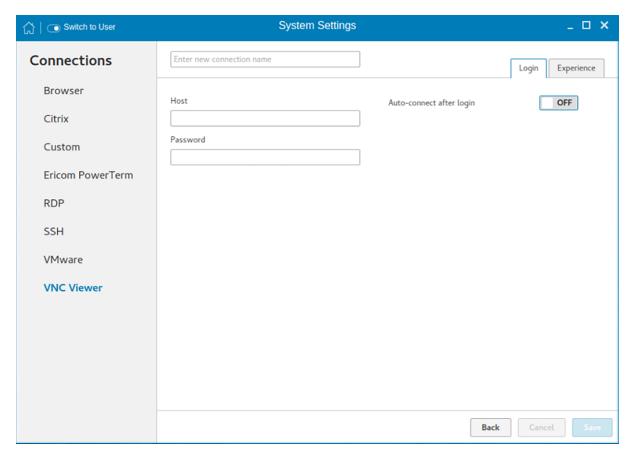

Figure 62. VNC viewer login settings

Table 19. VNC viewer login settings

| Parameter                | Description                                                                                                    |  |
|--------------------------|----------------------------------------------------------------------------------------------------|--|
| Host                     | Enter the IP address or FQDN of the VNC server which you want to connect.                                                                                    |  |
| Password                 | Enter the password to log in to the remote VNC Server.                                                                                                    |  |
| Auto-connect after login | Click the <b>ON/OFF</b> button to enable or disable this option. If enabled, the connection is automatically connected after you log in to your thin client. |  |

**4.** The following options must be configured in the **Experience** tab.

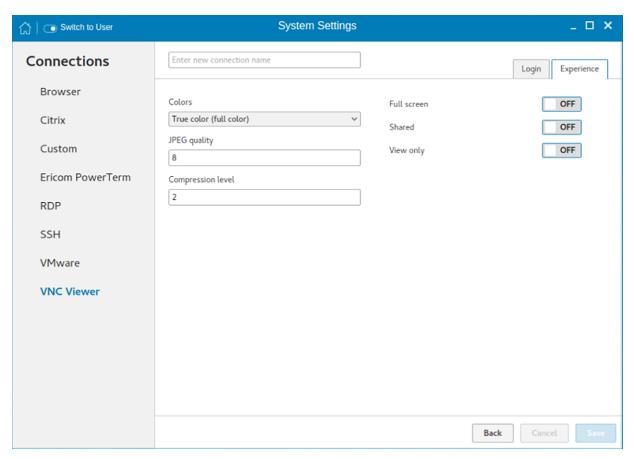

Figure 63. VNC viewer experience settings

Table 20. VNC viewer experience settings

| Parameter         | Description                                                                                                    |
|-------------------|----------------------------------------------------------------------------------------------------|
| Colors            | Specifies the number of colors to display for each pixel. Select the session color mode to get the faster display performance on your monitor. The available options are:\  True color (full color) |
|                   | • 8 colors (very low)                                                                                                    |
|                   | • 64 colors (low)                                                                                                    |
|                   | • 256 colors(medium)                                                                                                    |
| JPEG quality      | From the drop-down list, select the preferred value. The range for JPEG quality is 0-9, with 0 being poor quality and 9 being the best quality.                                                     |
| Compression level | From the drop-down list, select the preferred value. The range for compression level is 1–6. The 1 value explains the fast quality and 6 value explains the best quality.                           |
| Full screen       | Click the <b>ON/OFF</b> button to enable or disable this option. If enabled, the connection is started in the full screen mode.                                                                     |
|                   | It is not in the kiosk mode, click the standard VNC viewer f8 key to exit the full screen mode.                                                                                                    |
| Shared            | Click the <b>ON/OFF</b> button to enable or disable this option. If enabled, the connected desktop is in share mode.                                                                                |

Table 20. VNC viewer experience settings (continued)

| Parameter | Description                                                                                                    |
|-----------|----------------------------------------------------------------------------------------------------|
|           | Click the <b>ON/OFF</b> button to enable or disable this option. If enabled, the connection is in view-only mode. Mouse and keyboard input to the remote machine is disabled. |

5. Click Save to save the changes.

### Starting VDI session without login credentials

To start a VDI session without entering the login credentials, do the following:

- 1. Create a VDI connection with the following values:
  - Set the username as **\$UN**.
  - Set the password as **\$PW**.
  - Set the domain name as \$DN.
- 2. Log in as a domain user.
- 3. Launch the session.

You will not be prompted to enter the username and password.

### Zoom application for VDI

The Zoom application for VDI is a Unified Communications solution that is offered by Zoom for virtual deployments. It supports enterprise video conferencing and screen sharing on the virtual desktops. Zoom offloads media processing from the virtual desktop server to the thin client. All audio and video signals are routed directly between the endpoints. You can use the Zoom application to make and receive calls in the VDI session.

i) NOTE: To enable webcam support for Zoom in a Citrix session, install GStreamer and other dependency packages.

For more information about using the Zoom application in a VDI session, see the Quick Start Guides at support.zoom.us.

# **Security settings**

On the **System Settings** page, click the **Security** icon. The following tabs are listed on the left pane of the System Settings page.

- Accounts
- Certificates
- Firewall
- SSH Server
- VNC

### Managing the accounts settings

The accounts management page is available in the admin mode only.

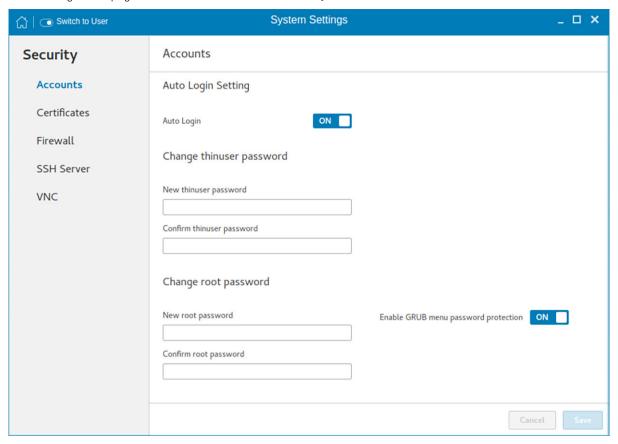

Figure 64. Accounts settings

To manage the account settings, configure the following options:

- 1. **Auto Login**—Click the **ON/OFF** button to enable or disable the Auto Login option. If you enable this option, the thin client is automatically logged in without any user intervention.
- 2. Change thinuser password—Use this option if you want to change the thinuser password.
- **3. Change root password**—Use this option if you want to change the root password.
- **4. Enable GRUB menu password protection**—Click the **ON/OFF** button to enable or disable the GRUB menu password protection. If this option is enabled, you can set the password for the GRUB boot menu to restrict access to specific operations.

- 5. Click Save.
- 6. When prompted, enter the root password, and click OK.

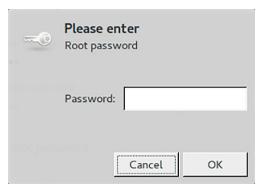

Figure 65. Root password

### Managing the certificates

- 1. Click the + icon to import a new certificate. The **Import Certificate** page is displayed.
- 2. Select the preferred Import Source option.
  - Remote Server
  - Local Devices
  - a. Remote server

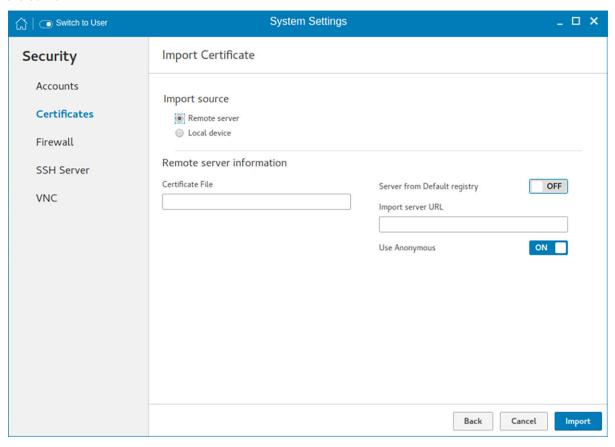

Figure 66. Import certificates remote server

 ${\it i.}$  If you select **Remote server** option, the remote server information is displayed.

- i. Enter the Importing server URL. The supported protocols are ftp, http, and https.
- ii. Browse the required Certificate File.
- iii. Click the ON/OFF button to enable or disable the Sever from default registry option.
- ii. User Anonymous: Click the ON/OFF button to enable or disable this option. If disabled, enter the Username and password required for the server.

#### b. Local Devices

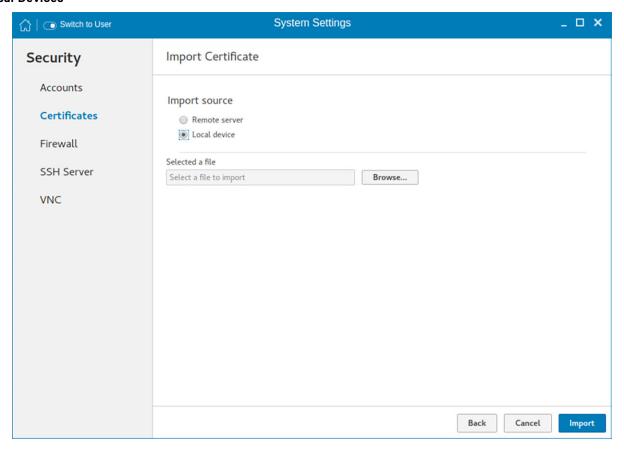

Figure 67. Import certificates local device

- ${f i.}$  Click the  ${f Browse}$  tab and navigate to the certificate that you want to use.
- ii. Click OK.
- c. Click Import to import the certificates.

The installed certificates are shown as, Filename: certificate name.

 $\mbox{\bf d.}\;\;\mbox{To remove}\;\mbox{a certificate, move}\;\mbox{the cursor over it and click }\mbox{\bf Remove}.$ 

### Configuring the firewall settings

Use the firewall settings page to configure firewall settings.

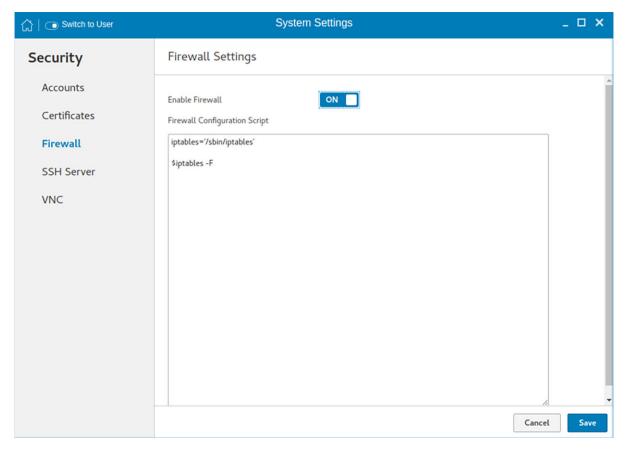

Figure 68. Firewall settings

To configure the firewall settings on your thin client, do the following:

- 1. To enable firewall, click the **ON/OFF** button.
- 2. Type the firewall configuration script in the text box.

For example, the following iptables commands can be used to disable ping from the thin client or to the thin client:

```
/sbin/iptables -A OUTPUT -p icmp --icmp-type 8 -j DROP
/sbin/iptables -A INPUT -p icmp --icmp-type 8 -j DROP
```

- 3. Click Save.
- 4. When prompted, click Restart.

The changes are applied after the system reboot.

### Managing SSH server preferences

By default, **SSH Server** is disabled on the thin client. The Managing the SSH server screen is available only in Admin mode. It enables to configure the SSH server on the thin client.

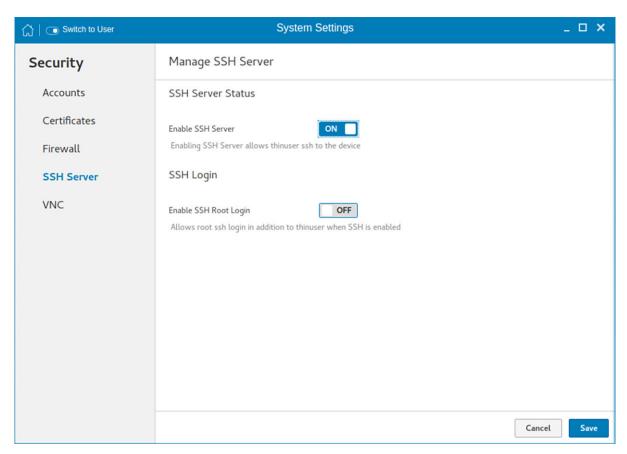

Figure 69. Manage SSH

Configure the following options:

- 1. Click the ON/OFF button to enable the Enable SSH option. If enabled, the SSH server starts working.
- 2. Click the **ON/OFF** button to enable or disable the **Enable SSH Root Login** option. When the **Enable SSH** option is enabled, the **Enable SSH Root Login** option is not enabled automatically.
- 3. Click Save to save the changes.

## **Setting VNC server preferences**

Use the VNC server page to configure the VNC server preferences.

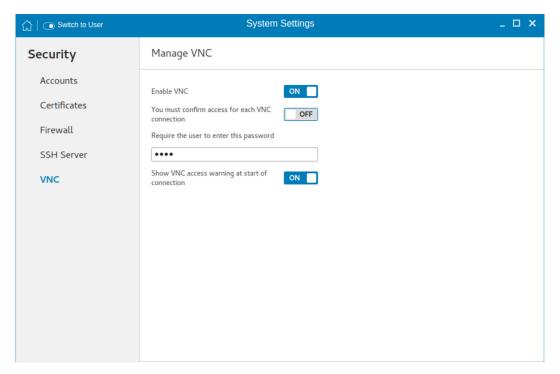

Figure 70. VNC server preferences

To configure the VNC server preferences:

- 1. Click the **ON/OFF** button to enable or disable the Enable VNC option.
- 2. Click the **ON/OFF** button to enable or disable the confirmation for accessing each VNC connection option.
- 3. In the **Require the user to enter this password** field, enter the password. You can enter a maximum eight characters.
- **4.** Click the **ON/OFF** button to enable or disable the option to show the VNC access warning at the start of the connection.
- 5. Click Save to save changes.

# Additional management configurations

On the **System Settings** page, click the **Management** icon. The following tabs are listed on the left pane of the **System Settings** page.

- Active Directory
- Configuration
- HAgent
- INI
- Logs and Tools
- SCEP
- Wyse Device Agent

### **Active Directory**

ThinLinux enables you to securely connect to the work domain using the Active Directory credentials. Active Directory enables an administrator to enable or disable the user authentication to specific domains. You can either join the terminal to the domain, or use the INI parameter to authenticate the user from Active Directory without joining the terminal.

#### **Prerequisites**

- Ensure that the DNS server is configured correctly on the thin client.
- Ensure that the date and time of your thin client are synchronized with the date and time of the domain server.

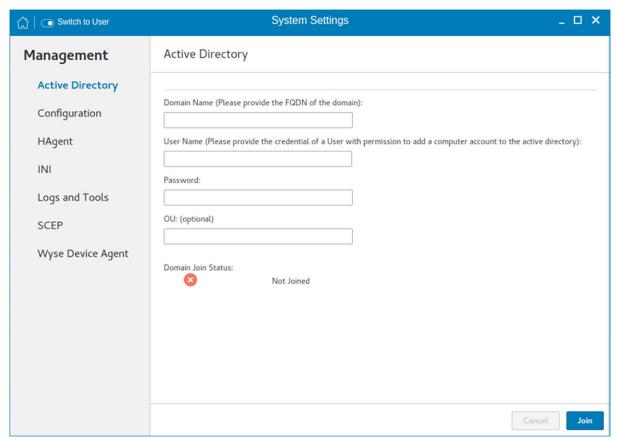

Figure 71. Active Directory

To join your thin client to a domain, do the following:

- 1. In the Domain Name field, enter the FQDN of the domain.
- In the User Name field, enter the name of the user who has the relevant permission to add a computer account to Active Directory.
- **3.** In the **Password** field, enter the password for the domain.
- 4. In the **OU** field, enter the name of the organizational unit that is associated with the thin client's domain membership. This is an optional step.
- 5. Click Join.

A green tick is displayed in the **Domain Join Status** section, indicating that the domain join is successful.

- **6.** Disable the **autologin** option, and restart the thin client. The domain name is displayed on the ThinLinux login screen.
- 7. Enter the domain user name and password to log in to the ThinLinux desktop.

#### (i) NOTE:

- You should dis-join the domain before initiating factory reset.
- Administrative operation is not enabled under the domain user login. It is enabled only with thin user that is logged in as an administrator.

### **Configuration management**

You can manage the device configuration stored locally. Use import and export options to deploy the configuration to the other devices.

- 1. Click the + icon to import device configuration from provided configuration file. The **Import Device** configuration page is displayed and you are prompted to restart the system.
- 2. Select the preferred Import Source option.
  - Remote Server
  - USB Device
  - a. Remote server

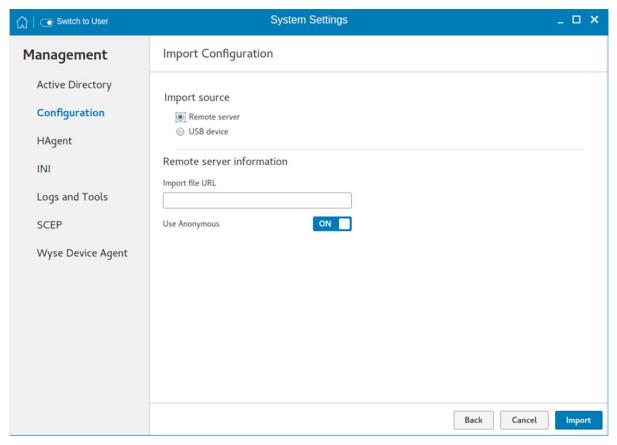

Figure 72. Import configuration - Remote server

- i. If you select **Remote server** option, the remote server information is displayed. Enter the **Importing file URL**. The supported URLs are ftp, http, and https.
- ii. Click the **ON/OFF** button to enable or disable the Use Anonymous option. If disable, enter the Username and password required for the server.
- iii. Click Import to import the configuration.

#### b. USB Device

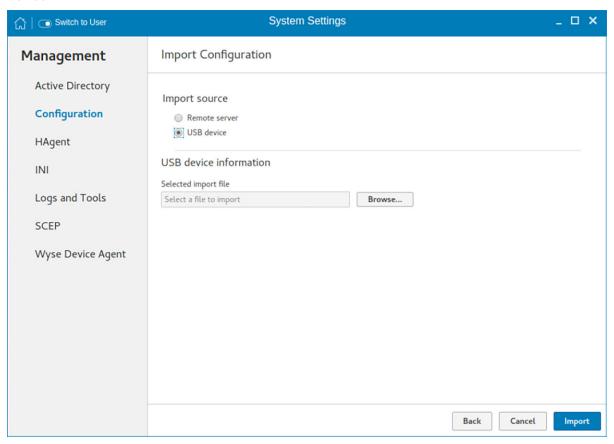

Figure 73. Import configuration - USB device

- i. Click the Browse tab.
  - NOTE: You must insert the USB device to import the files.
- ii. Click Import to import the configuration.
- 3. Click the icon to Export device configuration to a configuration file. The **Export device configuration** page is displayed.
- $\textbf{4.} \ \ \textbf{Select the preferred } \textbf{Export Destination option}.$ 
  - Remote Server
  - USB Device

#### a. Remote server

- i. If you select **Remote server** option, the remote server information is displayed. Enter the Configuration file, and export server URL. The supported URLs are ftp, http, and https.
- ii. Click the **ON/OFF** button to enable or disable the Use Anonymous option. If disable, enter the Username and password required for the server.
- iii. Click Export to export the configuration.

#### b. USB Device

- i. Click the **Browse** tab. Use the folders and command buttons to find and specify the export path and file you want to use.
- ii. Click OK.
- 5. Click the icon to Reset to factory defaults.

A warning message is displayed. If you click **OK**, the system is automatically restarted. Resetting to factory defaults affects only configuration, it will not uninstall or reinstall add-ons that are different than the factory image.

### **HAgent**

WDM is a device management solution which helps you to manage cloud clients securely from remote infrastructure. WDM management solution involves both server and client components where client software also known as **HAgent** should be installed on each thin client device for management through WDM.

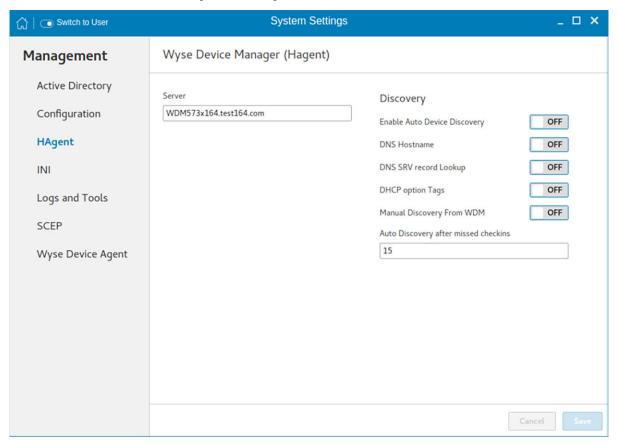

Figure 74. Wyse Device Manager - HAgent

- 1. Enter the Wyse Device Manager Server name in input box.
- 2. The following options can be configured. This is an admin only configuration in the thin client.

**Table 21. Wyse Device Manager Server** 

| Parameter                    | Description                                                                                                    |  |
|------------------------------|----------------------------------------------------------------------------------------------------|--|
| Enable Auto Device Discovery | Click the <b>ON/OFF</b> button to enable or disable this option.                                                                                                    |  |
|                              | This option enables or disables the discovery of Thin Clients by DNS Hostname , DNS SRV record Lookup , DHCP option Tags.                                                    |  |
| DNS Hostname                 | Click the <b>ON/OFF</b> button to enable or disable this option.                                                                                                    |  |
|                              | This option will take effect if <b>Enable Auto Device Discovery</b> is in OFF state. When this option is in ON state, then the clients are discoverable using DNS Host name. |  |
| DNS SRV record Lookup        | Click the <b>ON/OFF</b> button to enable or disable this option.                                                                                                    |  |

Table 21. Wyse Device Manager Server (continued)

| Parameter                            | Description                                                                                                    |  |
|--------------------------------------|----------------------------------------------------------------------------------------------------|--|
|                                      | Auto Device Discovery is in OFF state. When this option is in ON state, then the clients are discoverable using DNS SRV record lookup.                                           |  |
| DHCP option Tags                     | Click the <b>ON/OFF</b> button to enable or disable this option.                                                                                                    |  |
|                                      | This option will take effect if <b>Enable Auto Device Discovery</b> is in OFF state. When this option is in ON state, then the clients are discoverable using DHCP options Tags. |  |
| Manual Discovery From WDM            | Click the <b>ON/OFF</b> button to enable or disable this option.                                                                                                    |  |
|                                      | If this option is enabled, the WDM server will be able to discover the client through manual discovery.                                                                          |  |
| Auto Discovery after missed checkins | Enter the Auto Discovery after missed checkins.                                                                                                    |  |
|                                      | The allowable number of missed check-in attempts before going for auto discovery of Wyse Device Manager.                                                                         |  |

3. Click Save to save the changes.

### **INI** management

On the Manage INI Configuration page, complete the following task:

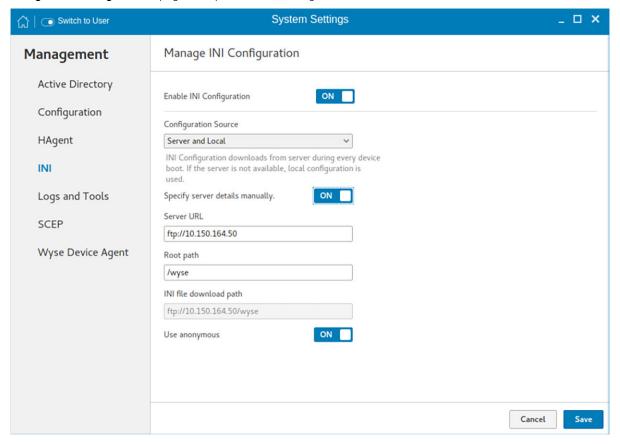

Figure 75. Manage INI configuration

1. Click the **ON/OFF** button to enable or disable the Enable INI Configuration option. By enabling INI Configuration you can manage this device by configuration files stored on the server or locally.

- 2. From the drop-down list, select your preferred configuration source.
  - Select the Local only source as configuration source. The INI configuration is stored locally on the device.
  - Select the Server only source as configuration source, and do the following:
    - a. Click the ON/OFF button to enable or disable the specify server details manually option.
    - **b.** If enabled, enter the server URL, rootpath, and INI file download path for the secure server. If disabled, the server details are automatically obtained from the DHCP server.
  - Select the Server and Local option as the configuration source, and do the following:
    - **a.** Click the **ON/OFF** button to enable or disable the server and Local option. The INI configuration downloads from the server during every restart of your thin client and if the server is not available, local configuration is used.
    - b. If enabled, enter the Server URL, username and password for the secure server.
- 3. Click Save to save the changes.

### **Logs and Tools**

The Logs and Tools section provides the tools for troubleshooting and diagnostics purpose. By default, the **Logs and Tools** screen is available only in admin mode.

- 1. Click the **Logs** tab to view and export system logs.
  - The Logs tab shows a list of system logs from where you can select a particular log file to view the contents and search text within the content.
- 2. Check the check box shown on the left side of Log file name to select log files and click the **Export** button to export logs into a USB drive or remote file server.

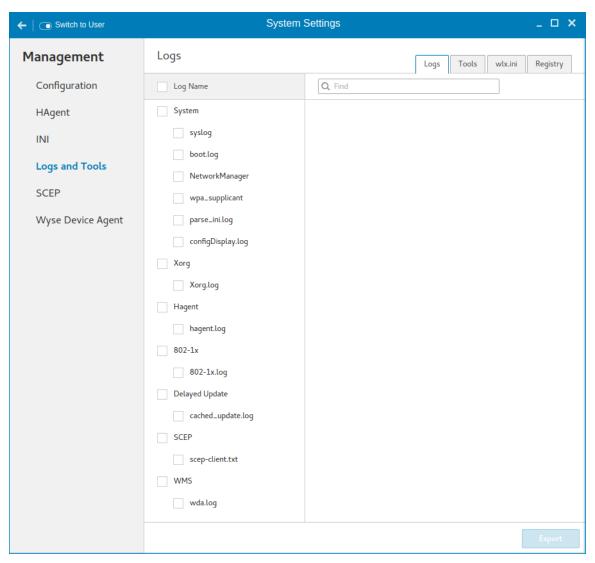

Figure 76. Logs

You can choose one of the following options to export logs:

- If you select the Remote server option, do the following:
  - a. Enter remote file server URL in Export server URL input box.
  - b. Enter your credentials if **Use anonymous** switch button is not enabled.
- If you select the USB Drive option, do the following:
  - $\textbf{a.} \quad \text{Click the Browse tab. The File browser dialog box is displayed. Select a directory from listed USB drive.}$
  - b. Click **Export** to export the logs.

#### Table 22. Logs

| Log name       | Description                                                                                                    |  |
|----------------|----------------------------------------------------------------------------------------------------|--|
| syslog         | Contains a record of events of the ThinLinux operating system. Some of the events include system errors, warnings, system changes, and so on. |  |
| boot.log       | Contains a record of events related to system boot.                                                                                           |  |
| NetworkManager | Contains a record of events related to network settings.                                                                                      |  |
| wpa_supplicant | Contains a record of events related to network authentication.                                                                                |  |
| parse_ini.log  | Contains a record of events related to parsing an INI file configured through Wyse Management Suite.                                          |  |

Table 22. Logs (continued)

| Log name             | Description                                                                    |  |
|----------------------|--------------------------------------------------------------------------------|--|
| server_parse_ini.log | Contains a record of events related to parsing an INI file.                    |  |
| configDisplay.log    | Contains a record of events related to display configurations.                 |  |
| Xorg.log             | Contains a record of events related to the Xorg server.                        |  |
| hagent.log           | Contains a record of events related to HAgent for Wyse Device Manager (WDM).   |  |
| 802-1x.log           | Contains a record of events related to 802-1.x authentication.                 |  |
| SCEP-client.txt      | Contains a record of events related to Simple Certificate Enrollment Protocol. |  |
| wda.log              | Contains a record of events related to Wyse Device Agent (WDA).                |  |
| cached_update.log    | Contains a record of events related to Merlin imaging using file server.       |  |

**3.** Click the **Tools** tab to configure the following:

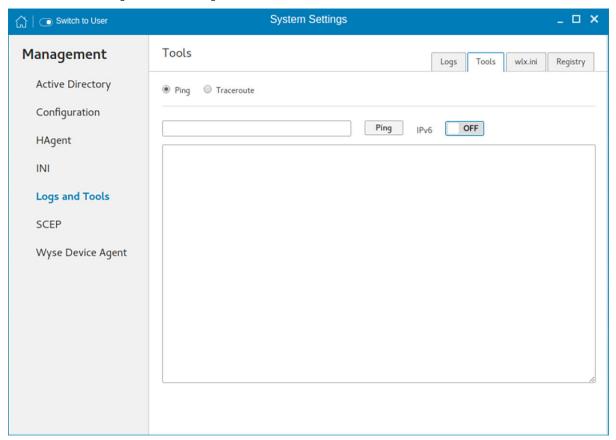

Figure 77. Tools

- a. Enter or select a destination from the drop-down list and click Ping.
- **b.** Enter or select a destination from the drop down list and click **Traceroute**. The output of ping or traceroute appears in the text area.
- c. Click the **ON/OFF** button to enable or disable ping or traceroute for an IPv6 address.
- 4. Click the WIx.ini tab to view the contents of wlx.ini file downloaded from INI server:

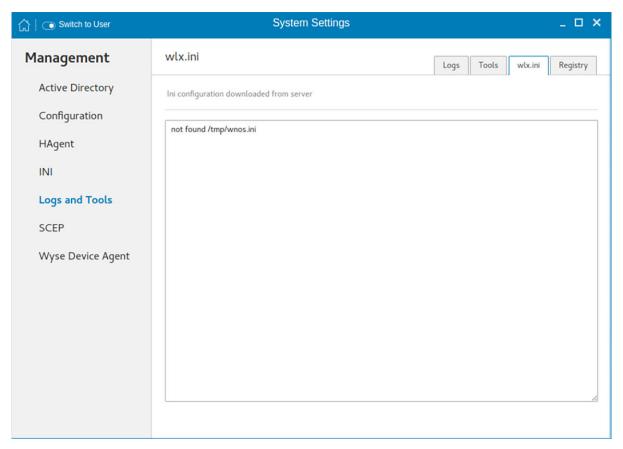

Figure 78. wlx.ini

5. Click the **Registry** tab to view contents of device registry. You can navigate through different types of registry by choosing appropriate ones from the **Registry** drop-down list.

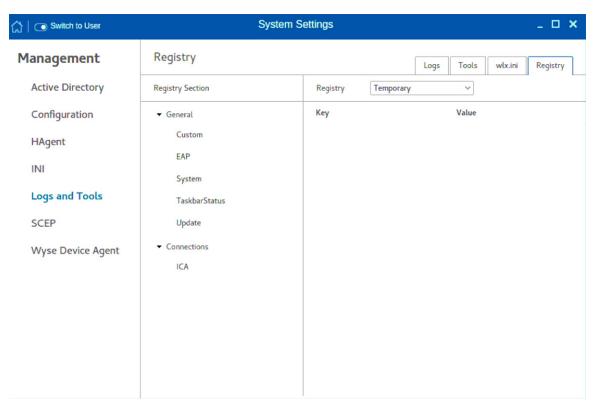

Figure 79. Registry

The available options are:

- **Temporary**—To view contents of temporary registry
- Save—To view contents of save registry
- Permanent—To view contents of permanent registry

Select the **Registry** option from the drop-down list and the contents of the device registry selected by you are displayed.

### **SCEP configuration management**

The Simple Certificate Enrollment Protocol (SCEP) is a protocol that allows you to securely issue certificates to network devices in a scalable manner. Within an enterprise domain, it enables network devices that do not run with domain credentials to enroll for certificates from a Certification Authority (CA).

1. Click the + button to add a new certificate.

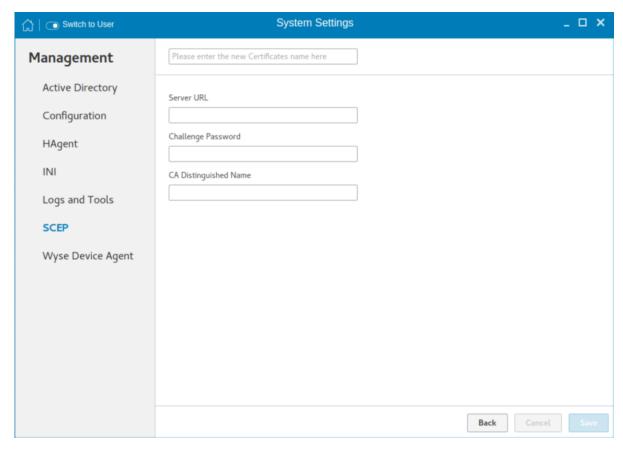

Figure 80. SCEP configuration

- 2. Enter the Certificate name, Server URL, Challenge password, and CA Distinguished name.
  - i NOTE: The server URL can be either an http or https link.
- 3. Click **Save** to save the changes.
- 4. Select the certificate and click Enroll.

### **Wyse Device Agent**

Wyse Device Agent (WDA) on the ThinLinux device supports only the features of Wyse Management Suite. Wyse Device Agent is for configuring the client settings and registering a ThinLinux device into Wyse Management Suite. This is available only for admin user.

If the device is not registered to a Wyse Management Suite server, the **Wyse Device Agent** screen shows the registration status as **Not Registered**.

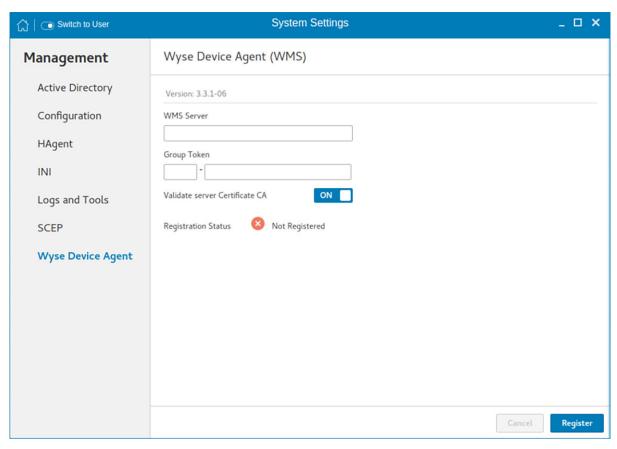

Figure 81. Wyse Device Agent

- 1. In the WMS Server input box, enter the URL of Wyse Management Suite server.
- 2. In the **Group Token** input boxes, enter your group registration key to manage your ThinLinux device. This is a unique key for registering your thin client device. Thin clients can be directly registered to Groups directly and must have a Group Registration Key enabled to perform this action.
- 3. Click the **ON/OFF** button to enable or disable the Validate server certificate option. Enable this option to perform server certificate validation for all device-to-server communication.
- 4. Do one of the following options:
  - Click **Register** to register your thin client on the Wyse Management Suite server. When your thin client is successfully registered, the status is shown as **Registered** with green color icon next to the **Registration Status** label. The caption of the **Register** button changes to **Unregister**.
  - Click Unregister, if you want to remove your thin client from the Wyse Management Suite. If Unregister fails, a dialog box for the Force Unregister confirmation is displayed. Click Yes to forcefully unregister your device which is managed by Wyse Management Suite. When you perform Register or Unregister or Force Unregister from the Agent screen, the applet should not be closed until Registration Status. After successful registration, you can access the Wyse Management Suite console where you can view and manage Device Asset Details, Real-Time commands, and the Troubleshooting information of your registered thin client.

#### Directing the thin client to Wyse Management Suite server:

To direct your thin client to the Wyse Management Suite server, you must provide the Wyse Management Suite/MQTT server details and the Group registration key. These details are discovered by Wyse Device Agent using any of the following ways:

- **Using DNS SRV record**—You can register devices with the Wyse Management Suite server if DNS SRV record fields are set with valid values. For more information about registering devices by using DNS SRV record, see the Wyse Management Suite Administrator's Guide.
- **Using DHCP scope options**—You can obtain the Wyse Management Suite/MQTT server details and Group Registration Key by querying the DHCP server with following option tags:
  - o 199 Scope option for Group Token (type = String, value = Wyse Management Suite-group-key).
  - o 165 Scope option for the Wyse Management Suite server.
  - o 166 Scope option for MQTT server—Optional.
  - 167 Scope option for CA Validation—Optional.

- Using INI parameter—You can use the following INI parameters to direct the thin client to the Wyse Management Suite server: CCMEnable={yes,no} CCMServer=<Wyse Management Suite Server URL> GroupRegistrationKey=<tenant code-group code>
  - NOTE: When INI discovery method is used for registering the device, if you want to unregister the device, you must delete the INI parameters and restart the device first and then unregister the device. Else you have to perform the unregister process twice. For more information, see Dell Wyse ThinLinux INI Reference Guide.
- **Using the Wyse Device Agent screen**—You can use the Wyse Device Agent screen to register devices with the Wyse Management Suite server. To configure the Wyse Device Agent, follow the steps 1–4 in this section.

# **Viewing XTerm**

XTerm is the standard terminal emulator for the Xterm Window System. Use the terminal emulator window for X to access a text terminal and all its applications such as command line interface (CLI) and text user interface applications.

i NOTE: By default, XTerm is available only in Admin mode.

To use the Xterm option:

- 1. On the **Application overview** screen, click Xterm. The terminal emulator window is displayed.
- 2. Type help and press Enter to display a verbose message describing XTerm options.

# **Imaging solutions**

ThinLinux Imaging is supported through Dell Wyse Management Suite and Dell Wyse USB Imaging Tool. For more information about the Merlin image installation using Dell Wyse USB Imaging Tool, see the latest *Dell Wyse USB Imaging Tool User's Guide* at <a href="https://www.downloads.dell.com/wyse">www.downloads.dell.com/wyse</a>.

### Merlin Imaging from file server

To create and use merlin.rsp and imaging files to perform Merlin imaging on device from File Server, complete the following task:

- 1. Extract and copy Merlin image rsp and contents on any File Server location, for example, 2.2.x\_5470\_merlin.rsp and commandsXml.xml, efi, mbr, recovery.
- 2. Rename the RSP file which is available in Merlin Image folder, for example, from 2.2.x\_5470\_merlin.rsp to merlin.rsp.
- **3.** Copy merlin.rsp and other imaging files to the \$PLATFORM sub-directory on the FTP location. Place the image at the correct <PLATFORM> subfolder. This is because the Merlin imaging is platform dependent.
- 4. Provide this path as value for MerlinUpdate.URL parameter in INI file, and if needed provide credentials for FTP server using MerlinUpdate.Username and MerlinUpdate.Password parameters and restart the thin client. For example, if the device model is Wyse 5470 thin client, copy the image and rsp file under ftp://<IP>/<directory>/5470/ folder, but mention URL as ftp://<IP>/<directory>/. The Macro \$PLATFORM is automatically appended.
  - NOTE: Merlin imaging through File Server works only when you provide URL using INI parameters; if you provide the same values on the **Update Settings** page, the imaging does not work.

After restart, Merlin image is downloaded through Delayed Update. A notification is displayed after Merlin image ready. The Merlin imaging takes place after restart. Merlin image is not downloaded, if Delayed Update is disabled.

#### Limitations

- If the image version on thin client and Merlin image version on FTP server are the same, then imaging does not take place.
- Downgrading is always allowed for Merlin image. There is no force imaging for Merlin.
- Changes are not preserved after Merlin imaging.

### Merlin imaging using docking station with MAPT

MAC Address Override or MAC Address Pass Through (MAPT) uses a system-unique MAC address that is entered in the system BIOS. The unique MAC address overrides the dock or dongle MAC address every time when you connect to the network. For more information about MAPT, see the *What is MAC Address pass through?* KB article at <a href="https://www.dell.com/support">www.dell.com/support</a>.

ThinLinux supports Merlin imaging through the Dell Docking station WD19. By default, the MAPT feature is enabled in BIOS on the Wyse 5470 thin client. You can connect the thin client to the docking station and the network cable is connected to the network connector (RJ45) on the docking station. This feature is applicable only for imaging using Wyse Management Suite or using INI parameters.

## Password encoding

By default, passwords in INI parameters use base-64 encoding. Dell recommends that you use the AES encoded password for high security purpose. An AES encoded password is generated using the **iniencrypt** tool on thin clients running ThinLinux version 2.1.0.01 or later. ThinLinux supports the following two password encoding methods for all the passwords in **Connections and Global** settings that are used in the INI parameters:

- Base64 password encoding, see Base64 passcode encoding.
- AES password encoding, see AES password encoding.

Copy the generated encoded password and place it in the INI file where the password field is mapped.

### Base64 passwords encoding

By default, all passwords in the INI file are base-64 encoded. To generate a base-64 encoded password, do the following:

- 1. Log in to the thin client as an administrator.
- 2. Open **xterm**. This is a standard terminal emulator for the X Window System.
- 3. Enter regencode followed by a password in plain text.

For example, to encode the string password, enter \$ regencode password. The encoded output is cGFzc3dvcmQ=.

### **AES password encoding**

The AES password encoding is supported on all passwords that are set using the INI parameter. Use the INI parameter PasswordEncryptionCode=2 to specify the AES password.

NOTE: If the INI parameter PasswordEncryptionCode is set to 2, and if you use a password value that is not encoded using the **iniencrypt** tool, the result is undefined.

To generate an AES encoded password, do the following:

- 1. Log in to the thin client as an administrator.
- 2. Start the **XTerm** terminal emulator.
- 3. Enter the iniencrypt command along with the password in the following format:

```
$ iniencrypt <password in plain text>
```

For example, to encode the text  ${\bf password}$ , enter the command  ${\bf \$}$  ininencrypt password.

The encoded password is displayed on the terminal screen.

To generate a password with special characters or space, use the shell escape character \ before the special character. For example, to encode the string **password#123**, enter the command \( \) iniencrypt password\( \)#123.

#### (i) NOTE:

- An AES password encoding supports only English characters.
- This release supports **iniencrypt** only for the INI user. However, the functionality of Wyse Management Suite and Wyse Device Manager remains the same.

# Central configuration—Automating updates and configurations

This appendix describes how to set up your environment to provide your thin clients running Dell Wyse ThinLinux with automatic updates and configurations.

NOTE: Dell thin clients do not require device management software. They are configured to obtain their IP address, as well as the location of firmware and configuration instructions, from a DHCP server. However, you can use WDM or the Dell Wyse USB Firmware Tool for a more hands-on management of client configurations and updates.

### How INI files are deployed

INI files that are created and maintained by the network administrator, determine how the thin client is configured and updated. The thin client accesses INI files from the server during the initialization process. Typically, INI files are accessed through FTP, HTTP, and HTTPS; if no protocol is specified, the default is anonymous FTP.

- NOTE: The INI file processing hierarchy is as follows:
  - Scenario 1 MAC.ini exists. The MAC.ini file is processed and if the Include=WLX.ini statement is included, then the WLX.ini file is processed.
  - Scenario 2 WLX.ini exists. The WLX.ini file is processed.
  - Scenario 3 No ini files exist. Local configuration is applied.

INI files are employed as follows:

- wlx.ini This is the global INI file. One wlx.ini file is available to all users. It contains global parameters for all thin clients accessing the server. If the operating system cannot find wlx.ini, it defaults to wnos.ini.
- MAC.ini This file can be used for device-specific configuration. If the thin client locates this INI file that is stored in the same directory as wlx.ini, wlx.ini is not accessed, unless you use the include=wlx.ini parameter.

#### (i) NOTE:

The placement of the include=wlx.ini parameter within the MAC.ini file dictates which value takes priority for a same specific parameter that is contained in both the wlx.ini file and the MAC.ini file but is defined differently that is different values for the same parameter.

For example, if the wlx.ini file has parameterA=valueB, and the MAC.ini file has the same parameterA=valueC, then:

- o If the include=wlx.ini parameter is included in the MAC.ini file before the parameterA=valueC statement, then the wlx.ini parameterA=valueB is discarded and parameterA=valueC from the MAC.ini file is the final value used.
- o If the include=wlx.ini parameter is included in the MAC.ini file after the parameterA=valueC statement, then the MAC.ini parameterA=valueC is discarded and parameterA=valueB from the wlx.ini file is the final value used.

When a thin client is initialized, it accesses the global wlx.ini file. For detailed information on constructing and using INI files, see *Dell Wyse ThinLinux INI Reference Guide*.

#### (i) NOTE:

If both PNAgent and a user profile are being used, the username must be defined in the Windows domain that is used. Also the password must be the same for the domain and the profile.

### Setting up the automatic configurations and updates

For a Dell thin client running Dell Wyse ThinLinux to successfully access INI files and update itself from a server, you must set up the server with the correct folder structure where the INI files and other update files are located, direct the thin client to the server, and then reboot or start the thin client.

After DHCP and servers are configured and available, the thin client checks at each restart to see whether or not any add-ons or INI parameters are available on a predefined server.

NOTE: DCHP Option #161 specifies the server URL, DCHP Option #162 specifies the root path to the server.

This involves two tasks:

- 1. Preparing the Root Directory and Folder Structure on the Server
- 2. Directing the Thin Client to the Server

### Preparing the root directory and folder structure on the server

To prepare the root directory and folder structure on the server:

- 1. Set up the following folder structure on your server under the C:/inetpub/ftproot folder for FTP or C:/inetpub/wwwroot folder for HTTP and place your INI files and other necessary files inside the structure as noted.
- 2. This list describes the folder structure, starting with the root directory.

#### Table 23. Root directory

| Parameter         | Description                                                                                                    |  |
|-------------------|----------------------------------------------------------------------------------------------------|--|
| /wyse/            | The root directory. It stores the wlx2 folder and the add-ons folder.                                                                                                    |  |
| /wyse/wlx2        | The main INI configuration folder. It stores the following:  • wlx.ini file or MAC.ini file  • bitmap folder  • certs folder  • ini folder                                                                                                    |  |
| /wyse/wlx2/bitmap | The folder where you can place custom images you plan to use.                                                                                                    |  |
| /wyse/wlx2/certs  | The folder where you can place the CA certificates that can be imported to a thin client.  i NOTE: To import the certificates to the thin clients, use the Cerand ImportCerts INI parameters.                                                                                                    |  |
| /wyse/addons      | The folder where you can place the add-ons you want to use. It also stores the directory file and the .deb packages available to be installed on the thin client. The directory file should list all available add-ons. The directory file is required in the add-ons folder to guarantee that add-ons are properly located. |  |

Be sure to create/activate the two required MIME Types— .ini and .,under IIS on a per site basis to enable downloading. Also be sure your Web server can identify the file types used by Dell thin clients.

- 3. On your IIS server, use the File Types menu to add a New Type.
- 4. In the File Type dialog box, Use the following details :
  - a. To create/activate the .ini MIME Type—Enter the Associated extension .ini and Content type (MIME) text/plain.
  - b. Click **OK** to apply the settings.
  - c. To create/activate the . MIME Type—Enter the Associated extension . and Content type (MIME) text/plain.
  - d. Click **OK** to apply the settings.

### Directing the thin client to the server

After you set up the folder structure and populate it with the correct files, Dell recommends that you use DHCP to direct the thin client to the location of the server.

To direct the thin client to the server:

**Using DHCP**—When using DHCP to direct the thin client to the location of the server, information about the server and root directory is obtained from the following DHCP options:

- a. 161—The server.
- b. 162—Root path to the server-ftp/http/https.
  - If no root path is defined, /wyse is assumed
  - If a root path is defined, the additional path will be appended to the URL supplied by option 161.
- c. 184—Server username to the server specified in option 161. This is optional.
- d. 185—Server password to the server specified in option 161. This is optional.
- (i) NOTE:

Check-in for firmware updates is done early in the boot process. For that reason, changes in DHCP information may not be propagated to a unit until a full boot is completed. However, you can avoid this by forcing a renewing of the DHCP lease, which makes sure that the unit has the latest file-server location before the next firmware check.

Simply, right-click the **Network Manager** icon, click **Enable Networking** to disable it, right-click the **Wireless Manager** icon, and then click Enable **Networking** to enable it again and the DHCP lease is renewed.

After you start your thin client, the device will look in the defined root path for the latest available image and update if necessary. Additionally, it will check the directory file in the add-ons folder to see if any updates for installed add-ons are defined. Add-ons that exist in the addons folder but are not listed in the directory file, will be ignored during update check-in.

# **DHCP options tags**

Use the guidelines shown in the Table when creating and adding the DHCP options.

Table 24. DHCP options tags

| Option | Description                                | Notes                                                                                                    |
|--------|--------------------------------------------|----------------------------------------------------------------------------------------------------|
| 1      | Client identifier                          | Always sent.                                                                                                    |
| 2      | Time Offset                                | Optional.                                                                                                    |
| 3      | Router                                     | Optional but recommended. It is not required unless the thin client must interact with servers on a different subnet.                                                                                                    |
| 6      | Domain Name Server (DNS)                   | Optional but recommended.                                                                                                    |
| 12     | Host Name/Terminal Name                    | Optional string. The host name or terminal name to be set.                                                                                                    |
| 15     | Domain Name                                | Optional but recommended. See Option 6.                                                                                                    |
| 28     | Broadcast Address                          | Optional.                                                                                                    |
| 44     | WINS servers IP Address                    | Optional.                                                                                                    |
| 51     | Lease Time                                 | Optional but recommended.                                                                                                    |
| 52     | Option Overload                            | Optional.                                                                                                    |
| 53     | DHCP Message Type                          | Recommended.                                                                                                    |
| 54     | DHCP Server IP Address                     | Recommended.                                                                                                    |
| 55     | Parameter Request List                     | Sent by appliance.                                                                                                    |
| 57     | Maximum DHCP Message Size                  | Optional — always sent by thin client.                                                                                                    |
| 58     | T1 (renew) Time                            | Optional but recommended.                                                                                                    |
| 59     | T2 (rebind) Time                           | Optional but recommended.                                                                                                    |
| 61     | Client identifier                          | Always sent.                                                                                                    |
| 161    | Server (ftp/http/https)                    | Optional string. If this is an IP address or resolvable host name, the protocol is assumed to be FTP; however, it may be the leading portion of a URL that specifies another protocol. If using the URL form, it should not include a trailing slash, for example, http://server.example.com or ftp://192.168.0.1. |
| 162    | Root path to the server (ftp/ http/ https) | Optional string. The relative directory starting from the root directory must be given. For example, on an FTP server, the full directory may be C:/Inetpub/ftproot/wyse, where wyse is the directory that contains the firmware. In                                                                               |

Table 24. DHCP options tags (continued)

| Option | Description                                | Notes                                                                                                    |
|--------|--------------------------------------------|----------------------------------------------------------------------------------------------------|
|        |                                            | this example, the correct string value for this DHCP option is /wyse.                                                                                                    |
|        |                                            | On a Linux server, an FTP user-based directory might be /home/test/wyse. In this example, if the FTP user is test, then the FTP root path is /wyseand not the full path (/home/test/wyse). This value should use URL path notation. |
|        |                                            | (i) NOTE: URL path notation-Start with a forward slash, /, and use a forward slash as folder separators.                                                                                                    |
| 165    | Wyse Management Suite server               | Recommended.                                                                                                    |
| 166    | MQTT server                                | Optional string.                                                                                                    |
| 167    | CA Validation                              | Optional string.                                                                                                    |
| 181    | Citrix Server FQDN/IP                      | Optional string. IP address or FQDN of<br>the Citrix Server which will be used by<br>Citrix PAM Login and Desktop Appliance<br>Mode.                                                                                                |
| 182    | Wyse Admin List                            | Optional string. DHCP equivalent of the DomainList ini file parameter.                                                                                                    |
| 184    | Server Username                            | Optional string. Username to use when authenticating to the server specified in Option.                                                                                                    |
| 185    | Server Password                            | Optional string. Password to use when authenticating to the server specified in Option.                                                                                                    |
| 186    | WDM IP Address                             | Optional binary IP address of the WDM server. This option can specify up to one WDM server.                                                                                                    |
| 191    | XenDesktop DDC URL                         | Optional string. For more information.                                                                                                    |
| 194    | WDM FQDN                                   | Optional FQDN of the WDM server. This option can specify up to one WDM server.                                                                                                    |
| 199    | Wyse Management Suite Group Token          | Recommended.                                                                                                    |
| 203    | Type of VDI theme                          | Type of VDI theme used by Desktop<br>Appliance mode. The possible values are<br>Citrix/none. None will disable Desktop<br>Appliance mode.                                                                                           |
| 204    | Type of Citrix server                      | pnagent/storefront                                                                                                    |
| 205    | Citrix server storename                    | Optional, storename configured on Citrix server. Applicable only for Citrix storefront server.                                                                                                    |
| 206    | Hide or unhide the Quick Start application | To hide the Quick Start application during the first boot, set the value to false. To unhide the Quick Start application during the first boot, set the value to true.                                                              |

# **Data recovery imaging**

Use the operating system reinstall option to restore the system to its original factory settings. During the process, the device uses the hard drive partition for data recovery imaging.

To perform data recovery imaging:

- Restart the thin client.
   The thin client boots up and Dell logo is displayed for a short time.
- **2.** During this period, keep pressing the Esc key. The GRUB menu is displayed.
- 3. Select Reinstall operating system and press Enter.
- **4.** Enter the username as **root**, and the root password to start the recovery imaging process.